# 8962A1 功率分析仪 使用说明书

版本 • V1.34

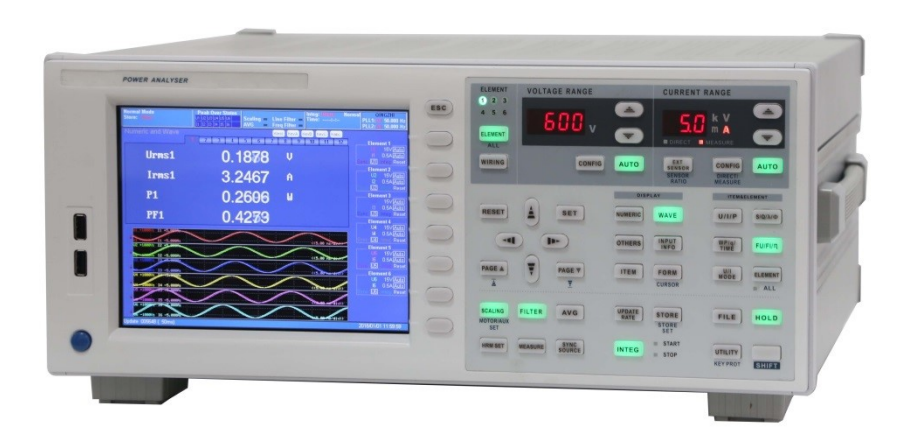

# 青岛青智仪器有限公司

地址:青岛市高新区宝源路 780 号联东 U 谷 A-8 号楼东

电话:0532-81920028(多线)

网址: Http://www.qingzhi.com

更多详细资料,例如通讯协议,上位机软件,请扫描下方二维码至公司网站技术资料中下载

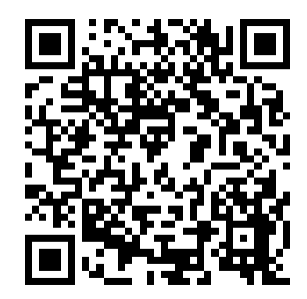

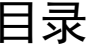

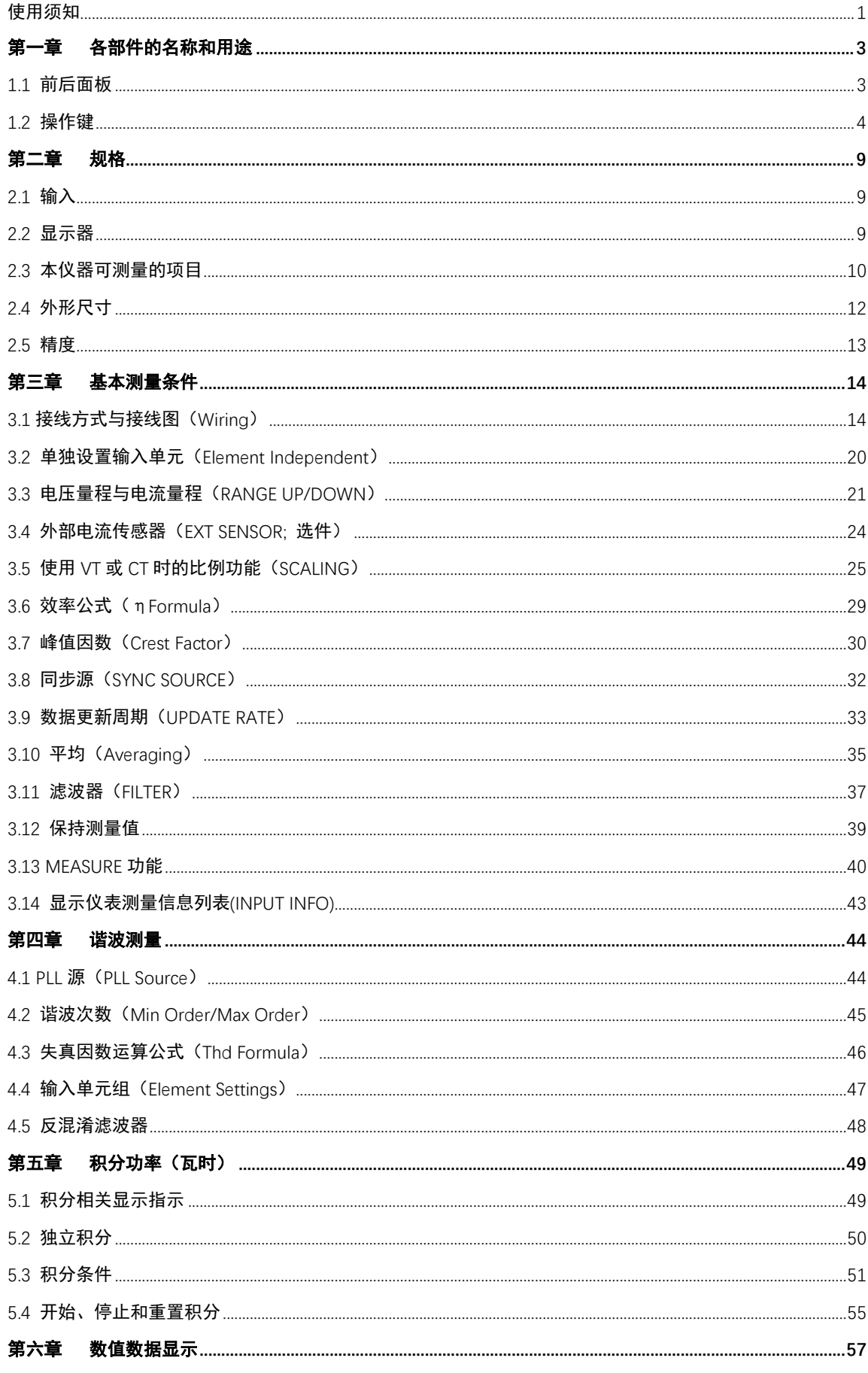

目录

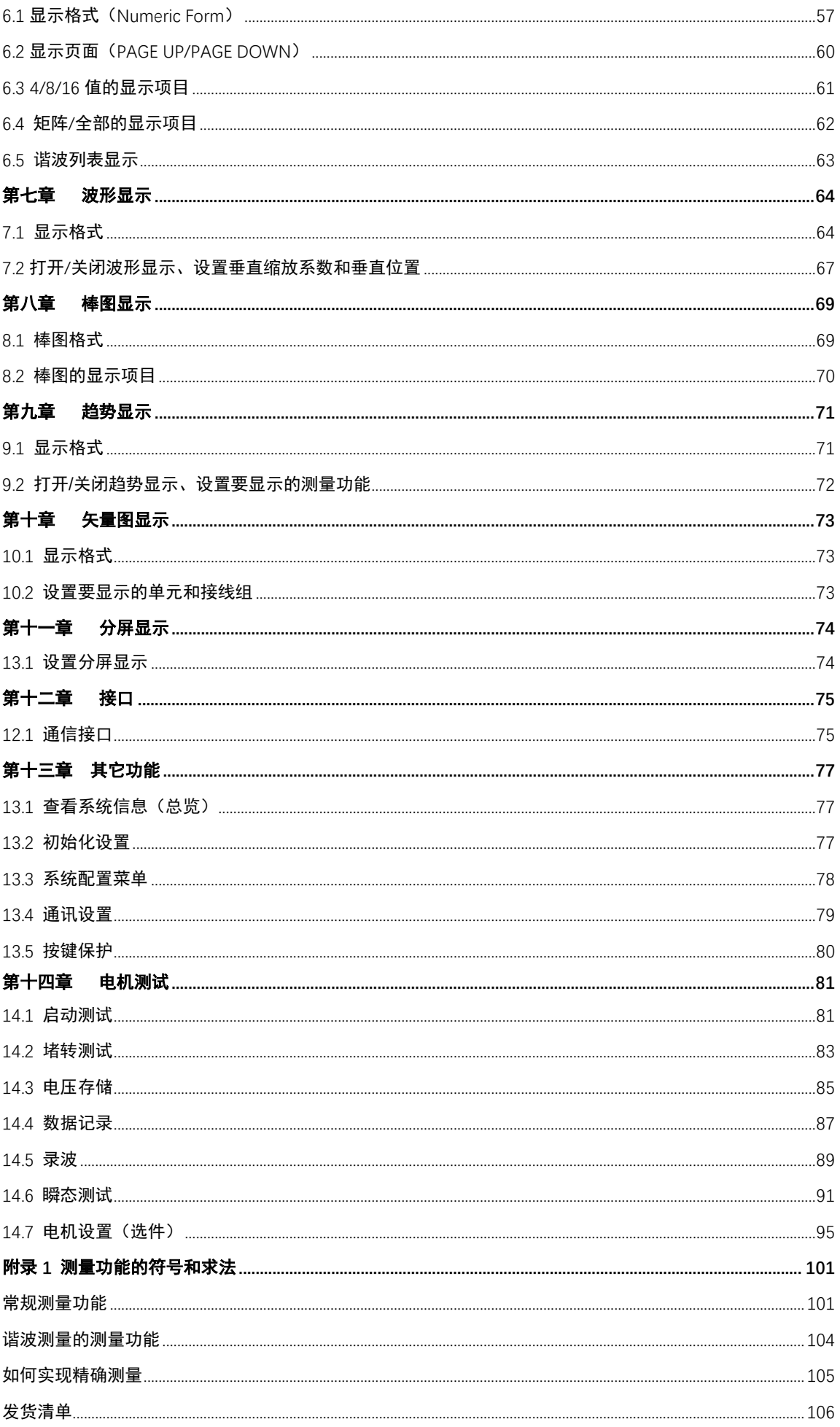

# <span id="page-3-0"></span>使用须知

感谢:欢迎选择青智仪器有限公司的产品,在本产品使用前请详细阅读本手册,以便于正确使用。

### 请注意以下事项

- 本手册的版权归青智仪器有限公司所有。在未经本公司书面许可的情况下,严禁以任何形式复制、传递、分发和 存储本手册的任何内容。
- 青智仪器有限公司遵循持续发展的策略。因此,青智仪器有限公司保留在不预先通知的情况下,对本手册中描述 的任何产品进行修改和改进的权力。
- 本手册的内容可能因为修改和改进而产生未经预告的变更。如有不详之处,请参照本手册提供的信息联系。
- 青智仪器有限公司严格实施 ISO9001 质量管理体系。 本公司产品虽然在严格的品质管理过程控制下制造、出厂, 但如果出现不正常事项或意外之处,请通知本公司代理商、或参照本手册提供的信息联系。
- 在产品使用过程中出现任何不正常事项或意外之处,请参照本手册提供的信息联系。
- "青智 QINGZHI"为青岛青智仪器有限公司注册商标。

### 有限保证及责任限定

- 青智仪器有限公司保证每一个产品在正常使用和维修期间都没有材料缺陷和制造工艺问题。测试仪的保证期限为 1.5 年;其附件的保证期限为 90 天。零件、产品修理和服务的保证期为 90 天。保证期从发货之日算起。本保证 仅适用于授权零售商的原始买方或最终用户,本保证不适用于保险丝,或者任何被公司确认为由于误用、改造、 疏忽、意外、非正常操作和使用所造成的产品损坏。公司保证软件能够在符合性能指标的条件下正常操作。公司 并不保证软件没有错误或不会操作中断。
- 青智仪器有限公司仅授权零售商为最终客户提供产品的保证。但并未授权他们代表青智仪器有限公司提供更大的 或不同的保证。凡是从通过青智仪器有限公司授权的直销商处购买的产品,本公司都可提供保证支持。
- 青智仪器有限公司的保证责任是有限的。本公司可以选择是否将依购买价退款、免费维修或更换在保证期内退回 到本公司授权服务中心的有缺陷产品。
- 为了获得保证服务,请联系青智仪器有限公司或授权零售商。
- 本保证包括买方仅有的全部维修内容,并且已取代以其他方式明示或暗示的所有其他保证内容,包括但不限于为 满足特殊适销性或要求所引起的任何暗示的保证内容。 青智仪器有限公司不对任何特殊的、间接的、偶然的或后 续的损坏或损失及数据丢失承担责任, 无论是否由于违背担保合约或基于合同、民事侵权、信念或任何其它理由 而导致这些损失。

### 产品合格声明

- 本声明仅适用于 8962A1 功率分析仪。
- 测试仪产品由青智仪器有限公司设计、制造、并按照相关国家标准进行检验合格。
- 测试仪的所有知识产权归青智仪器有限公司所有。
- 测试仪的检验在施加标准信号的条件下完成。如果使用互感器扩展量程进行测试时,请考虑因为使用 PT(电压互 感器)、CT(电流互感器)等而引入的误差。

### 产品符合《GB-T 13978-2008 数字多用表》。

# 安全须知

- 本产品设计为有专业知识的人员使用。
- 本以前为 IEC 安全等级 I 级产品(带接地端口)
- 检查仪器外观,如果仪器外观有问题,请勿使用
- 请确保电源电压与仪器额定电源电压相吻合,并且不超过所使用电源线的最大电压范围
- 为防止触电或火灾事故,请勿使用没有保护接地的电源线和接线板
- 请勿在含有易燃易爆的液体或气体的环境里操作本仪器。在那样的环境里操作仪器会非常危险。
- 本公司维修人员以外的人员请勿卸下盖板或拆卸、更改仪器。仪器内部有高压,很危险。
- 在连接被测对象或外部控制装置之前,请先做好保护接地的连接。接触电路前,请关闭电源并确认已无电压。

# 一般使用须知

请勿使带电物品接近输入端子,否则会引起内部电路损坏。 液晶显示器极易受损,注意不要让锋利物品损伤其表面。另外,请避免振动或机械撞击。 长时间不使用仪器时,请切断测量回路和仪器的电源,将仪器的电源插头从插座拔出。

# 电源要求

- 工作电源:AC 85V~265V 50/60Hz 无较重的振动及电磁干扰
- 整机功耗:<25VA。

### 环境温度与环境湿度

- 温度:  $(0~10)$ °C;
- 湿度:  $(20\% \sim 75\%)$ RH;
- 大气压力: (86~106)kPa

### 异常情况

出现机体冒烟或散发异味等异常情况时,请立即关闭电源,从插座拔掉电源插头,并切断连接到输入端 子的测量回路的电源。发生异常情况时,请与我们联系。

### 警告

### 请遵守以下注意事项。如不遵守,可能导致伤亡。

#### 使用正确的供电电源

连接电源线之前,请务必确认供电电压与仪器额定电压相吻合,且不超过附带电源线的最大额定电压。

#### 使用正确的电源线和电源插头

为防止触电和火灾事故,请使用本公司提供的电源线。请务必将主电源插头接入带保护接地的电源插座。 请勿使用 没有保护接地的接线板。另外,请勿将本仪器附带的电源线用于其他仪器。

#### 连接保护接地端子

为防止触电,开启仪器电源前应确认已连接好保护接地端子。仪器附带的电源线是三叉电源线。请将电源线连接到 正确的接地三叉插座。

### 保护接地的必要性

请勿切断本仪器内部和外部的保护接地线、或拔出保护接地端口的电线,否则本仪器将处于危险状态。

#### 保护接地或保险丝有缺陷时

如发现保护接地或保险丝有缺陷,请停止使用本仪器。请在使用仪器之前对保护功能进行确认。

#### 进行外部连接之前做好保护接地的连接

在连接被测对象或外部控制电路之前,请先做好保护接地的连接。接触电路之前,请关闭电源并确认已无电压。

#### 其他使用警告

- 请勿在含有易燃易爆的液体或气体的环境里操作本仪器。
- 使用前,检查测试仪、测试导线和附件的机体是否有损坏的情况。如有损坏,应立即更换。查看是否有缺损、 裂缝或缺少塑胶件,特别留意连接器附近的绝缘。
- 拆下所有不正在使用的测试导线和附件。
- 不要使用裸露的金属接头或橡胶插头。
- 不要将金属物件插入接头。

# <span id="page-5-0"></span>第一章 各部件的名称和用途

# <span id="page-5-1"></span>1.1 前后面板

# 前面板

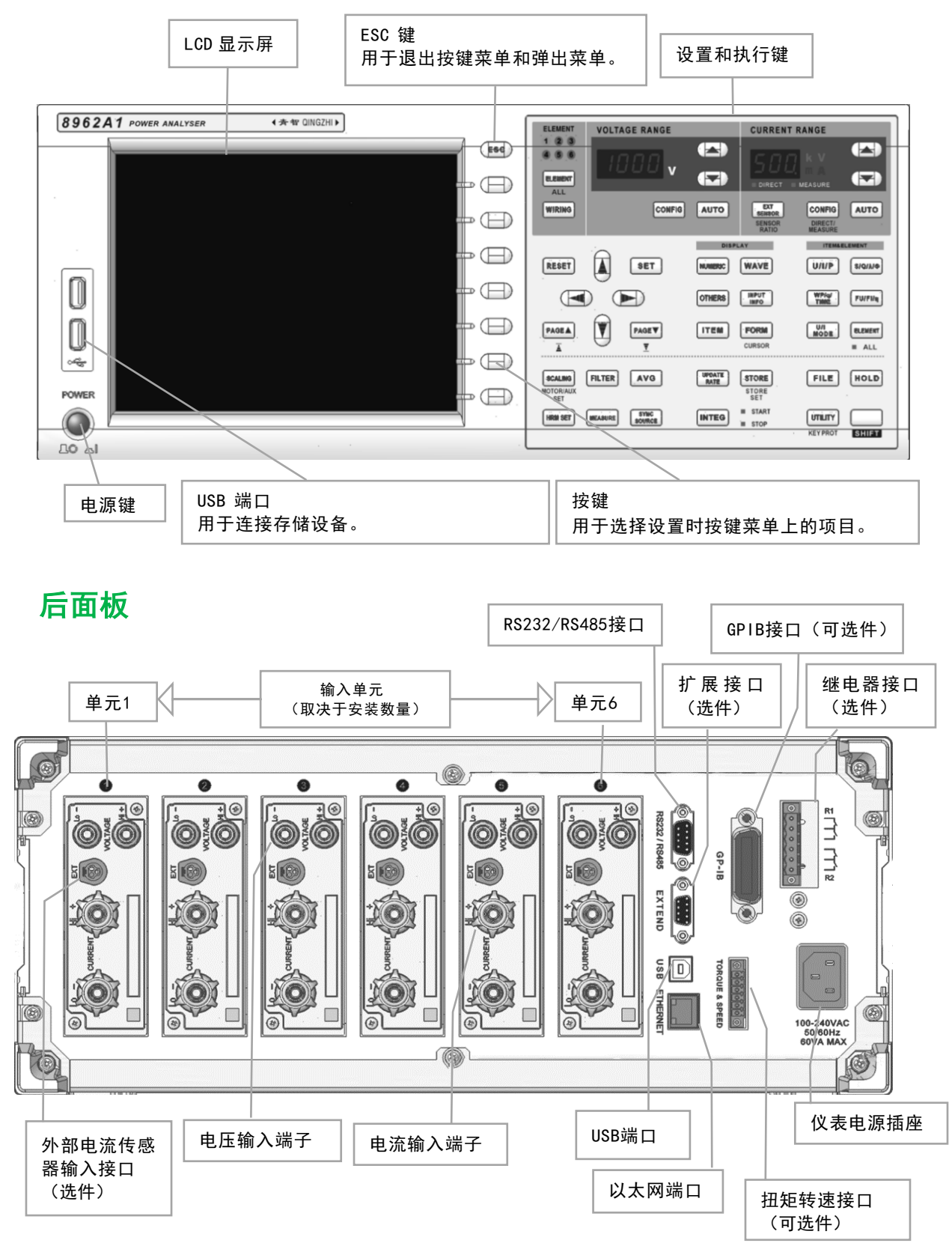

# <span id="page-6-0"></span>1.2 操作键

### 测量条件

### WIRING 键

按此键调出选择接线方式、设置效率公式、选择单独输入单元配置、设置 Delta 运算和配置所有单元的菜单。

#### ELEMENT 键

- 按此键选择需要设置量程的输入单元。每按一次 ELEMENT, 输入单元就切换一次。
- 在选择接线方式时,属于同一接线组的输入单元将被一同选定。

### SHIFT+ELEMENT(**ALL**)组合键

按此组合键可以一次性设置所有符合以下条件的输入单元的电压、电流或外部电流传感器量程(选件)。

- 输入单元类型相同(5A 或 50A 输入单元)。
- 有效测量量程设置相同。
- 再按一次 ELEMENT 键,可对每个单元进行单独设定。

### ▲键和▼键

按此组合键可以选择电压、电流或外部电流传感器量程(选件) 当下述 AUTO 键熄灭。(使用固定量程功能) 时,所设量程生效。

### AUTO 键

按 AUTO 键可启用自动量程功能,启用后 AUTO 键亮灯。通过自动量程功能,可以根据输入信号的振 幅自动设定电压、电流或外部电流传感器的量程。再按一次 AUTO, 启用固定量程功能, AUTO 键熄灭。

### EXT SENSOR 键

按 EXT SENSOR,EXT SENSOR 键亮灯。此时如果用本仪器测量电流传感器输出,按电流量程侧的 ▲ 键和 ▼ 键就可以选择外部电流传感器量程。再按一次 EXT SENSOR,EXT SENSOR 键熄灭,可以 选择直接输入的电流量程。

### SHIFT+EXT SENSOR (SENSOR RATIO) 组合键

按此组合键调出每个输入单元的外部电流传感器转换比的设置菜单。电流传感器输出值乘以转换比可以转换 成实际测量电流值。

### CONFIG 键

按此键调出电压、电流或外部电流传感器(选件)有效量程的设置菜单。还可设置峰值超量程时的跳转量 程。

### **SHIFT+CONFIG (DIRECT/MEASURE) 组合键**

按此组合键调出外部电流传感器量程显示格式的设置菜单。

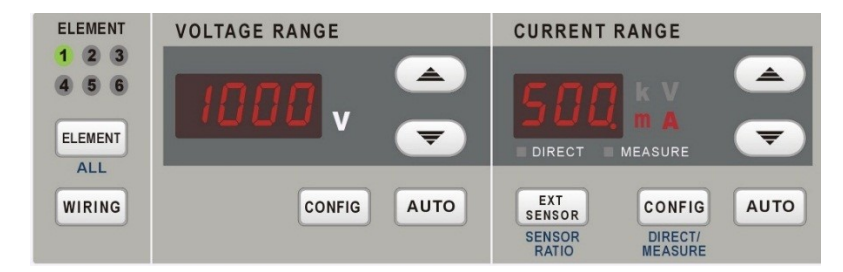

### SHIFT+ **MOTOR** (SCALING) 组合键

按此键调出打开和关闭比例功能、设置 VT 比、CT 比和功率系数并配置所有单元的菜单。

### FILTER 键

按此键调出每个输入单元的线路滤波器(插入测量回路)的设置菜单。 按此键调出每个输入单元的频率滤波器(插入频率测量回路)的设置菜单。

### AVG 键

按此键调出测量值平均运算的设置菜单。

### SYNC SOURCE 键

按此键调出每个接线组同步源的设置菜单。同步源决定测量区间,在此区间上获取决定电压、电流和功 率等测量数据的采样值。

# 电机评价(选件)

### **MOTOR** 键

• 按此键调出电机评价功能的设置菜单。

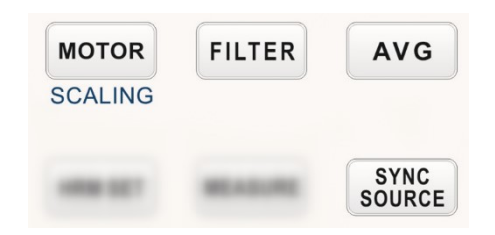

### UPDATE RATE 键

按此键调出周期(数据更新周期)的设置菜单,根据在周期中得到的采样数据可以求得电压、电流和功率 值等测量值。

### HOLD 键

按 HOLD, HOLD 键亮灯, 每个数据更新周期的数据测量和显示操作停止, 保持显示数值数据。再按一 次 HOLD, HOLD 键熄灭, 重新开始显示更新的数值。

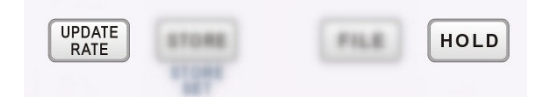

### 显示测量结果

### NUMERIC 键

按此键显示数值数据。

- 显示数值数据时,可以按 ITEM (后述)调出更改显示项目的菜单。
- 显示数值数据时, 可以按 FORM (后述) 调出更改显示格式的菜单。

### WAVE 键

按此键显示波形。

- 显示波形时,可以按 ITEM (后述) 调出选择波形和放大波形的菜单。
- 显示波形时,可以按 FORM (后述) 调出以下项目的设置菜单: 显示波形的时间轴、波形显示在屏幕上 时的触发、波形画面的分屏数以及分屏的波形映射。

### OTHERS 键

按此键调出趋势、棒图、矢量、分屏显示和高速数据采集的选择菜单。

### INPUT INFO 键

按此键显示测量电压或电流信号的条件列表,如每个输入单元的接线方式、接线组、测量量程、输入滤 波器、比例和同步源。同时,也显示测量量程和有效测量量程设置的列表。

### ITEM 键

用 NUMERIC、WAVE 或 OTHERS 键选择显示类型后,按此键调出选择显示项目的菜单。

### FORM 键

用 NUMERIC、WAVE 或 OTHERS 键选择显示类型后,按此键调出选择显示格式的菜单。

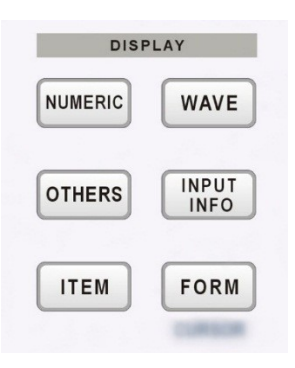

### U/I/P 键、S/Q/λ/Φ 键、WP/q/TIME 键和 FU/FI/η 键

每按一次 U/I/P 键,所选显示项目的测量功能按以下顺序切换:U>I>P> 按 U/I/P 键之前的测量功能 >U。 然后,显示所选测量功能的数值数据。

- 显示数值数据但不显示菜单时,执行以上动作。
- 只切换测量功能。
- 按 S/Q/λ/Φ、WP/q/TIME 或 FU/FI/η 键时,也跟按 U/I/P 键一样按顺序显示测量功能。

### U/I MODE 键

每按一次 U/I MODE,所选显示项目的测量功能 U 或 I 按以下顺序切换: rms>mean>dc>rmean>ac>rms。 然后,显示所选测量功能的数值数据。显示数值数据但不显示菜单时,执行以上动作。

### ELEMENT 键

如果本仪器安装了 6 个输入单元,每按一次 ELEMENT 键,所选显示项目的输入单元或接线组按以下顺 序切换:1>2>3>4>5>6>1。然后,显示所选输入单元或接线组的数值数据。

• 显示数值数据但不显示菜单时,执行以上动作。

- 只切换输入单元或接线组。
- 显示的输入单元和接线组取决于本仪器安装的输入单元数以及所选的接线方式。

### SHIFT+ELEMENT (ALL) 组合键

如果本仪器安装了6个输入单元,按 SHIFT+ELEMENT(ALL)键点亮 ALL指示灯。此时,每按一次 ELEMENT 键,当前页面的输入单元或接线组按以下顺序切换:1>2>3>4>5>6>1。然后,显示所选输入 单元或接线组的数值数据。再按一次 SHIFT+ELEMENT (ALL) 键, 关闭 ALL 指示灯, 当前页面所有 输入单元和接线组将不能同时切换。

- 显示数值数据但不显示菜单时,执行以上动作。
- 只切换输入单元或接线组。
- 显示的输入单元和接线组取决于本仪器安装的输入单元数以及所选的接线方式。

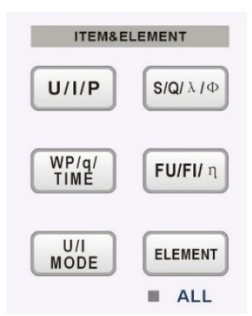

# 运算

### MEASURE 键

按此键调出以下菜单:用户自定义功能设置、最大值保持设置、用户自定义事件设置、视在 / 无功功率 公式设置、修正功率公式设置、相位差显示格式和采样频率选择设置、主从同步测量设置。

# 谐波测量

### HRM SET 键

- 按此键调出 PLL 源、测量谐波次数和失真因数运算公式的设置菜单。
- 按此键调出输入单元组以及各组的 PLL 源、测量谐波次数和失真因数运算公式的设置菜单。

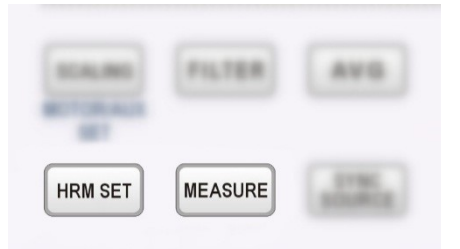

# 积分功率(瓦时)

### INTEG 键

按此键调出以下设置菜单:启用或禁用独立积分、开始 / 停止 / 重置积分、积分模式、积分定时器、预约 积分、积分自动校准、各极性的瓦时积分方式、电流积分的电流模式。

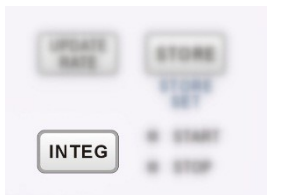

# 光标测量

### SHIFT+FORM (CURSOR) 组合键

显示波形、趋势或棒图 \* 时, 按此组合键调出用光标测量波形值和图形值的菜单。

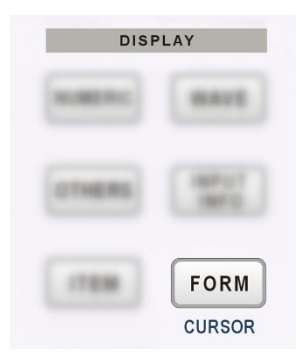

# 存储数据、保存和读取数据

### FILE 键

按此键调出执行以下操作的菜单:保存和读取设置参数、保存测量数据、删除和拷贝文件夹(目录)和文件、 重命名文件夹和文件、创建文件夹。

### STORE 键

按此键开始存储。 按此键停止存储。

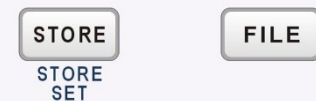

### SHIFT+STORE 组合键

按此组合键调出存储控制、清零、存储项目和保存条件的设置菜单。

# 其他功能

### UTILITY 键

按此键调出以下设置菜单:显示系统信息(输入单元信息、安装的选件和固件版本)、初始化设置、通信 设置、系统配置、网络设置、D/A 输出设置和自检设置。

### **SHIFT+ UTILITY (KEY PROT) 组合键**

按此组合键锁定前面板上所有的键,再按一次该组合键解除锁定。

### SHIFT 键

按一次 SHIFT 键, 键亮灯, 表示该键处于切换状态, 可以使用位于各键下方蓝色键名的相应功能。再按 一次 SHIFT 键, 解除切换状态。

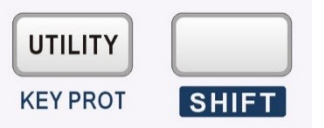

### RESET 键

获取输入焦点状态下,按此键后,输入值将恢复至默认值。

### SET 键

按此键调出设置菜单,可以用光标选择并确定选择窗口内的项目和值。数值数据显示画面中如果不显示 菜单, 按此键打开更改显示项目的菜单。

### Cursor 键(**▲▼◀▶**)

按 ▶◀ 键左右移动数值之间的光标。按 ▲▼ 键增加或减小数值。也可以用 ▲▼ 键选择设置项目。

### **◀PAGE** 和 **PAGE▶** 键

在数值数据显示画面中,测量项目跨越多个页面时,按这两个键切换页面。按 **SHIFT** + ◀**PAGE** 跳到第 一页,按 **SHIFT+PAGE**► 跳到最后一页。

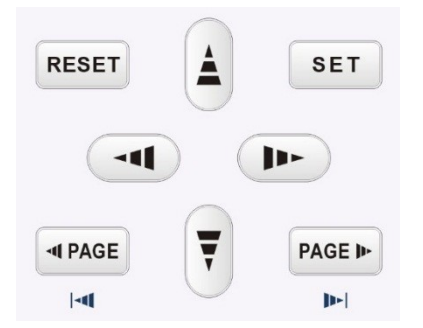

# <span id="page-11-0"></span>第二章 规格

# <span id="page-11-1"></span>2.1 输入

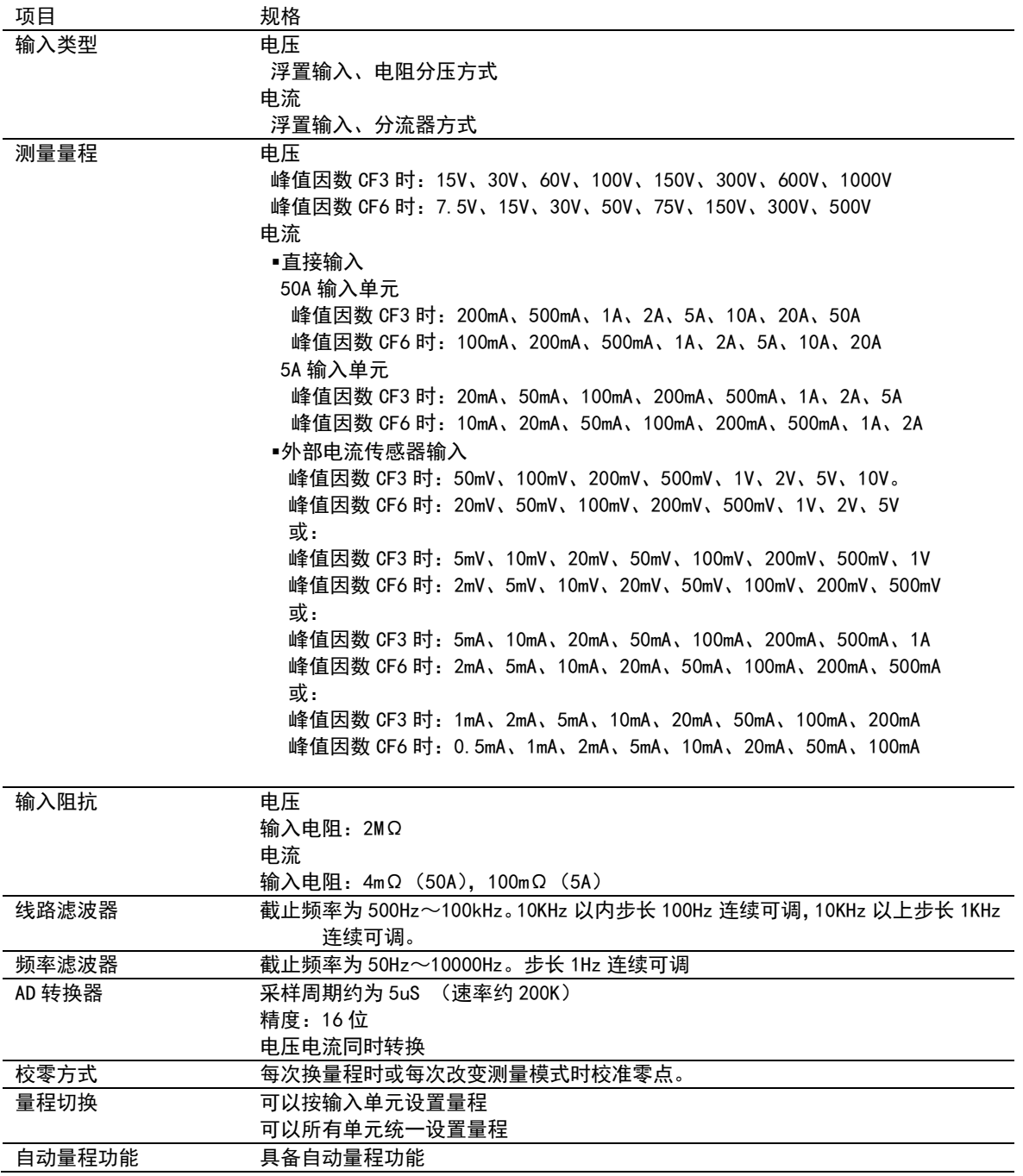

# <span id="page-11-2"></span>2.2 显示器

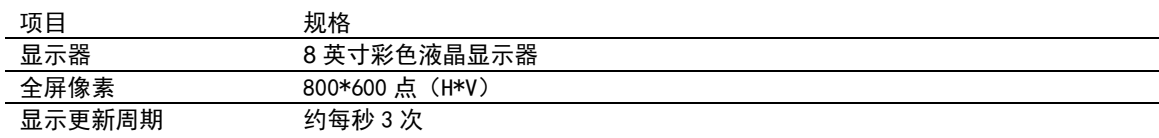

# <span id="page-12-0"></span>2.3 本仪器可测量的项目

本仪器可测量的项目如下。关于测量功能的求法,请查阅附录。

### 术语解释

### 测量功能

由本仪器测量和显示的物理量,如电压有效值、电流平均值、功率和相位差等被称为测量功能,用各物理量相 对应的符号表示。例如,"Urms"表示电压真有效值。

### 单元

单元是指一组可以输入 1 相被测电压和电流的端口。本仪器最多可以装载 6 个单元。编号为 1~6。由于测量 功能符号后面紧跟单元编号,因此可以知道本仪器所显示的测量数据是属于哪个单元的。例如, "Urms1"表 示单元 1 电压的真有效值。

### 接线方式

为测量各种单相、三相输电方式的功率,本仪器提供了 5 种接线方式。详见 3.2 节

### 接线组与Σ功能

- 为测量三相功率,将 2 个或 3 个相同接线方式的输入单元组成一组的情况称为接线组。 可以组成 3 组接线组:ΣA、ΣB
- 接线组的测量功能被称为 Σ 功能。
- 各测量项目表中提到的输入单元和接线组如下所示。但是,可测量的输入单元和接线组取决于本仪器安装的 输入单元数量。
- 输入单元:单元 1、单元 2、单元 3、单元 4、单元 5、单元 6
- 接线组:ΣA、ΣB

#### 请参照

例如,"UrmsΣA"表示分配到接线组 ΣA 的各输入单元真有效值电压的平均。

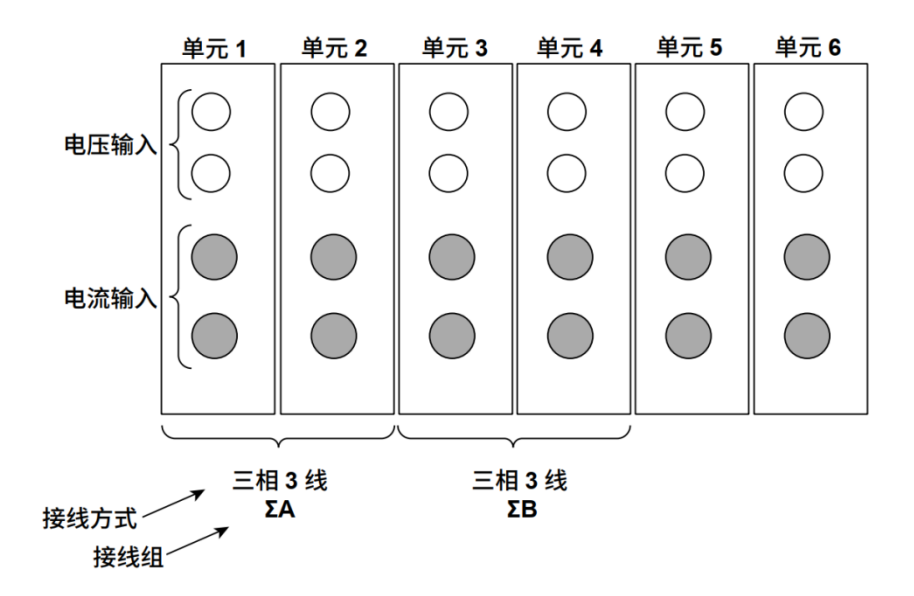

# 数值显示 各输入单元的测量功能

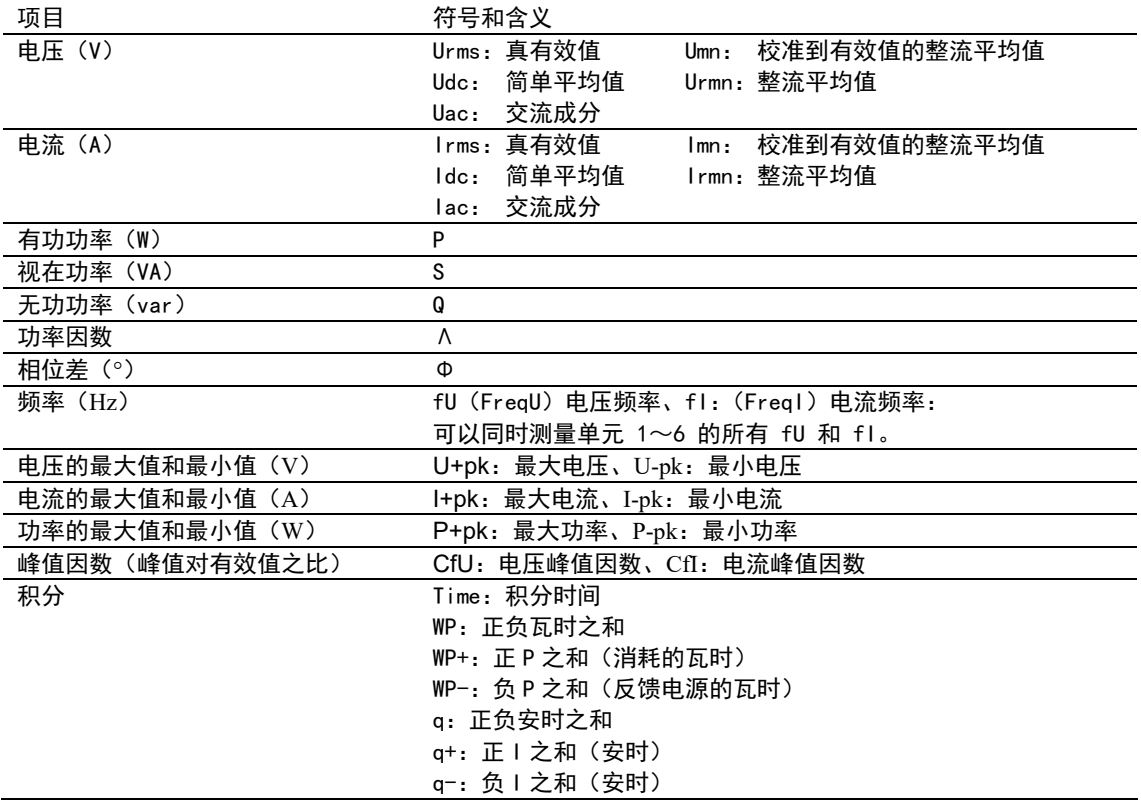

# 各接线组(ΣA、ΣB)的测量功能(Σ 功能)

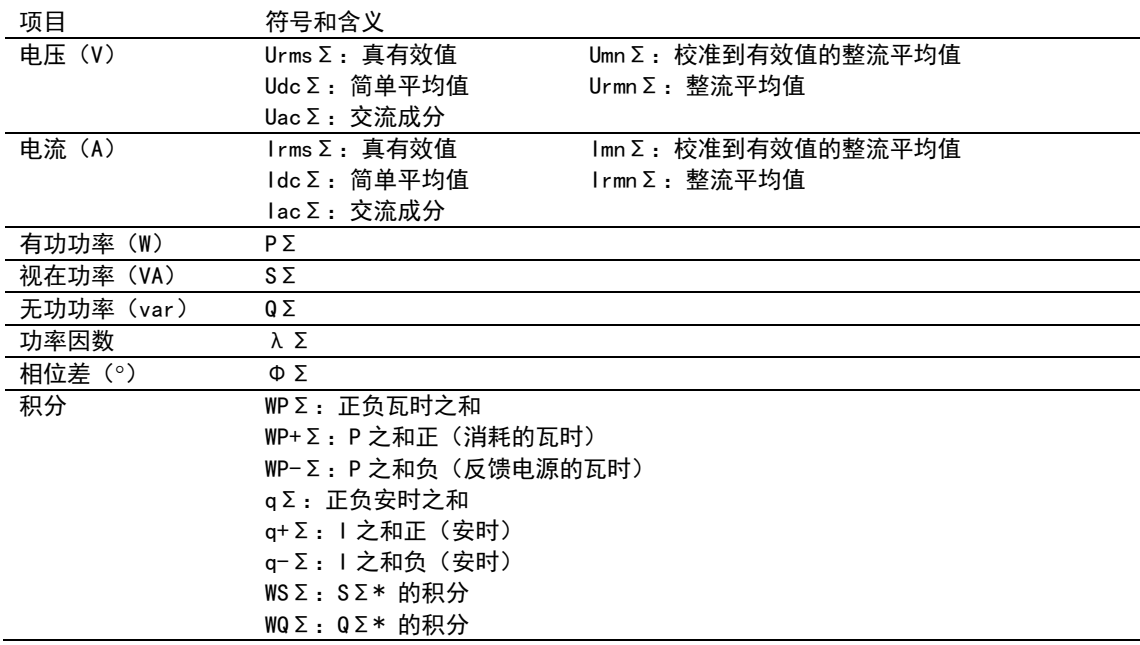

# 波形

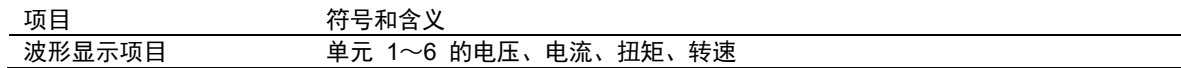

# 棒图和矢量

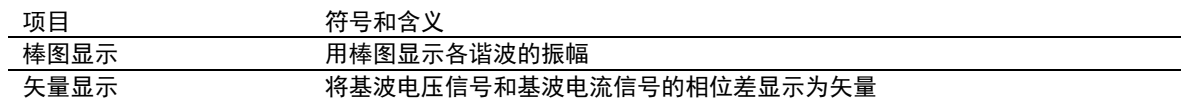

# 趋势

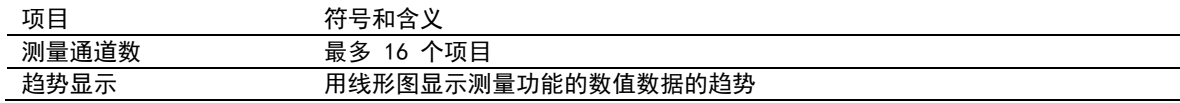

# 谐波测量

# 各输入单元的测量功能

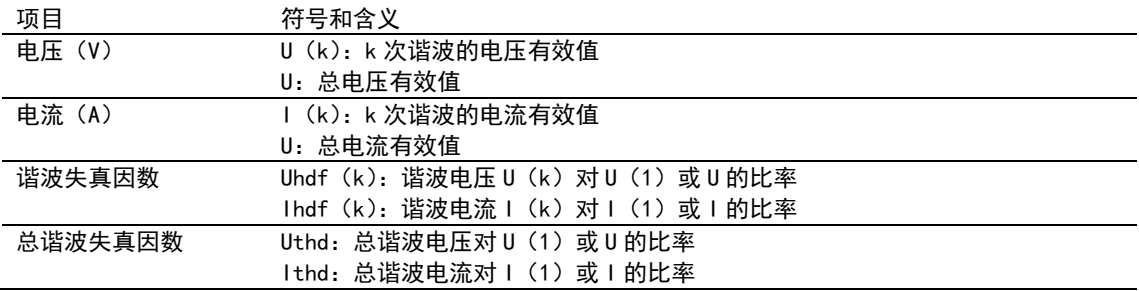

# <span id="page-14-0"></span>2.4 外形尺寸

- 重量: 约 12 kg。
- ⚫ 外形最大尺寸:宽×高×深 (442×198×435)。

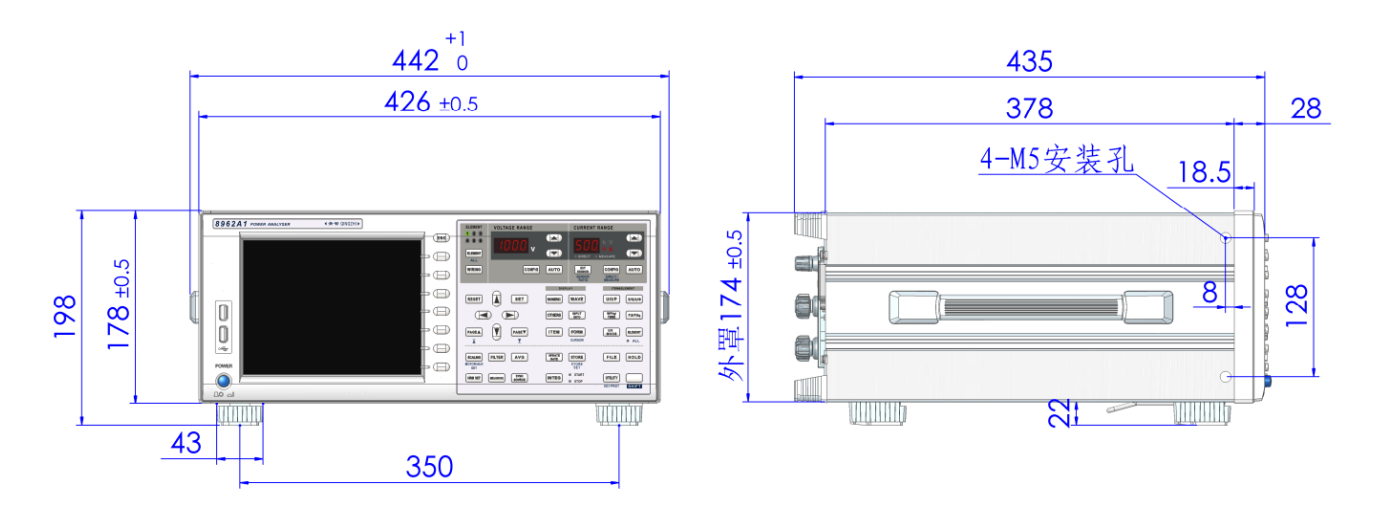

# <span id="page-15-0"></span>2.5 精度

# 指标

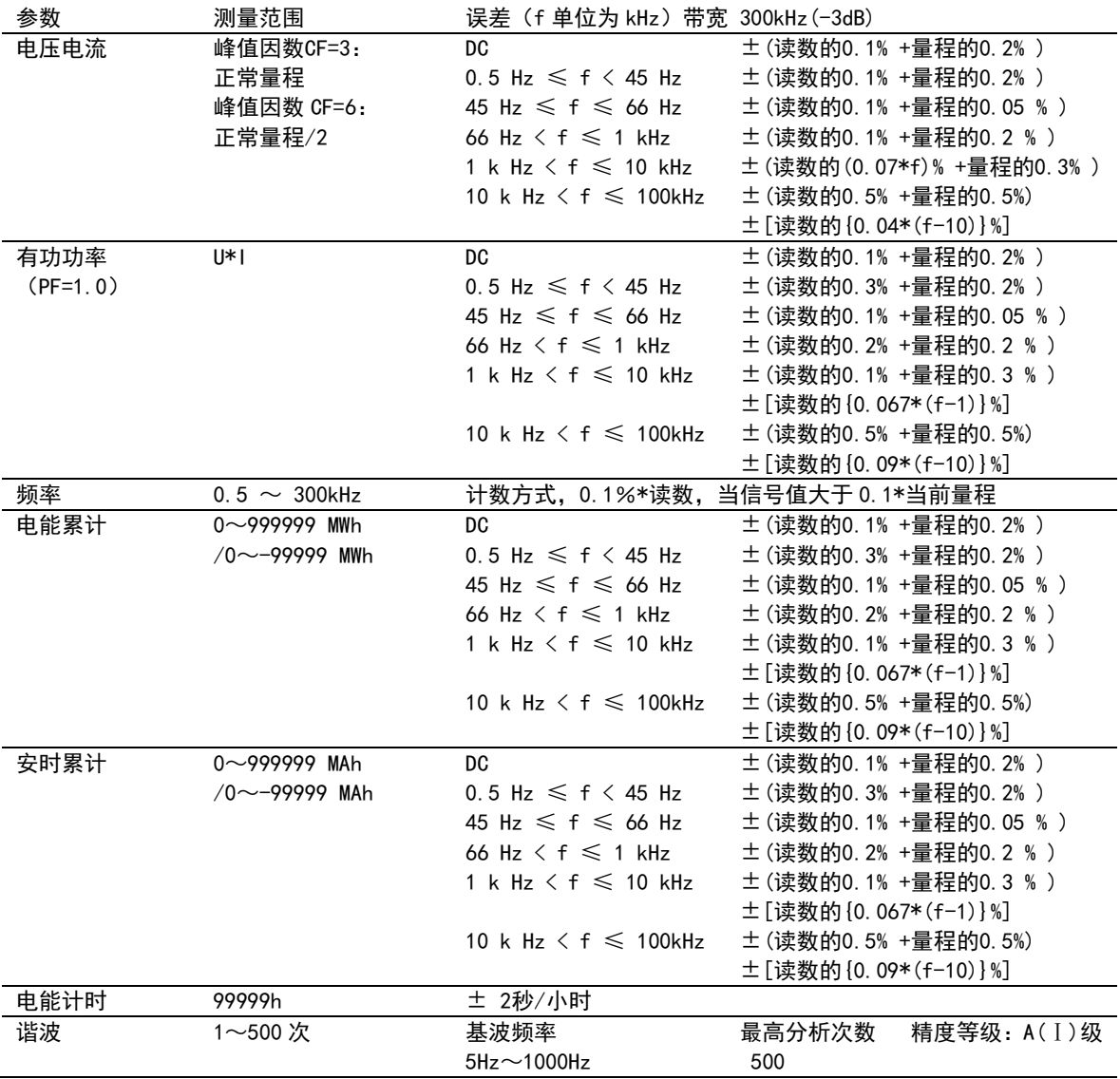

# 精准测量

测试仪以数值形式表示的性能指标均在规定的容差范围之内。在开机后的30分钟和2个完整数据采集周期内, 测试仪满足规定的准确度。性能指标以一年校准周期为基础。

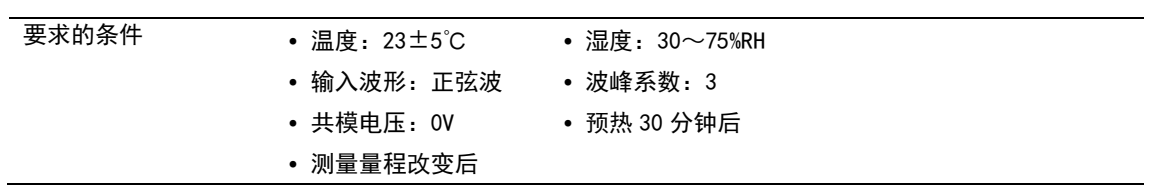

# <span id="page-16-0"></span>第三章 基本测量条件

# <span id="page-16-1"></span>3.1 接线方式与接线图(Wiring)

本节介绍接线方式的相关设置

### 设置接线方式

按 WIRING 键后再按 设置接线方式窗口 键,显示以下画面,同时 WIRING 键灯亮

设置接线方式(1P2W、1P3W、3P3W、3P4W、3V3A)。

选择输入单元后,显示可以选择的接线方式,然后从中选择接线方式。

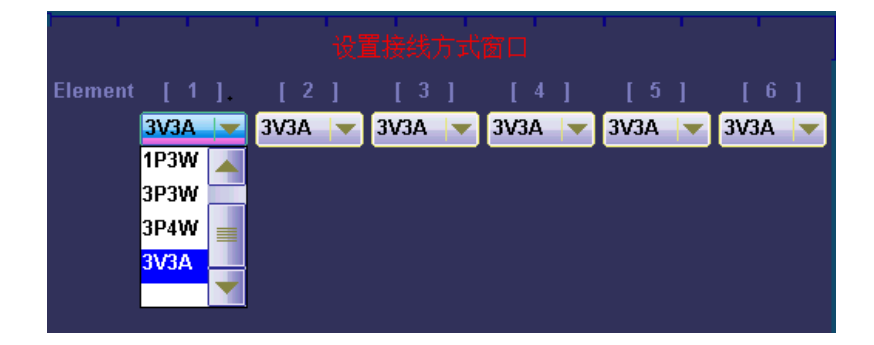

### 接线方式的类型

- 接线方式选择 1P3W、3P3W、3P4W 或 3V3A 时,比已选单元编号更大的相邻的 2 个或 3 个输入单元被设为一个 接线组。
- 对于安装 6 个输入单元的机型,最多自动设置 3 个接线组(ΣA、ΣB)。接线组符号 ΣA、ΣB 按顺序从最小 的单元编号开始附加。

#### 提示

- •最大编号单元的接线方式曲号单元的接线方式设置自动决定,因此不能选择编号最大 的单元。
- •设置较小编号单元的接线组之前,不能设置较大编号单元的接线组。
- •要用高速数据采集功能测量电压、电流和有功功率的 Σ 功能,请将接线方式设成 3P4W 或 3V3A。

# 接线方式功能指南

### 接线方式

本仪器可以提供5种接线方式。可选接线方式取决于单元的配置数量。

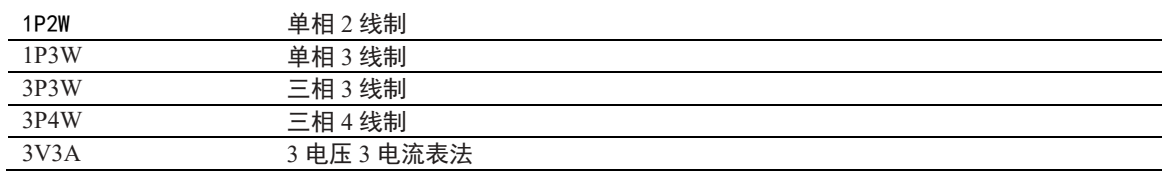

### 接线组

接线组是将2或3个相同接线方式的输入单元组成一组的情况。最多可以定义3个接线组,分别用ΣA、ΣB表示。

- 有1个接线组时,接线组是ΣA。不能分配ΣB。
- 有2个接线组时,接线组是ΣA和ΣB。
- 有多个接线组时,单元编号按升序分配给接线组ΣA、ΣB。
- 接线组由相邻的输入单元组成,不相邻的输入单元无法组成接线组。
- 一个接线组只能全部由量程相同的输入单元组成,不同输入单元类型无法组成接线组。

### Σ功能

接线组的测量功能被称为Σ功能。

例如,"UrmsΣA"表示分配到接线组ΣA的各输入单元真有效值电压的平均。

### 提示

•如果设置的接线方式不符合实际测量回路的接线,就无法得到正确的测量和运算。

# 接线图

下述各图是按照接线方式与以下输入单元连接的接线实例。连接其他输入单元时,请用正确的输入单元 编号代替以下各图中的编号,电压输入端子和电流输入端子分别用U和I表示。 可选接线方式取决于安装的输入单元数。

- 单相2线制(1P2W): 输入单元1
- 单相3线制 (1P3W) 和三相3线制 (3P3W): 输入单元1和2
- 三相3线制3电压3电流表法(3P3W;3V3A)和三相4线制(3P4W):输入单元 1~3

### 单相 2 线制 (1P2W) 的接线举例

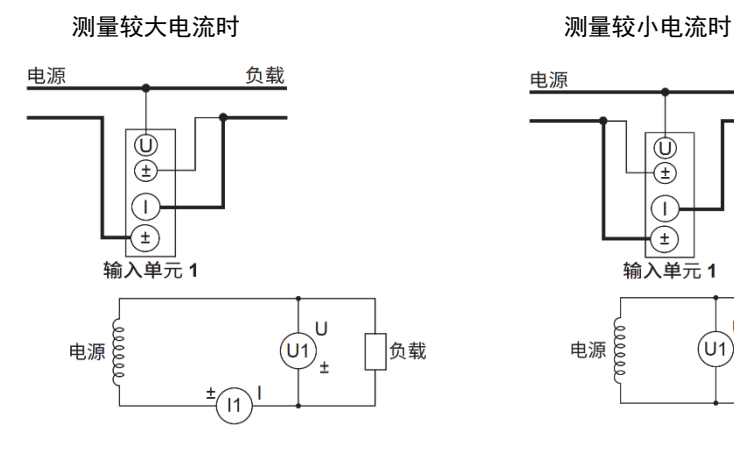

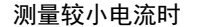

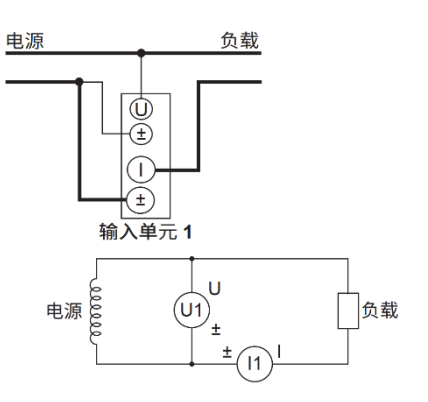

# 单相 3 线制 (1P3W) 的接线举例

有6个输入单元时,可以进行3种单相3线制接线。

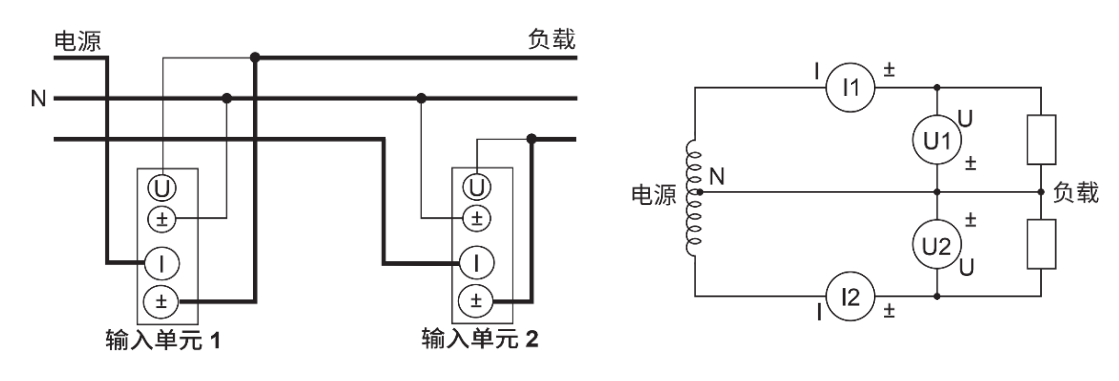

### 三相 3 线制 (3P3W) 的接线举例

有6个输入单元时,可以进行3种三相3线制接线。

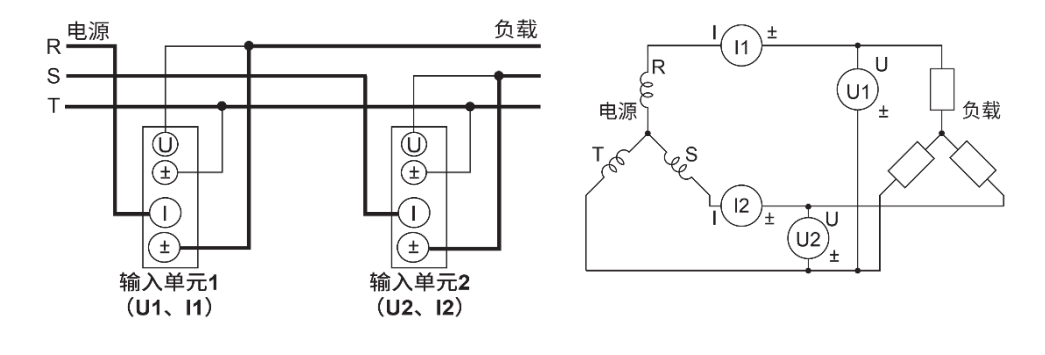

### 三相 **3** 线制(3 电压 **3** 电流表法)(**3V3A**)的接线举例

有6个输入单元时,可以进行2种三相3线制3电压3电流表法)

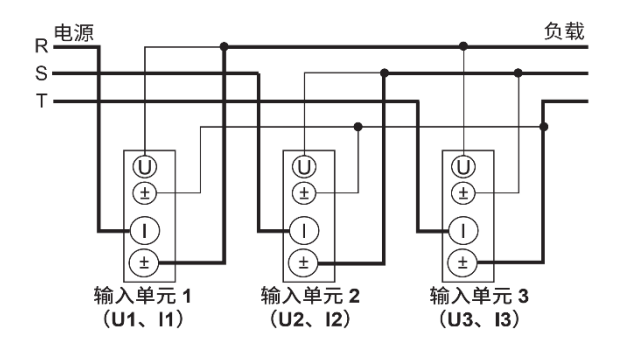

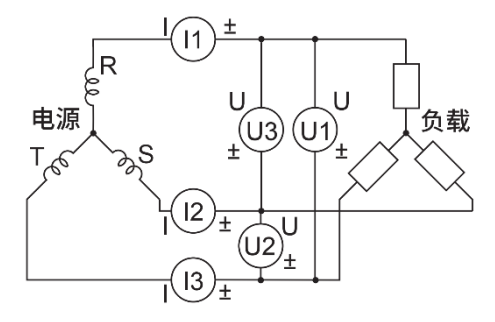

### 三相 4 线制 (3P4W) 的接线举例

有 6 个输入单元时,可以进行 2 种三相 4 线制接线。

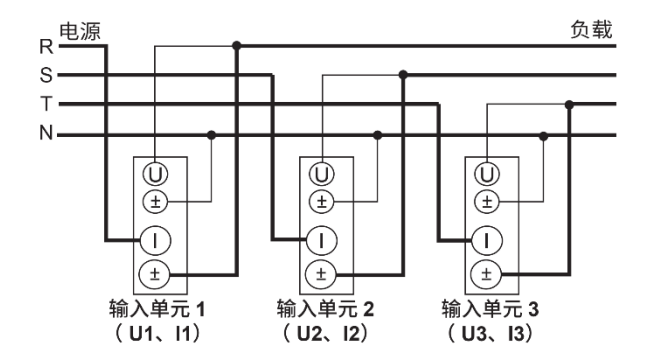

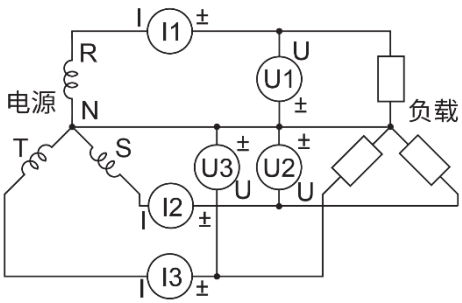

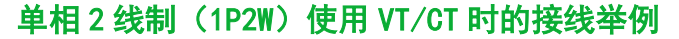

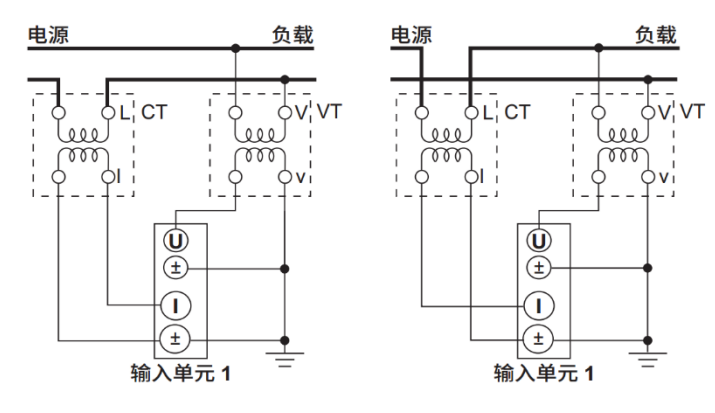

单相 3 线制 (1P3W) 使用 VT/CT 时的接线举例

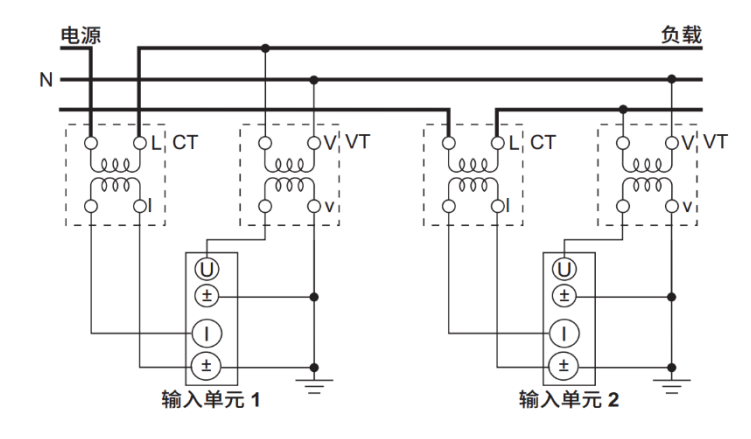

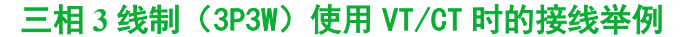

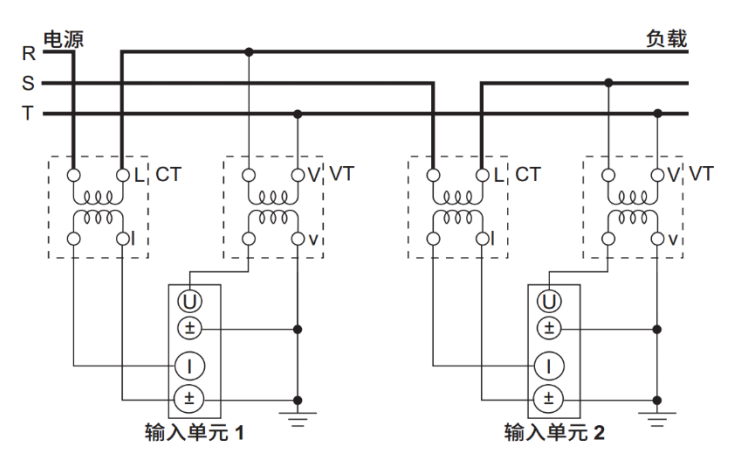

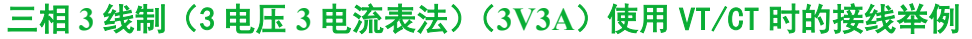

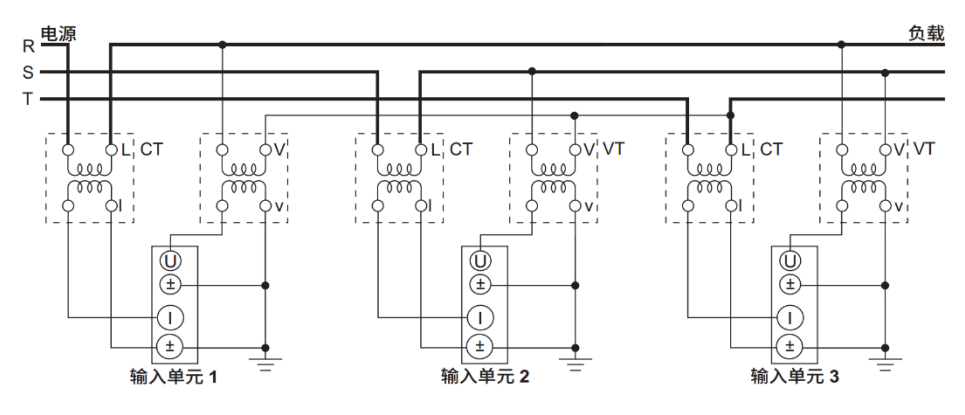

提示

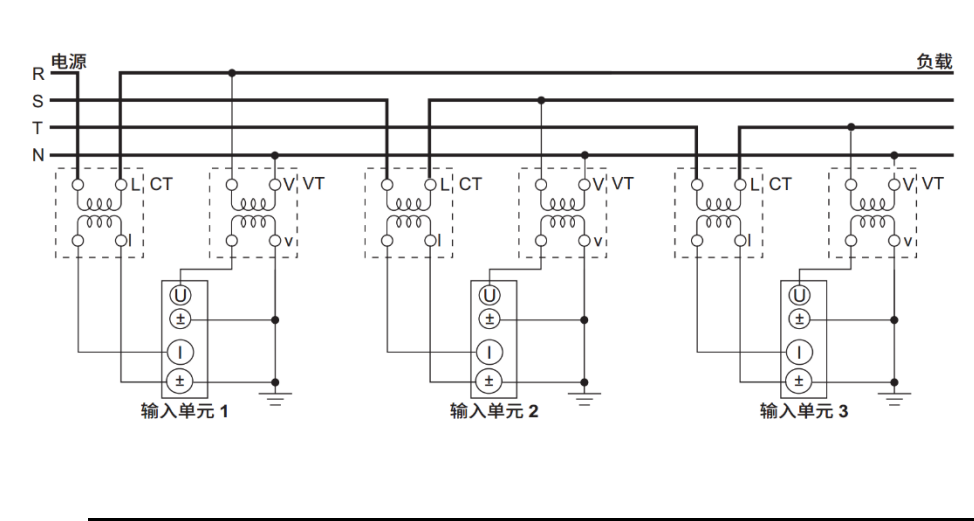

### 三相 **4** 线制(3P4W)使用 VT/CT 时的接线举例

•关于接线方式和测量值/运算值的求法之间的关系,请查阅附录 1 "测量功能的符号和求法"。

# <span id="page-22-0"></span>3.2 单独设置输入单元(Element Independent)

# 打开**/**关闭单独设置输入单元

本节介绍如何打开/关闭单独设置输入单元。

### 接线菜单(**Wiring**)

按 WIRING 键, WIRING 键灯亮, 显示以下菜单。

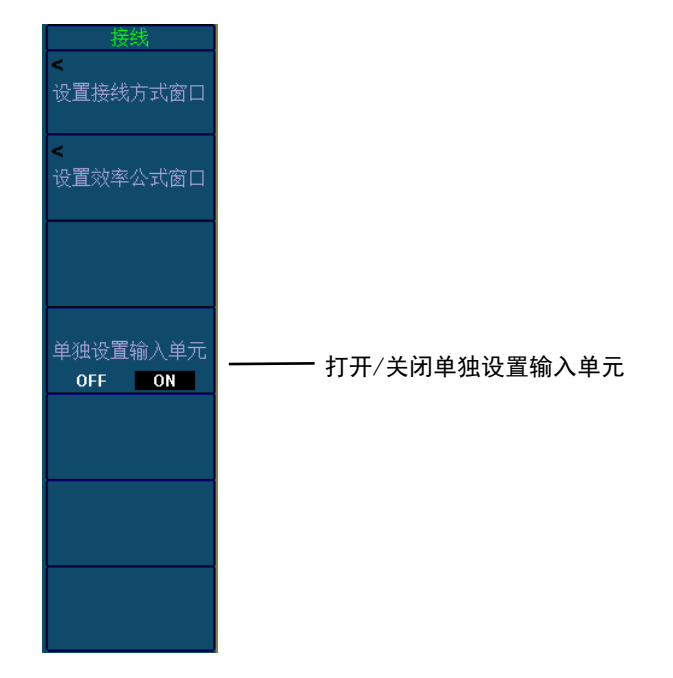

# 单独设置输入单元功能指南

在接线组设置中,可以选择一起或者单独设置同一接线组所有输入单元的测量量程或同步源。

打开(ON)/关闭(OFF)单独设置输入单元

例如,假设 3 输入单元机型的接线方式设置如下 :

输入单元 1~3: 三相 4 线制(3P4W)。输入单元 1~3 组成接线组 ΣA。

• ON

可以单独设定同一接线组中每个输入单元的测量量程和同步源。

• OFF

输入单元 1~3 的测量量程和同步源设为相同。这在测量三相设备时很方便,因为可以同时设置同一接线组所 有输入单元的测量量程和同步源。

### 关闭(OFF)单独设置输入单元时,各输入单元间共享的设置

- 测量量程(包括打开(ON)/关闭(OFF)自动量程)
- 直接电流输入或外部电流传感器输入
- 有效测量量程
- 同步源

• 谐波测量的输入单元组(适用于带同时双谐波测量选件的机型)

- 即使单独设置输入单元关闭(OFF),也能单独设置的项目。
- 外部电流传感器换算比(选件)
- 比例(VT 比、CT 比和功率系数)

• 输入滤波器(线路滤波器和频率滤波器) 无论单独设置输入单元是否打开,都可以为每个输入单元单独设置这些项目。 把单独设置输入单元从打开(ON)设为关闭(OFF)后,各种设置的变化。

单独设置输入单元从打开(ON)设为关闭(OFF)后,接线组(ΣA、ΣB)各输入单元的测量量程、有效测量 量程和同步源等设置将发生以下变化 :

- 在同一接线组的所有输入单元中,最大的测量量程设为所有单元的测量量程。外部电流传感器输入量程 优先于直接输入电流量程。
- 自动量程的 ON/OFF 设置随输入单元中最大的测量量程而变。最大测量量程的输入单元不止一个时, 优 先选用单元编号较小单元的量程。
- 在有效测量量程设置中,所有测量量程均可用(被选)。
- 接线组的同步源设为接线组中最小单元编号的输入单元。

# <span id="page-23-0"></span>3.3 电压量程与电流量程(RANGE UP/DOWN)

本节介绍电压量程和电流量程的相关设置。

### 设置量程

### 设置电压量程(VOLTAGE RANGE)

- 1、按 ELEMENT 键, 选择要设置电压量程的输入单元或接线组。
- 当显示设置菜单时,按 ESC 键。屏幕上高亮显示与输入单元或接线组相对应的信息。也可以用高亮信息 对应的键选择输入单元或接线组。
- 按 SHIFT + 量程设置用 ELEMENT (ALL) 键, 一次性设置所有输入单元。
- 2、按以下操作设置电压量程。
	- 自动量程设置 按电压量程一侧的 AUTO 键。
	- 设置固定量程 按电压量程一侧的固定量程键(▲和▼),设置电压量程。

### 电压量程选项

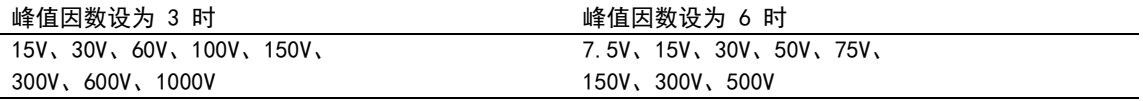

提示

• 单独设置输入单元(详见 3.2 节)设为 OFF 时, 分配给同一接线组的输入单元的电压/电流量 程是相同的。单独设置输入单元设为 ON 时,可以分别设置分配给同一接线组的输入单元的电 压/电流量程。

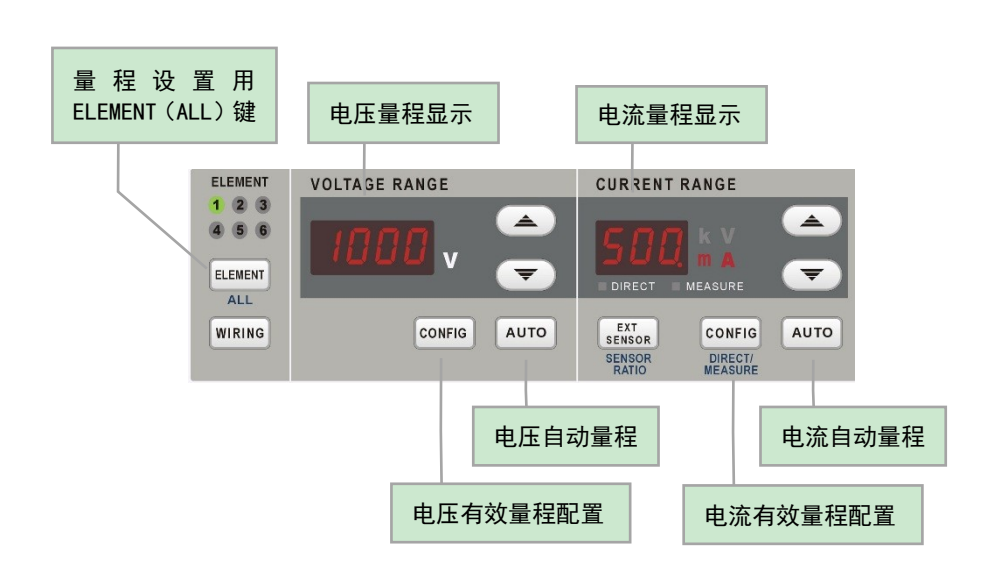

### 设置电流量程(CURRENT RANGE)

1、按量程设置用 ELEMENT 键, 选择要设置电流量程的输入单元或接线组。

- 当显示设置菜单时,按 ESC 键。屏幕上高亮显示与输入单元或接线组相对应的信息。也可以用高亮信息 对应的按键选择输入单元或接线组。
- 按 SHIFT + 量程设置用 ELEMENT (ALL) 键, 一次性设置所有输入单元。
- 2、按以下操作设置电流量程。
	- 自动量程设置
	- 按电流量程一侧的 AUTO 键。
	- 设置固定量程

按电流量程一侧的固定量程键(▲和▼),设置电流量程。

### 电流量程选项

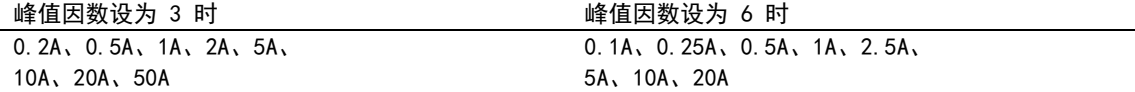

### 设置电压电流有效量程

按 本节图中所示 CONFIG 键(有效量程配置键),进入下图菜单。

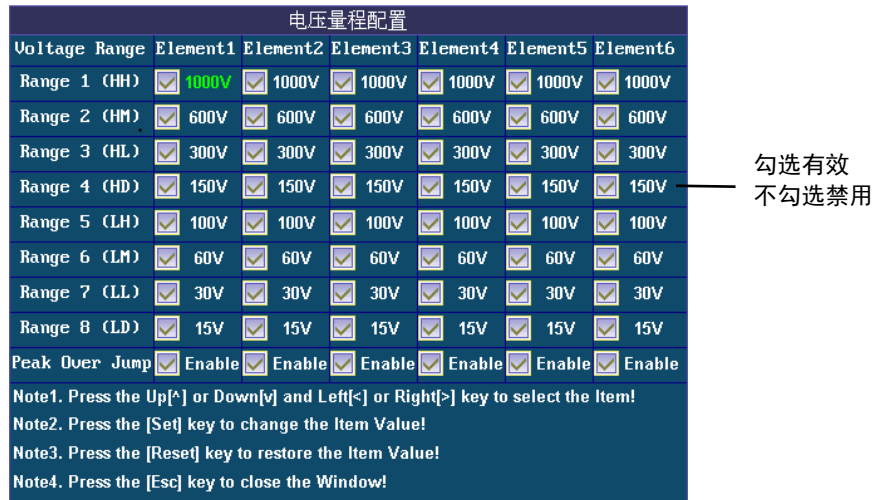

通过勾选确认框,可以启用或禁用测量量程。本仪器会跳过禁用的测量量程,只在启用的测量量程间切换。 例如,使用自动量程测量运行时 2A、待机时 100mA 的设备时,禁用 500mA 和 1A 量程。设备待机时,量程 为 200mA。设备开始运行时,本仪器将跳过中间的 500mA 和 1A 量程,直接切换到 2A 量程。 可以按输入单元类型指定电流的有效测量量程。

- 50A 输入单元(50A Input Element) 选择 50A 输入单元直接输入的有效测量量程。
- 5A 输入单元(5A Input Element) 选择 5A 输入单元直接输入的有效测量量程。
- 外部传感器输入单元(Ext Sensor Input Element; 选件) 选择外部电流传感器输入的有效测量量程。

### 提示

•

- 不能将所有测量量程都设为 OFF,至少要有 1 个有效量程。
- 同一接线组的所有输入单元共享有效量程设置。

# 量程功能指南

量程有 2 种: 固定量程(自动量程设为 OFF 时)或自动量程(自动量程设为 ON)。

### 固定量程

### 电压固定量程

电压量程固定时,可以从以下选项中选择量程。即使输入信号的大小发生改变,被选电压量程也不会变。以输 入信号的有效值为基准,设置量程。

• 当峰值因数设为 CF3 时 可以从 15V、30V、60V、100V、150V、300V、600V、1000V 中选择。 • 当峰值因数设为 CF6 时

可以从 7.5V、15V、30V、50V、75V、150V、300V、500V 中选择。

提示

- 以输入信号的有效值为基准设置量程。例如,输入 100-Vrms 正弦信号时,量程设为 100V。
- 测量失真波形等非正弦波信号时,除以下情况外,选择最小量程可以实现高精度测量。
- 屏幕上方靠中间位置的输入信号超量程指示灯亮起红灯或闪烁。
- 电压、电流测量值超量程,显示"-OL-"。
- 峰值超量程指示灯不点亮或不闪烁的情况
- 脉宽小,本仪器的采样率(约 200Ks/S)捕捉不到波形峰值。
- 受本仪器测量回路带宽的限制, 脉冲波形的高频成分减弱, 波形峰值比超量程检测电平小。
- 当输入信号的峰值大于量程的 10 倍时,需要 1 秒钟时间改变量程。
- 将 VT (电压互感器) 的二次输出施加到电压输入端子时, 需根据 VT 输出的最大值设置电压量程。然 后,使用比例功能设置 VT 比。

#### 电流固定量程

电流量程固定时,可以从以下选项中选择量程。即使输入信号的大小发生改变,被选电流量程也不会变。以输 入信号的有效值为基准,设置量程。

• 当峰值因数设为 CF3 时

可以从 0.2A、0.5A、1A、2A、5A、10A、20A、50A 中选择。 • 当峰值因数设为 CF6 时 可以从 0.1A、0.2A、0.5A、1A、2A、5A、10A、20A 中选择。

提示

• 将 CT (电流互感器) 的二次输出、或电流输出型钳式电流传感器的输出接入电流输入端子时, 需根据 CT 或电流传感器输出的最大值设置电流量程。然后,使用比例功能设置 CT 比、或电流输出型钳式电 流传感器的换算比。

### 自动量程

按 AUTO 键后,AUTO 键亮灯,自动量程启动。根据输入信号的大小,量程按下述规则自动切换。切换的量程 种类与固定量程相同。

### 量程升档

满足以下任何一个条件时,测量量程增加。

- 峰值因数设为 CF3 或 CF6,且测量功能 Urms 或 Irms 的数据超过测量量程的 110%。
- 峰值因数设为 CF3 并且 Upk+或 Ipk-的数据超过测量量程的 330%。
- 如果安装的输入单元全部被选中(所有单元的指示灯全部点亮),即使只有 1 个输入单元满足量程升档 的上述条件,所有输入单元的量程也会一起增加。
- 当接线组已经设置时,同一接线组的输入单元中即使只有 1 个满足量程升档的上述条件,接线组内的所 有输入单元的量程也会一起增加。

### 量程降档

满足以下所有条件时,测量量程减小。

- Urms 或 Irms 的数据小于等于测量量程的 30%。
- Urms 或 Irms 的数据小于等于下档量程的 105%。
- 峰值因数设为 CF3 并且 Upk+或 Ipk-的数据小于等于下档量程的 300%。
- 峰值因数设为 CF6 并且 Upk+或 Ipk-的数据小于等于下档量程的 600%。 \* 即使打开 NULL 功能,也是以关闭时的值进行判断。
- 如果安装的输入单元全部被选中(所有单元的指示灯全部点亮),当所有输入单元满足量程降档的上述 条件,所有输入单元的量程将一起减小。
- 当接线组已经设定时,同一接线组的所有输入单元满足量程降档的上述条件,接线组内的所有输入单元 的量程将一起减小。

#### 提示

- 在有效测量量程设置中选择不使用的测量量程后,自动量程功能将跳过该量程,只在有效的 量程之间切换。
- 选择自动量程时,如果输入的波形是周期不定的脉冲波形,量程可能会发生改变。此时请选择 固定量程。

# <span id="page-26-0"></span>3.4 外部电流传感器(EXT SENSOR; 选件)

### 外部电流传感器量程

可以将分流器或电流钳等电压输出型电流传感器的输出接入单元的外部电流传感器输入端子(EXT)进行测量。 按 EXT SENSOR 键使其亮灯, 然后设置外部电流传感器量程。

#### 外部电流传感器固定量程。

可以从以下选项中选择量程。即使输入信号的大小发生改变,被选电流量程也不会变。以输入信号的有效值为 基准,设置量程。

• 当峰值因数设为 CF3 时 可以从 50mV、100mV、200mV、500mV、1V、2V、5V、10V 中选择。 (可选:5mV、10mV、20mV、50mV、100mV、200mV、500mV、1V) (可选:5mA、10mA、20mA、50mA、100mA、200mA、500mA、1A) (可选:1mA、2mA、5mA、10mA、20mA、50mA、100mA、200mA) • 当峰值因数设为 CF6 时

可以从 20mV、50mV、100mV、200mV、500mV、1V、2V、5V 中选择。 (可选:2mV、5mV、10mV、20mV、50mV、100mV、200mV、500mV) (可选:2mA、5mA、10mA、20mA、50mA、100mA、200mA、500mA) (可选:0.5mA、1mA、2mA、5mA、10mA、20mA、50mA、100mA)

# 外部电流传感器换算比(SENSOR RATIO; 选件)

将电压输出型或电流输出型电流传感器的输出接入外部传感器输入端子(EXT),设置用于测量此信号的换算比。 设置每安电流的传感器输出 mV 或 mA 数 (换算比),可以换算出将电流直接输入电流输入端子后的数值数据和 波形显示数据。

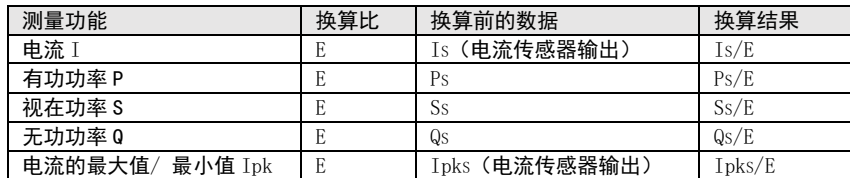

### 单元 **1** ~ 单元 **6**

先用软键选择一个单元,然后在以下范围内设置它的外部电流传感器换算比。  $0.0001 \sim 99999.9999$ 

复制外部电流传感器换算比(**Exec Copy** Σ) 可以将被选输入单元的外部电流传感器换算比复制到其它输入单元。

#### 外部电流传感器量程和换算比的设置实例

用电流 1A 换算输出 10mV 的电流传感器测量最大 100A 的电流时,产生的最大电压为 10mV/A×100A = 1V。 因此,设置如下。

- 外部电流传感器量程 : 1 V
- 外部电流传感器换算比 : 10 mV/A

#### 提示

- 尝试通过外部电流传感器的输出乘以换算比直接读出测量回路的电流时,请关闭外部 VT/CT 的比例功能。如果打开,会再乘以 CT 比。
- 测量失真波形等非正弦波信号时,除以下情况外,选择最小量程能实现高精度测量。
	- 屏幕上方靠中间位置的输入信号超量程指示灯亮起红灯或闪烁。
	- 电压、电流测量值超量程,显示"-OL-"

# 外部电流传感器量程的显示格式(**DIRECT/MEASURE;** 选件)

可以从以下选项中选择外部电流传感器量程的显示格式。

- DIRECT (直接输入值显示)
- 显示外部电流传感器量程值(电压)。当以外部电流传感器输入到本仪器的电压值为参考时,此方法比较有 利。
- MEASURE(测量量程显示) 显示外部电流传感器除以外部电流传感器换算比后的量程(电流)。当以外部电流传感器的电流测量值为参 考时,此方法比较有利。例如,使用 1 A 转换输出 10 mV 的电流传感器(外部电流传感器换算比 :10 mV/A) 时, 如果外部电流传感器量程设为 1 V, 那么电流量程就显示 100 A。

# <span id="page-27-0"></span>3.5 使用 VT 或 CT 时的比例功能(SCALING)

# 设置 VT 或 CT

本节介绍通过外部 VT 变压器)测量电压和通过外部 CT 变流器)测量电流的相关设置 :

- 打开/关闭比例功能
- 电压比例系数
- 电流比例系数
- 功率比例系数

### 比例菜单(Scaling)

按 SHIFT+MOTOR 键,显示以下菜单。

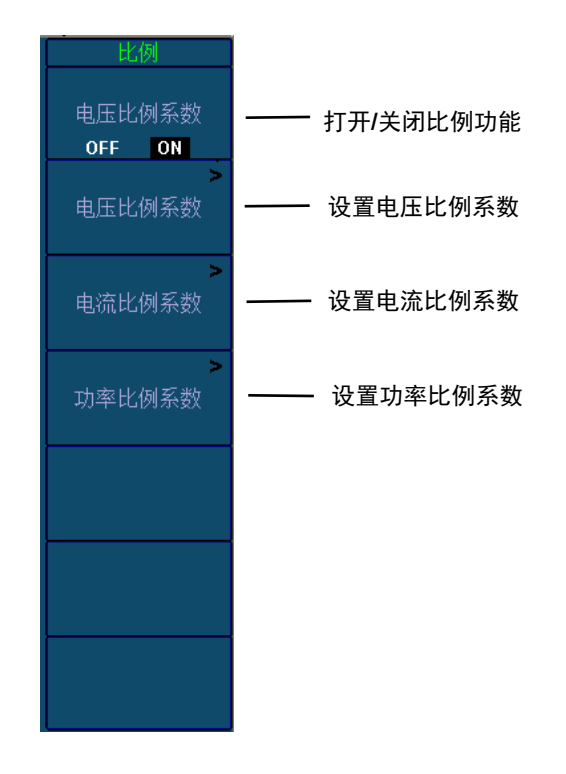

#### 提示

• 如果想直接读取外部电流传感器的电流值,应关闭比例功能。如果打开,电流值将再乘以 电流比例系数。

### 设置电压比例系数(VT Scaling)

按 电压比例系数 键,显示以下菜单。

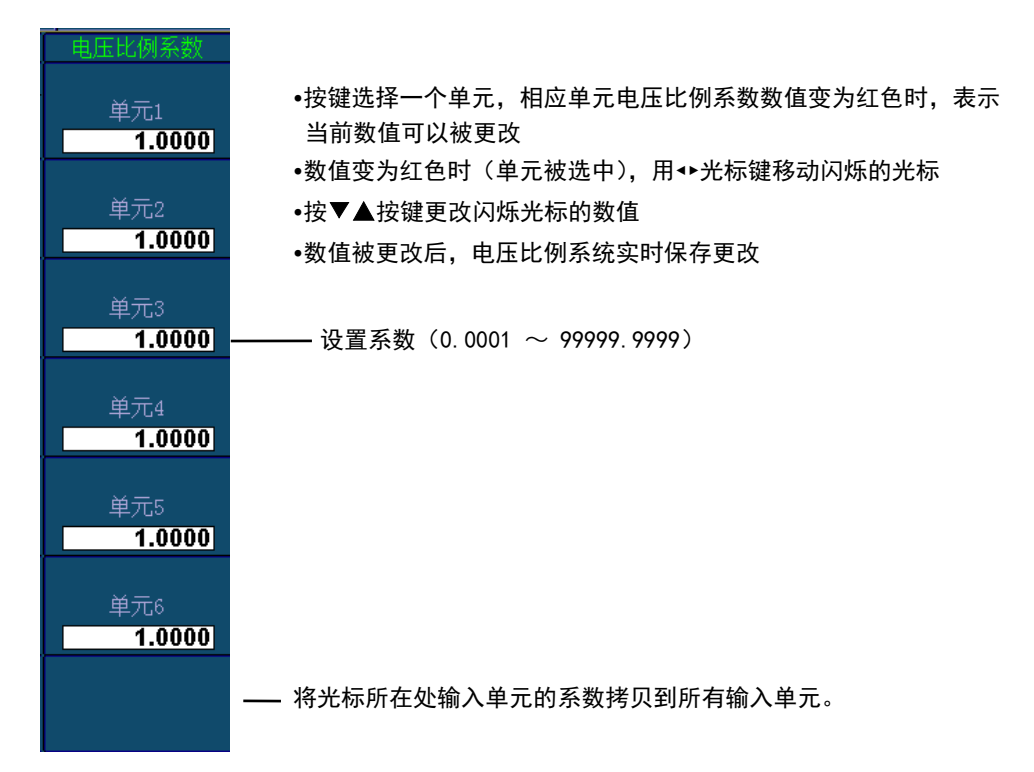

提示:

• 上图菜单下, 当数值被选中时, 按 RESET 键可以将选中的数值恢复默认设置。

### 设置电流比例系数(CT Scaling)

按 电流比例系数 键, 设置方法同电压比例系数。

### 设置功率比例系数(SF Scaling)

按 功率比例系数 键, 设置方法同电压比例系数。

### 设置电压比例系数实例(所有单元设置为 100.0000)

- •按 SHIFT+MOTOR(SCALING) 键显示比例一级菜单。
- •按 比例系数开关 键打开比例功能 (ON)。
- •按 电压比例系数 键显示电压比例系数菜单。
- •按 单元 1 对应的键 选择设置单元 1 的电压比例系数, 对应的电压比例系数数值变为红色。
- •连续按 光标• 键将光标闪烁位定位在电压比例系数的百位。
- •按▲键将电压比例系数的百位改为 1, 此时电压比例系数显示为 101.0000。
- •再配合 光标键◆ 与 ▼ ▲键 将电压比例系数的个位更改为 0, 此时电压比例系数显示为 100.0000, 单元 1 的电压比例系数已更改成功。
- •再按 复制到所有单元 键将所有单元的电压比例系数全部更改为与单元 1 一致,最后再按 ESC 键 返回。

## 比例功能指南

从外部 VT (电压互感器)或 CT (电流互感器)输入电压或电流信号时,可以设置各自系数。

### 打开(ON)/关闭(OFF)比例(Scaling)

可以选择是否应用与测量功能相适应的 VT 比、CT 比和功率系数。 使用 VT 或 CT 或电流传感器)直接读取测量值时,请选择 ON。选择 ON 后,屏幕上方的比例指示灯点亮。 适用的测量功能:

电压(U)、电流(I)、功率(P、S 和 Q)、电压的最大值和最小值(U+pk 和 U-pk)、电流的最大值和最小值(I+pk 和 $|-\text{pk}|$ 。

- ON:上述测量功能乘以 VT 比、CT 比或功率系数。
- OFF:上述测量功能不乘以 VT 比、CT 比或功率系数。VT 和 CT 的输出值直接显示为数值数据。

### VT 比(VT Scaling)

将 VT 的二次输出施加到电压输入端子时,设置 VT 比。然后,根据 VT 输出的最大值设置电压量程。

### CT 比(CT Scaling)

将 CT 的二次输出、或电流输出型钳式电流传感器的输出接入电流输入端子时,设置 CT 比(或电流输出型电流 传感器的换算比)。然后,根据 CT 或电流传感器输出的最大值设置电流量程。

### 功率系数(SF Scaling; 比例系数)

通过设置功率系数(SF),可以显示乘以系数后的有功功率、视在功率和无功功率测量值。

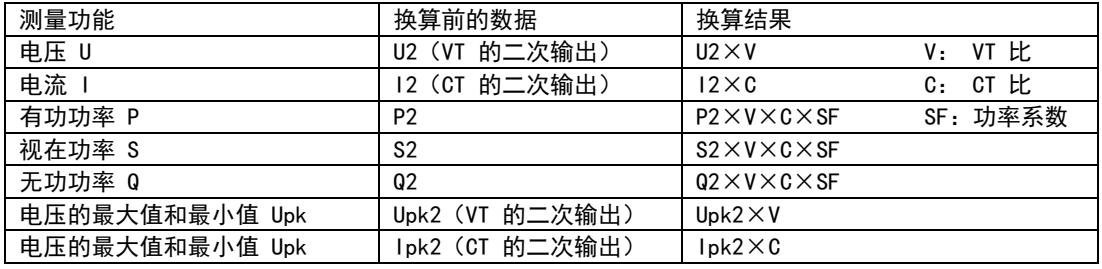

- 如果测量值乘以 VT 比、CT 比或功率系数 (比例系数)的结果超过 9999.99 M, 数值数据显示框将显示  $"$ -OF-"
- 通过显示设置参数列表,可以查看所有输入单元的 VT 比、CT 比和功率系数。 为正确计算功率和 Σ 功能的效率,在设置所有单元的功率系数时,要将用于计算的所有功率单位设成一致。 例如,单元或接线组之间的功率单位既有 W 瓦特)又有 J 焦耳)时, 将无法正确计算出效率。请将功率单 位统一成 W 或 J。

# <span id="page-31-0"></span>3.6 效率公式 (nFormula)

# 设置效率公式

本节介绍效率公式的相关设置 :

- 效率公式
- 有功功率和电机输出求和

WIRING 后再按 设置效率公式窗口 键, 显示以下画面。

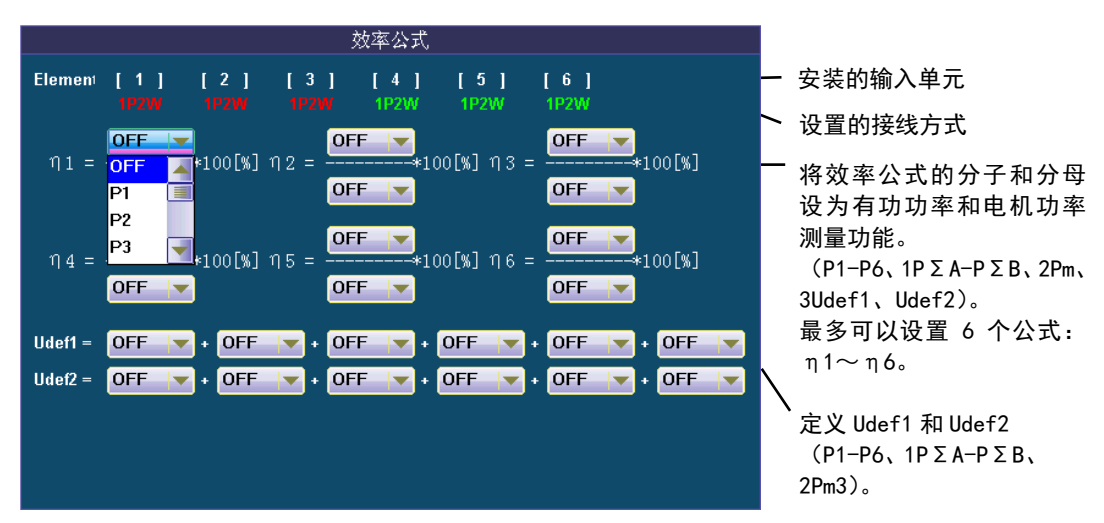

要将有功功率和电机输出相加并在 η1~η6 中使用时,可以使用 Udef1 和 Udef2。

- 1 可以在安装的输入单元范围内设置。
- 2 可以在接线组范围内设置,接线组由安装的输入单元自动决定。
- 3 可以在安装/MTR 选件的机型上设置。

# 效率公式功能指南

可以通过组合测量功能符创建效率公式,并利用这些测量功能的数值数据求出设备的能量转换效率。

### η1-η6

可以创建 6 个效率公式 (η1~η6), 用以下测量功能作为运算项。

- 每个单元的有功功率(P1~P6)
- Σ 功能的有功功率(PΣA、PΣB)
- 电机输出(Pm; 带电机评价选件的机型)
- Udef1 和 Udef2

### Udef1 和 Udef2

要将有功功率和电机输出相加并在 η1~η6 中使用时,可以使用 Udef1 和 Udef2。可以设置多达 4 个上述测 量功能相加的运算项。

### 公式实例

•

### **•** 单相 2 线制输入/单相 2 线制输出设备的效率

输入 : 单元 1 的功率(P1) 输出 : 单元 2 的功率(P2) 效率公式 : P2/P1 × 100 (%)

> 输入功率 P1  $\qquad \qquad$  变换器 输出功率 P2 (变频器等)

- **•** 单相 2 线制输入/三相 3 线制输出设备的效率 输入: 单元 1 的功率 (P1) 输出 :单元 2、3 的 Σ 功率(PΣA) 效率公式 :PΣA/P1×100(%)
- **•** 三相 3 线制输入/三相 3 线制输出设备的效率 输入 :单元 1、2 的 Σ 功率(PΣA) 输出 :单元 3、4 的 Σ 功率(PΣB) 效率公式 :PΣB/PΣA×100(%)
- **•** 单相 2 线制输入电机的效率 输入: 单元 1 的功率 (P1) 输出 :电机输出(Pm) 效率公式 :Pm/P1×100(%)
- **•** 三相 3 线制输入电机的效率 输入 :单元 1、2 的 Σ 功率(PΣA) 输出 :电机输出(Pm) 效率公式 :Pm/PΣA×100(%)

提示

• 为正确计算效率,在设置所有单元的功率系数时,要将用于效率运算的所有功率单位设成 一致。例如,单元或接线组之间的功率单位既有 W(瓦特)又有 J(焦耳)时,将无法正确 计算出效率。

# <span id="page-32-0"></span>3.7 峰值因数(Crest Factor)

### 设置峰值因数

本节介绍如何设置峰值因数。

系统设置菜单(System Config)

按 UTILITY 后再按 系统配置菜单 键,显示以下菜单。

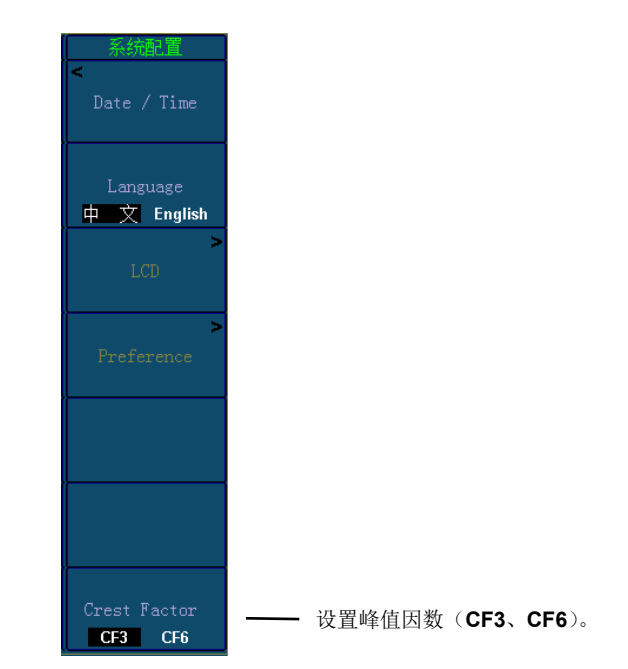

# 峰值因数功能指南

峰值因数是波形峰值和有效值的比值。

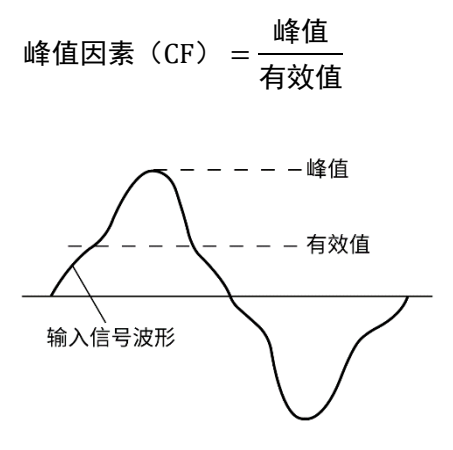

本仪器的峰值因数是最大允许峰值和测量量程的比值。

峰值因数 $(CF)$  = 可以输入的峰值 测量区间

峰值因数可以设为 CF3 或 CF6。

- CF3: 峰值因数是 3。
- CF6: 峰值因数是 6。
- 在自动量程模式下实现量程升档的条件。

电压或电流超过当前设置的测量量程的 220%。

• 导致过载指示的条件("--0L--")测量的电压或电流超过当前设置的测量量程的 280%。

可测量的峰值因数如下 :

峰值因数 = $\frac{\{\mathbb{R} \to \mathbb{C} F \times \mathbb{C} F \times \mathbb{C} F \times \mathbb{C} \times \mathbb{C} F \times \mathbb{C} \times \mathbb{C} F \times \mathbb{C} F \times \mathbb{C} F \times \mathbb{C} F \times \mathbb{C} F \times \mathbb{C} F \times \mathbb{C} F \times \mathbb{C} F}}{2 \pi \mathbb{C} F \times \mathbb{C} F \times \mathbb{C} F \times \mathbb{C} F \times \mathbb{C} F}}$ 测量值(有效值)

当测量信号的峰值因数比本仪器规格中的峰值因数大时(基于额定输入的峰值因数),通过设定一个大于测量 信号的量程,就可以测量峰值因数大于规格的信号。例如,虽然 CF 设为 3, 但是当测量值 (有效值) 在量程的 60%以下时,可以进行 CF=5 以上的测量。在 CF=3 的情况下,最小有效输入(量程的 1%)可以实现 CF=300 的 测量。

#### 提示

• 更改峰值因数时,所有单元的以下设置也会跟着改变。

- 所有单元的电压和电流量程自动设置成最大量程。
- 在有效测量量程设置中,所有测量量程被启用(勾选)。
- 如果峰值因数设为 CF6,满足 IEC 62018 要求峰值因数≥5 的测量条件。
- 测量峰值因数≤CF3 的波形时, 峰值因数设为 3 可以实现更高精度的测量。

# <span id="page-34-0"></span>3.8 同步源(SYNC SOURCE)

# 设置同步源

### 同步源菜单(Sync Src)

按下 SYNC SOURCE 键, SYNC SOURCE 键灯亮, 显示以下菜单。 按 单元对应的键 更改单元的同步源设置。

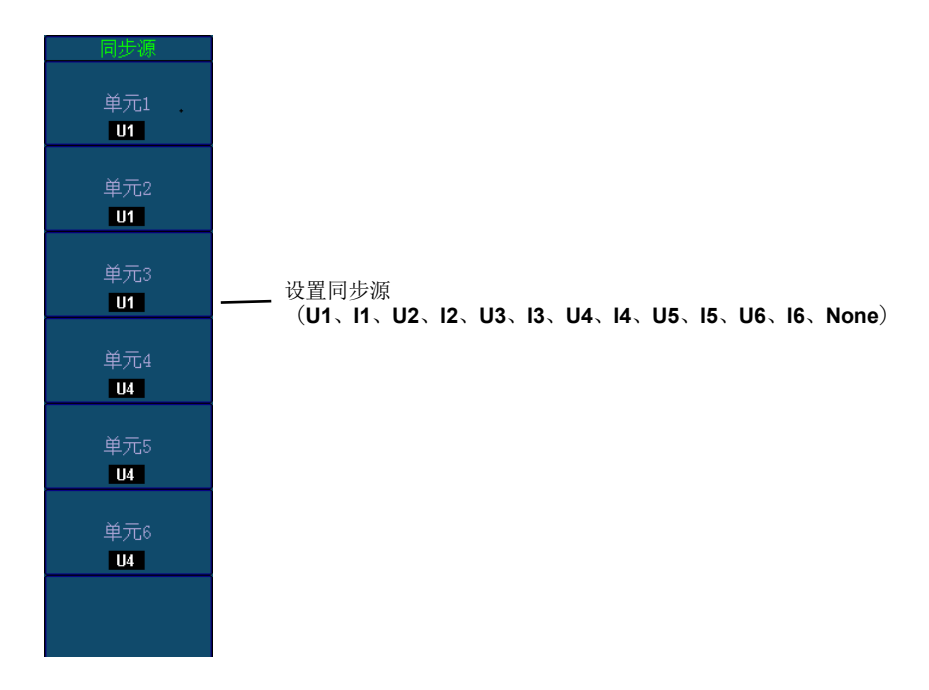

# 同步源功能指南

常规测量时测量功能的测量区间

测量区间由基准输入信号(同步源)决定。将数据更新周期内从穿过零点(振幅的中间值)的上升斜率(或下 降斜率)的最初点,到穿过零点(振幅的中间值)的上升斜率(或下降斜率)的最后点为止的这段区间设为测 量区间。

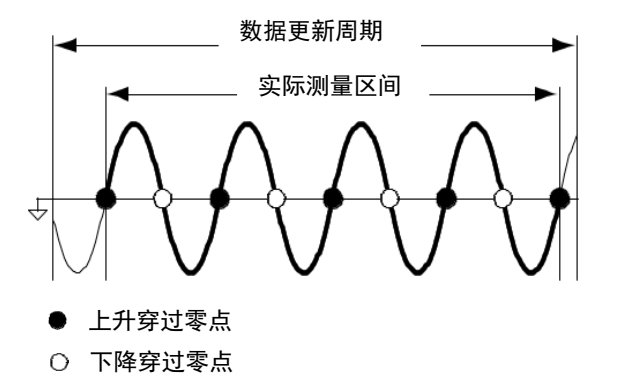

如果数据更新周期内没有或只有一个上升或下降斜率,整个数据更新周期为测量区间。

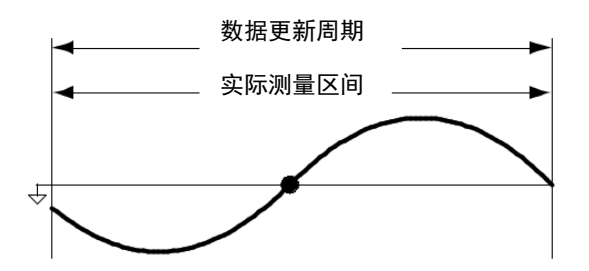

电压或电流最大值的数值数据以整个数据更新周期为测量区间。因此,从电压和电流最大值求得的测量功能 (U+pk、U-pk、I+pk、I-pk、CfU、CfI)也以整个数据更新周期为测量区间。

### 谐波测量时测量功能的测量区间

测量区间是从数据更新周期内的第一个采样数据到谐波采样频率计得的以下点数为止 :

- 数据更新周期是 50 ms、100 ms 或 200 ms 时 : 1024 点
- 数据更新周期是 500 ms、1 s、2s、5 s、10 s 或 20 s 时 : 8192 点

本仪器根据设为 PLL 源信号的区间自动决定谐波采样频率。求取谐波测量功能数值用的采样数据和测量区间 可能与常规测量功能的不同。

 $#E$  1~ $#E$  6 先用按键选择一个单元,然后从以下选项中选择作为同步源的信号。可选项取决于单元的配置数量。单独设置 输入单元关闭时,同一接线组各单元的同步源相同。 U1、I1、U2、I2、U3、I3、U4、I4、U5、I5、U6、I6 和 None

### 提示

• 如果同步源设为无时

•数据更新周期内的所有采样数据都将用于确定数值数据。

•当测量直流信号时,这样做可以防止因测量区间检测误差而产生的噪声。

• 如果同步源设置不当,测量值就可能不稳定或出错。

# <span id="page-35-0"></span>3.9 数据更新周期(UPDATE RATE)

### 设置数据更新周期

此节介绍如何设置数据更新周期。自动更新周期(不能自动量程),1800 自动周期,50mS~1S/2S/5S/10S/20S 高速计算时 5mS 计算一次;

### 更新率菜单

按 UPDATE RATE 键, UPDATE RATE 键灯亮, 显示以下菜单。

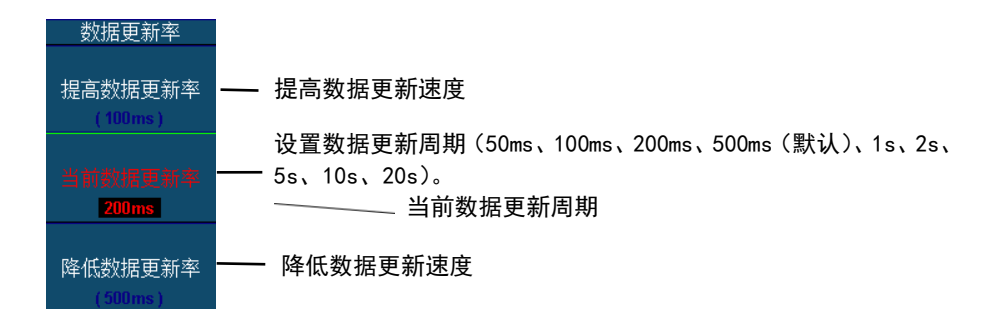
选择自动数据更新周期,须同时设置超时时间(可选择范围 1s、2s、5s、10s、20s)、同步源, 启用自动数据更新周期后,更新周期会在 200ms、500ms、1s、2s、5s、10s、20s 间自动切换,最长周期取决 于超时时间设置值;

- 例如:超时时间设置为 1s,那么自动周期会在 200ms、500ms、1s 间自动切换;
	- 提示:
		- 该功能仅限于同步源为交流信号
		- 如果同步源信号频率低,并且在超时时间内无法检测同步源的周期,数据更新周期为超时时间,测量 值可能不稳定。

| 数据更新周期          | 频率测量范围                |
|-----------------|-----------------------|
| 200ms           | 100Hz $\sim$ 300kHz   |
| 500ms           | $40$ Hz $\sim$ 120Hz  |
| 1s              | $2Hz \sim 42Hz$       |
| 2s              | $1Hz \sim 3Hz$        |
| 5s              | 0. $4Hz \sim 1$ . 2Hz |
| 10 <sub>s</sub> | 0. $2Hz \sim 0.42Hz$  |
| 20s             | 0. 1Hz $\sim$ 0. 3Hz  |

表 3.9 自动更新周期下频率测量范围

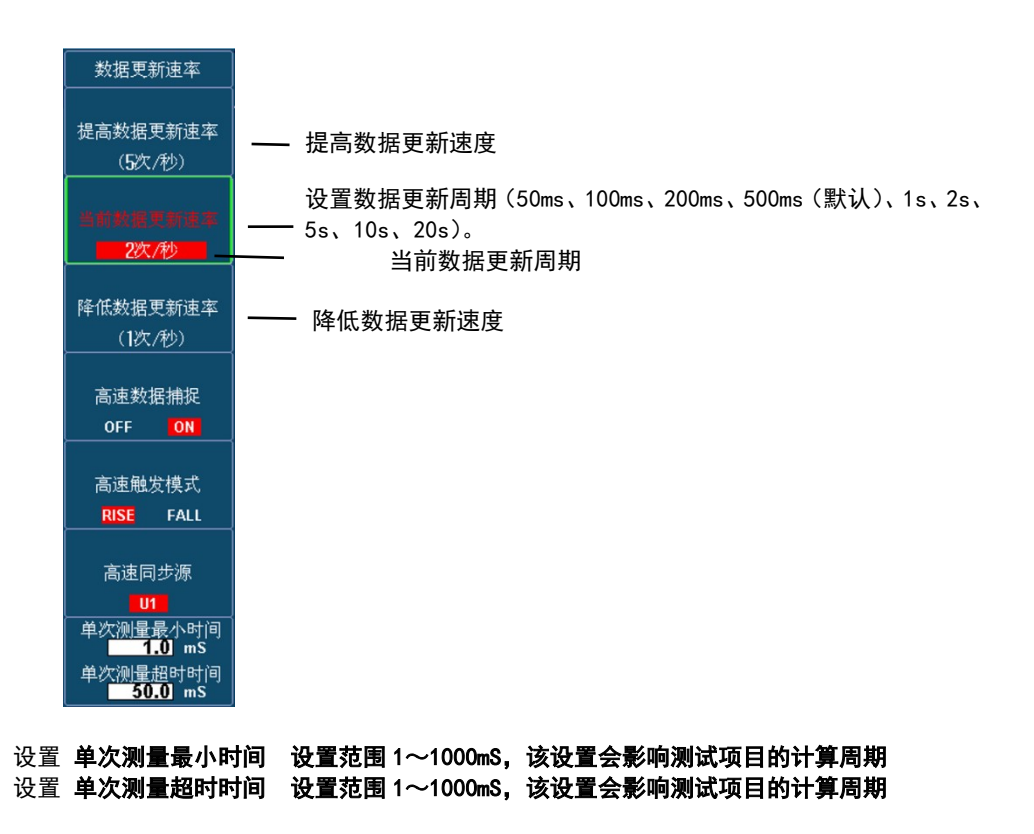

# 数据更新周期功能指南

数据更新周期是测量功能数据的更新间隔。 可以从以下选项中选择数据更新周期。 50ms、100ms、200ms、500ms(默认)、1s、2s、5s、10s、20s 数值数据在每个数据更新周期被更新、存储、经通信接口输出。 加快数据更新率,可以捕捉电力系统较快的负载变动;而减慢数据更新率,可以捕捉低频信号。

#### 使用 提高数据更新率/降低数据更新率 键设置数据更新周期。

提高数据更新率:加快数据更新周期。 降低数据更新率:放慢数据更新周期。 当前数据更新率:显示当前数据更新周期。

如果输入信号频率低,并且在超时周期内无法检测同步源的周期,频率数据将超出测量量程,并将导致错误。 常规测量的测量功能使用超时之前的整个期间作为测量区间,以确定测量值。

提示

- 数值数据和波形数据的显示更新周期可能比数据更新周期长。
- AC 信号的可测最低频率取决于数据更新周期。如果被测 AC 信号的频率低于频率测 量下限,测量值可能不稳定。

# 3.10 平均(Averaging)

# 设置平均

本节介绍平均的相关设置 :

- 打开/关闭平均
- 平均类型
- 衰减常数/平均个数

### 平均菜单

按 AVG 键, AVG 键灯亮, 显示以下菜单。

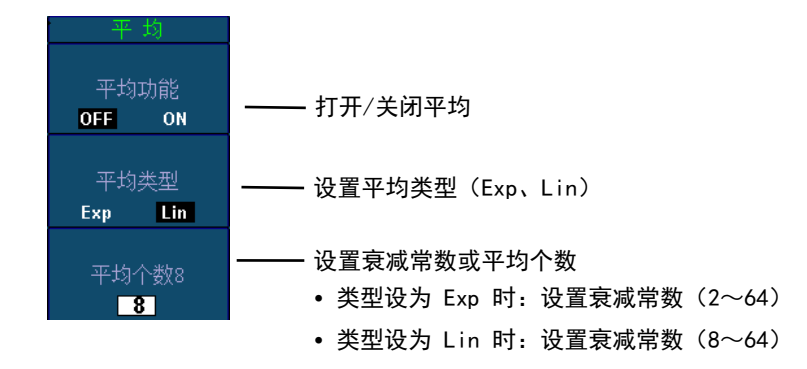

# 平均功能指南

可以对数值数据进行指数平均或移动平均。针对电源或负载的变动较大或输入信号的频率较低时数值显示不稳 定、读取困难的情况有效。

### 打开(ON)/关闭(OFF)平均(Averaging)

常规测量的测量功能 可以选择是否平均。打开平均(ON), AVG 键和屏幕上方的 AVG 指示灯点亮。

### 平均类型(Type)

可以选择指数平均或者移动平均。

#### 指数平均(Exp)

用指定的衰减常数,根据以下公式对数值数据进行指数平均。

$$
D_n = D_{n-1} + \frac{(M_n - D_{n-1})}{K}
$$

 $D_n$ : 经过第 n 次指数平均后显示的数值 (第 1 次显示的数值 $D_1 = M_1$ )  $D_{n-1}$ : 经过第 n-1 次指数平均后显示的数值  $M_n$ : 第 n 次的测量数据

 $K:$  衰减常数 (从 2 ~ 64 中选择)

#### 移动平均(Lin)

根据以下公式,用指定的平均个数计算移动平均值。

$$
D_n = \frac{M_{n-(m-1)} + \dots + M_{n-2} + M_{n-1} + M_n}{m}
$$

D<sub>n</sub>: 从第 n (-m-1) 次到第 n 次  $M_{n-(m-1)}$ : 第 n (-m-1) 次的测量值 ……………………………………………… ………………………………………………

 $M_{n-2}$ : 第 n-2 次的测量值  $M_{n-1}$ : 第 n-1 次的测量值  $M_n$ : 第 n 次的测量数据  $m:$  平均个数(从 8 ~ 64 中选择)

### 衰减常数或平均个数(Count)

- 如果平均类型是 Exp(指数平均),在以下范围内设置衰减常数:2~64
- 如果平均类型是 Lin(移动平均),在以下范围内设置平均个数:8~64

### 执行平均的测量功能

可以直接平均的测量功能如下:

- Urms、Umn、Udc、Urmn、Uac、Irms、Imn、Idc、Irmn、Iac、P、S 和 Q
- ΔU1~ΔPΣ(Delta 运算)
- Torque、Speed、Pm(带电机评价选件的机型)
- Aux1 和 Aux2(带辅助输入选件的机型)
- 用 Urms、Irms、P、S、Q 的平均值计算 λ、Φ、CfU、CfI、Pc、q、q+、q-、η1~η4
- 用 Speed 的平均值计算 Slip(滑差)(带电机评价选件的机型)

以下测量功能不执行平均:

• fU、fI、U+pk、U-pk、I+pk、I-pk、P+pk、P-pk、Time、WP、WP+、WP-、WPΣ、WP+Σ、WP-Σ、WS、WQ、SyncSp (带电机评价选件的机型)

#### 提示

- 平均功能打开时,求取并显示多次测量的平均值。如果输入信号发生急剧变化,测量 值对应变化的响应时间会变长。
- 衰减常数(指数平均用)或平均个数(移动平均用)的数值越大,测量结果越稳定(对 输入变化的响应变慢)。

# 3.11 滤波器(FILTER)

# 线路滤波器(Line Filter)

本仪器配置一个截止频率为 0.5kHz~100kHz 的滤波器。10KHz 以内步长 100Hz 连续可调,10KHz 以上步长 1KHz 连续可调。

### 设置线路滤波器

本节介绍线路滤波器的相关设置 :

- 关闭线路滤波器
- 截止频率

#### 线路滤波器菜单

按 FILTER 键, 显示以下菜单。

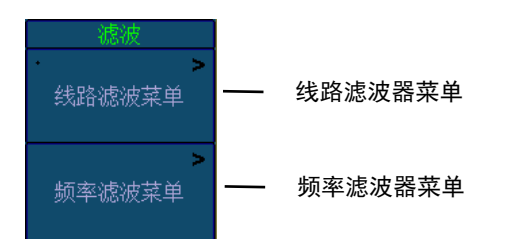

然后按 线路滤波器菜单 键,显示以下菜单 先用按键选择一个单元,然后打开或关闭线路滤波器,设置截止频率。 截止频率可以设为  $0.5$  kHz  $\sim$  100.0 kHz (步进值 : 0.1 kHz) 按 单元相对应的键 切换输入焦点:

- 当"单元(1~6)"字体变红色时,按 光标◆ 键或者 SET 键选择"OFF"、"500Hz"或"FIR", 按 RESET 键恢复默认"OFF"。
- 当"Fir 类型"字体变红色时,按 光标◆ 键或者 SET 键选择"Bank1"、"Bank2",按 RESET 键恢复默认"Bank1"。
- 当"Bank(1/2)截止频率"字体变红色时,按 光标◆ 键配合 上下 键设置每个 Bank 的截止频率。

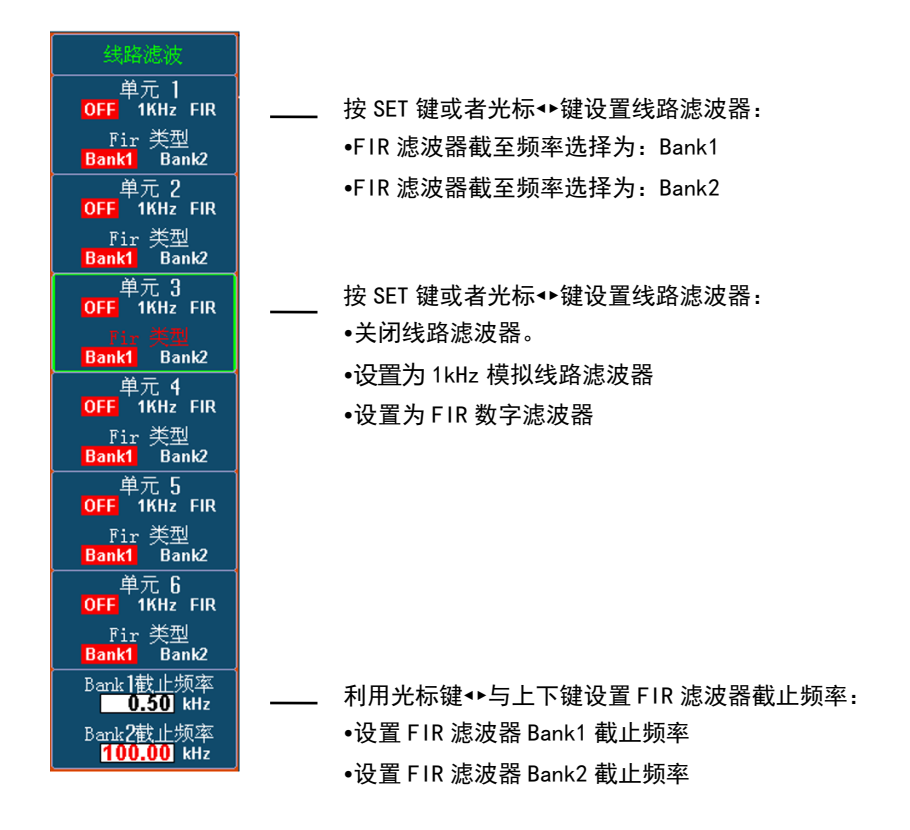

#### 实例: 设置单元 3 的线路滤波器为 FIR 数字滤波并将截止频率设置为 Bank2

- 按 Filter 键, 显示滤波器第一级设置菜单。
- · 按 线路滤波器菜单 键,显示线路滤波器设置菜单。
- 按 单元 3 对应的键 , 当"单元 3"字体变为红色时, 按 SET 键或者光标◆•键选中"FIR"选项。
- 再次按 单元 3 对应的键 , 当"Fir 类型"字体变为红色时, 按 SET 键或者 光标◆► 键选中"Bank2" 选项。此时全部设置完毕。
- 实例: 设置 Bank2 的截止频率为 10.0KHz
- 按 Filter 键, 显示滤波器第一级设置菜单。
- 按 线路滤波器菜单 键,显示线路滤波器设置菜单。
- 连续按 Bank1 截止频率(Bank2 截止频率)对应的键, 当"Bank2 截止频率"字体变为红色时, 按光标◆ 键和上下键将截至频率数值设置为 10.0Khz。此时全部设置完毕

### 线路滤波器功能指南

共有 2 种输入滤波器,线路滤波器和频率滤波器。 因为线路滤波器插在电压和电流测量回路里,所以会直接影响电压、电流和功率的测量。当打开线路滤波器时, 测量值不包含高频成分,因此可去除来自变频器或失真波形的噪声,测量电压、电流和功率。

- 本仪器配置一个截至频率为可设滤波器可用于线路滤波。
- 只要有一个单元不选择 OFF, FILTER 键和屏幕上方的 线路滤波 指示灯就会点亮。
- 选择 OFF 禁用线路滤波器。

# 频率滤波器(Freq Filter)

## 设置频率滤波器

本节介绍如何设置频率滤波器。

#### 频率滤波器菜单

按 Filter 键,显示以下菜单。

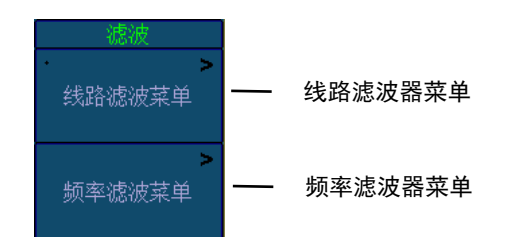

#### 然后按 频率滤波器菜单 键,显示以下菜单

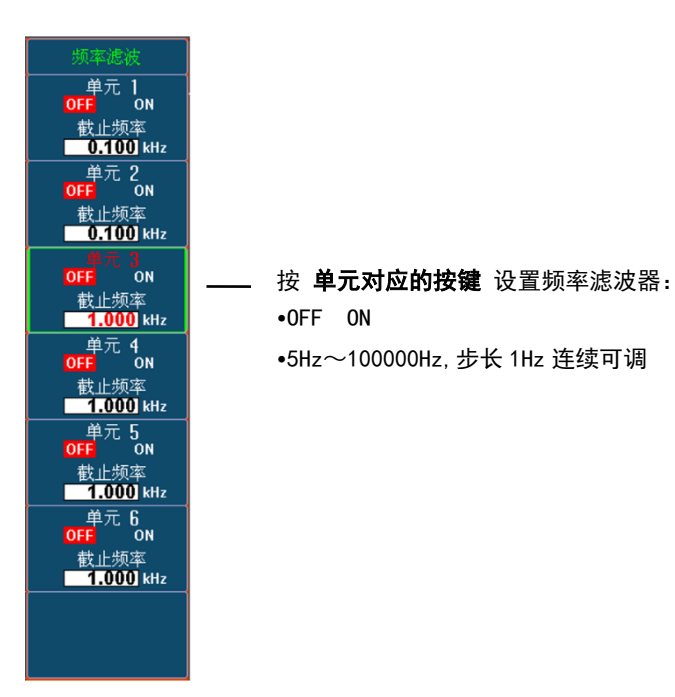

## 频率滤波器功能指南

频率滤波器插在频率测量回路,不仅影响频率测量,也会影响检测电压、电流和功率测量用测量区间。因此, 它也被用于精确检测过零。由于该滤波器不是插在电压、电流的测量回路,即便打开它,得到的测量值也将包 含高频成分。

- 本仪器检测过零点约有量程的 5%的迟滞。
- 只要有一个单元不选择 OFF, 屏幕上方的 频率滤波 指示灯就会点亮。

# 3.12 保持测量值

本节介绍如何保持测量值。

按 HOLD 键, HOLD 键亮灯, 显示的测量值将被保持, 不再更新。

- 通信输出值也被保持。
- 保持测量值时,画面左上方有提示,如下图。

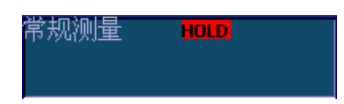

再按一次 HOLD 键, HOLD 键灭灯, 保持功能被解除, 测量数据重新开始更新。 如果保持测量值,画面左下方的数据更新计数将停止增加。

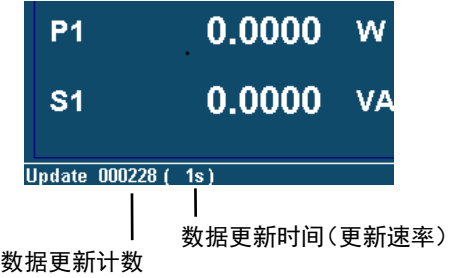

# 3.13 MEASURE 功能

按 MEASRUE 键, 显示以下设置菜单。

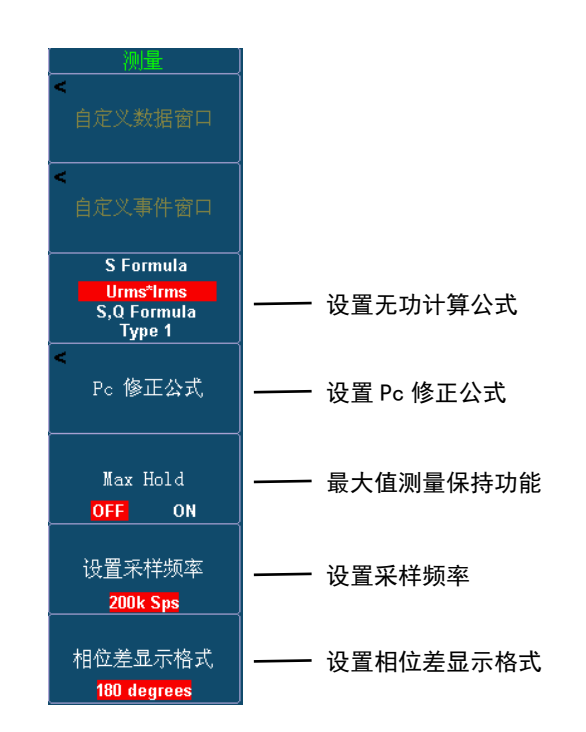

# 视在功率、无功功率和修正功率公式(Formula)

## 视在功率的公式(S Formula)

可以从以下选项中选择用于计算视在功率(电压×电流)的电压和电流。

- Urms \* Irms
	- 电压和电流的真有效值的乘积
- Umean \* Imean 电压和电流的校准到有效值的整流平均值的乘积
- Udc \* Idc 电压和电流的简单平均值的乘积
- Umean \* Irms 电压的校准到有效值的整流平均值和电流的真有效值的乘积
- Urmean \* Irmean 电压和电流的整流平均值的乘积

### 视在功率和无功功率的运算种类(S,Q Formula)

```
共有 3 种功率: 有功功率、无功功率和视在功率。通常,它们的定义式如下。
有功功率 P = UIcos Φ (公式 1)
无功功率 Q = UIsinΦ (公式 2)
视在功率 S = UI (公式 3)
U=电压有效值, I=电流有效值, Φ=电压和电流的相位差
功率值之间存在以下关系:
 ({\overline{\text{N}}}\bar{\text{A}}\bar{\text{D}})^2 = ({\overline{\text{A}}}\bar{\text{A}}\bar{\text{D}}\bar{\text{D}}\bar{\text{A}}\bar{\text{D}})^2 + ({\overline{\text{A}}}\bar{\text{D}}\bar{\text{D}}\bar{\text{D}}\bar{\text{A}}\bar{\text{D}})2 (公式 4)
三相功率等于各相功率的总和。
这些定义式只适用于正弦波。但在测量失真波形时,根据上述公式的组合情况,视在功率和无功功率的测量值
会有所不同。并且,由于没有规定失真波形功率的定义式,无法断言哪个公式更正确。因此,本仪器提供了 3 
种运算公式用以求取视在功率和无功功率。
与视在功率和无功功率不同的是,有功功率直接从采样数据求得,不会发生上述情况。
```
#### Type 1(常规测量模式下使用的方法)

本仪器用公式 3 计算各相的视在功率, 用公式 2 计算各相的无功功率。将所有结果相加得出功率值。  $\Xi$ 相 4 线制的有功功率  $P\Sigma = P1 + P2 + P3$  $\Xi$ 相 4 线制的视在功率 S Σ = S1 + S2 + S3 (= U1 × I1 + U2 × I2 + U3 × I3) 三相 4 线制的无功功率 QΣ = Q1 + Q2 + Q3

#### Type 2

本仪器用公式 3 计算各相的视在功率,将结果相加得出三相视在功率。本仪器用公式 4 从三相视在功率和三 相有功功率计算三相无功功率。

 $\Xi$ 相 4 线制的有功功率  $P\Sigma = P1 + P2 + P3$ 

 $\Xi$ 相 4 线制的视在功率 S Σ = S1 + S2 + S3 (= U1 × I1 + U2 × I2 + U3 × I3)

三相 4 线制的无功功率 Q $\Sigma = \sqrt{S\Sigma^2 - P\Sigma^2}$ 

#### Type 3(谐波模式下使用的方法)

本仪器用公式 2 计算各相的无功功率,用公式 4 计算三相视在功率。这些公式可以在安装谐波测量选件或同时 双谐波测量选件的机型上选择。

 $\Xi$ 相 4 线制的有功功率  $P\Sigma = P1 + P2 + P3$ 三相 4 线制的视在功率 S  $\Sigma = \sqrt{P\Sigma^2 + Q\Sigma^2}$  $\equiv$ 相 4 线制的无功功率 Q Σ = Q1 + Q2 + Q3

#### 修正功率公式(Pc Formula)

变压器空载时,根据不同的适用标准补偿被测变压器的有功功率。可以设置补偿的公式和系数。 适用标准(Select standard) 从以下选择。

• IEC76–1(1976)

- 
- IEC76 1 (1993)

### 各适用标准的公式

IEC76–1(1976) IEC76–1(1993)

 $Pc = \frac{P}{\sqrt{P}}$  $P1 + P2(\frac{Urms}{Umn})^2$   $Pc = P(1 + \frac{Umn - Urms}{Umn})$ 

- Pc : 修正功率 P : 有功功率
- Urms : 真有效电压值
- Umn : 校准到有效值的整流平均电压

P1, P2: 适用标准规定的系数

系数(P1、P2)

• 可以在 0.0001~9.9999 范围内设置系数 P1 和 P2。

#### 提示

• IEEE C57.12.90-1993 的公式与 IEC761 (1976) 的相同。

# 最大值测量保持功能

本节介绍如何使用最大值测量保持功能。

### 最大值设置菜单

### 打开 Max Hold 功能

• 打开 Max Hold, 所有测量最大值复位, 并从当前时刻开始测量并保持最大值。

#### 关闭 Max Hold 功能

• 关闭 Max Hold 时, 所有的最大值显示项目停止更新。

### 显示测量项目的最大值

根据 6.1 节内容,将显示页面设置为 4/8/16 值显示项目。

#### 实例:4 值显示页面中显示测量项目的最大值

以 4 值显示为例说明如何显示测量项目的最大值

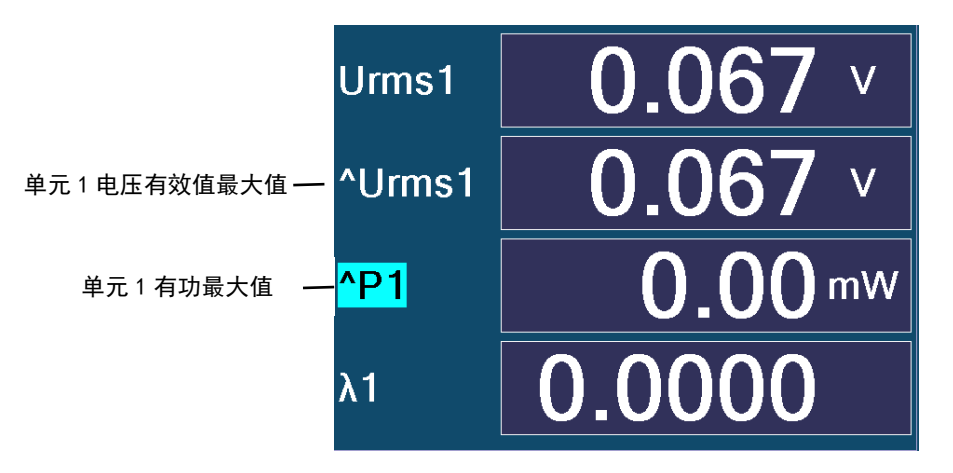

- 4 值显示页面下更改显示项目,具体更改方法,请参考 6.3 节,更改 4/8/16 值显示项目操作指南 显示项目符号前有 A 符号,代表当前参数值为测量项目的最大保持值
- 更改显示项目时按 RESET 键,恢复默认显示项目值。

# 设置采样频率

本仪器共提供 2 种采样频率。

- 200KHz
- 100KHz

# 相位差显示格式(Phase)

电压和电流间的相位差Φ表示相对各单元电压的电流相位。从以下选项中选择显示格式。

**•** 180 degrees

如果电流相位相对电压处于逆时针方向,电流超前(Leading)电压。如果电流相位相对电压处于顺时针方 向,电流滞后(Laging)。用 0~180°角表示相位差。

#### **•** 360 degrees

按时针方向 0~360°角表示相位差。

#### 提示

- 如果被测电压或电流的值为0,显示"Error"。
- 在安装谐波测量选件的机型上,总是用 0~180°角(超前(无符号)、滞后(-))显 示电压和电流 1~500 次谐波的相位差ΦU、ΦI。

# 3.14 显示仪表测量信息列表(INPUT INFO)

本节介绍如何显示仪表测量信息列表。

# 信息列表菜单(Form)

- 1、按 INPUT INFO 键。INPUT INFO 键亮灯,画面变成两画面显示。 画面上半部分显示仪表测量信息列表,再按一次 INPUT INFO 键,仪表测量信息列表消失。
- 2、按 FORM 键, 直到出现"仪表测量信息"菜单。 显示功率单元信息或量程设置信息。

## 功率单元信息窗口

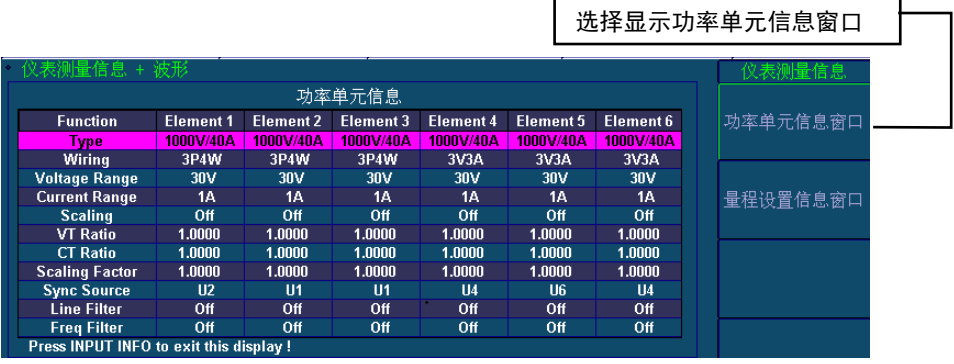

### 量程设置信息窗口

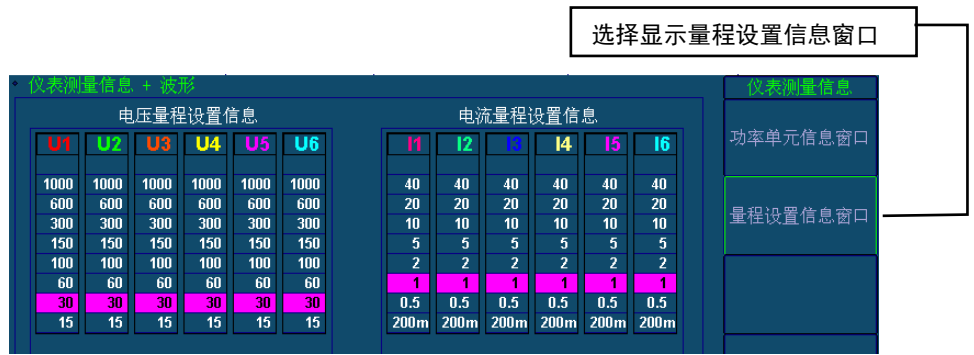

# 第四章 谐波测量

通过谐波测量功能,不仅可以测量电压、电流的谐波成分,还可以计算电压和电流的谐波失真因数。 关于谐波测量可测的测量功能列表及其说明,请查阅"2.3 本仪器可测量的项目"的"谐波测量"。

# 4.1 PLL 源(PLL Source)

测量谐波时,必须决定谐波分析用的基波周期(基波信号的周期)。决定基波周期的信号是 PLL( phase locked loop)源。 从以下选项中选择 PLL 源。可选项取决于单元的配置数量。 U1、I1、U2、I2、U3、I3、U4、I4、U5、I5、U6、I6

# PLL 源相关显示指示

画面右上角实时显示当前的 PLL 源的设置选项, 以及当前 PLL 的频率计算值, 如下图所示:

PLL 当前设置值 谐波 1 PLL 设置为第 1 单元的电压信号 谐波 2 PLL 设置为第 1 单元的电压信号

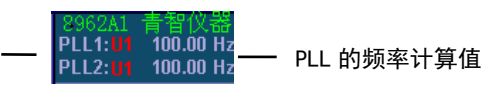

### 设置 PLL 源菜单

按 HRM SET 键, HRM SET 键的灯亮, 屏幕右侧显示以下菜单。

• 连续按下图相对应的按键设置 PLL 源 可以从以下选项中选择 PLL 源。可选项取决于单元的配置数量。 U1、I1、U2、I2、U3、I3、U4、I4、U5、I5、U6、I6

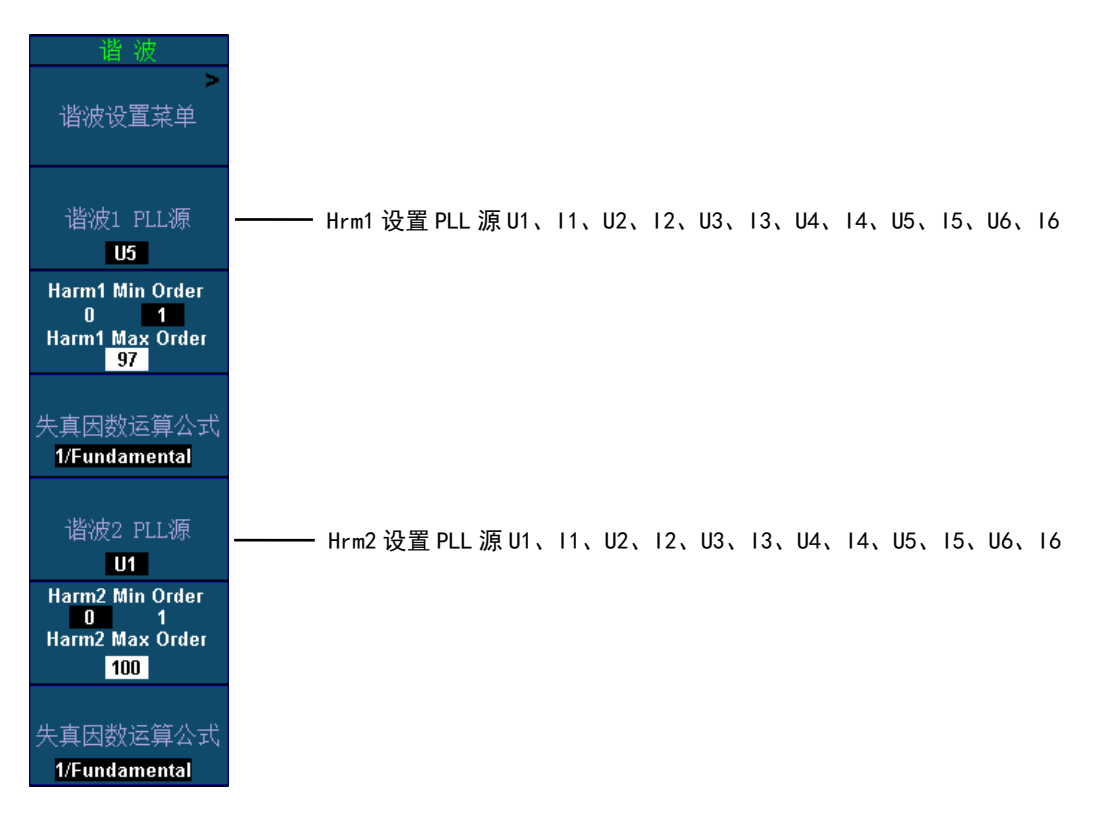

# PLL 源功能指南

- 1、 请选择与谐波测量对象信号周期相同的信号。为使谐波测量更稳定,请选择失真和波动较少的输入信号 作为 PLL 源。如果 PLL 源的基波频率变动、或者因波形失真无法测量基波频率,将无法获得准确的测量 结果。当测量对象是开关电源,电压信号的失真小于电流的失真时,建议将 PLL 源设为电压。
- 2、 如果基准频率含有高频成分,建议使用频率滤波器。滤波器只对频率测量回路有效。
- 3、 作为 PLL 源的输入信号,如果振幅电平相比单元的量程太小,PLL 同步可能无法实现。如果峰值因数设为 CF3,设置的量程至少要使 PLL 源振幅电平超过量程的 50%。 如果峰值因数设为 CF6,设置的量程至少要使 PLL 源振幅电平超过量程的 100%。
- 4、 在 PLL 源频率发生变化后,可能无法马上得到正确的测量值,因为本仪器内部 PLL 回路需要重新检测频 率。

# 4.2 谐波次数(Min Order/Max Order)

可以指定谐波测量范围。这里指定的谐波次数也用于计算失真因数的数值。

# 设置测量谐波次数

本节介绍如何设置测量谐波次数。

### 设置测量谐波次数菜单

按 HRM SET 键, HRM SET 键的灯亮, 屏幕右侧显示以下菜单。

按下图相对应的按键切换输入焦点:

- 当 "Harm1/2 Min Order"字体变红色时,按 光标<► 键或者 SET 键更改谐波次数的最小值 (0; 1);
- 当"Harm1/2 Max Order"字体变红色时,按 光标◆► 键配合上下键更改谐波次数的最大值(1~500);

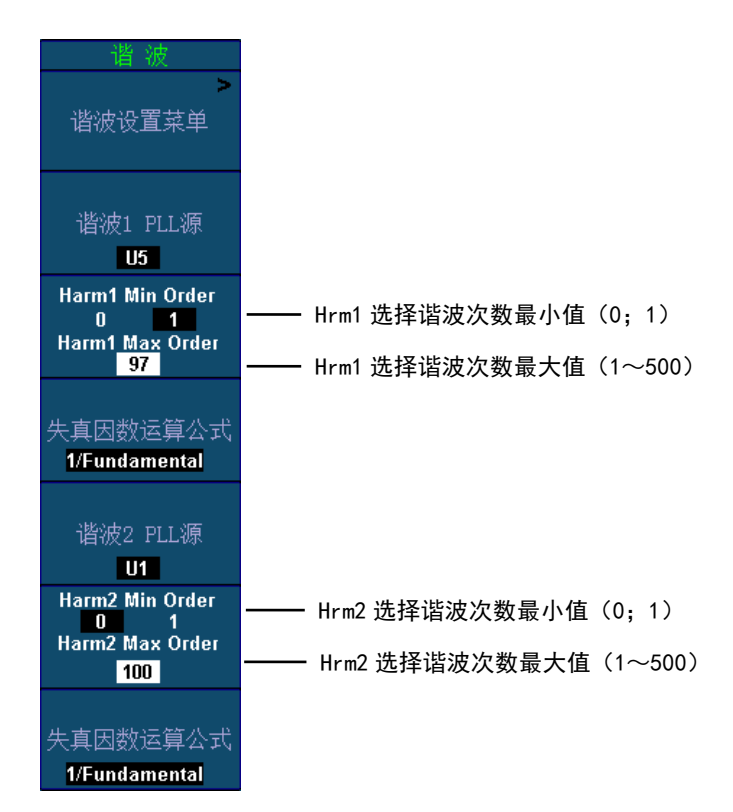

# 测量谐波次数功能指南

### 要测量的谐波次数最小值(Min Order)

从以下选择。

- 0: 计算谐波数值数据时,包含 0 次(DC)成分。
- 1: 计算谐波数值数据时, 不包含 0 次 (DC) 成分。从 1 次 (基波) 计算谐波测量数据 (谐波数据)。

### 要测量的谐波次数最大值(Max Order)

可以在 1~500 中选择。

• 谐波次数 0 (DC~500 的数值数据既没有量程溢出显示 ("-OL-"), 也没有 0 显示 (舍入到 0)。

# 4.3 失真因数运算公式(Thd Formula)

# 设置失真因数运算公式

本节介绍如何设置失真因数运算公式。

### 设置失真因数运算公式菜单

按 HRM SET 键, HRM SET 键的灯亮, 屏幕右侧显示以下菜单。

• 按下图相对应的按键设置失真因数运算公式

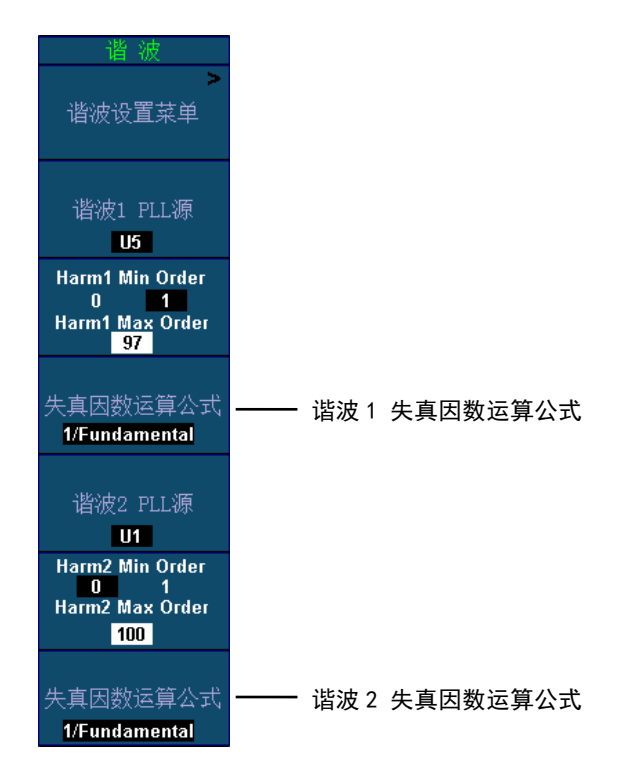

# 失真因数运算公式功能指南

计算谐波测量功能 Uhdf、Ihdf、Phdf、Uthd、Ithd 和 Pthd 时,可以从以下 2 个分母中选择一个作为公式 的分母。

### 1/Total

分母是所有次数的测量值,测量次数最小值(0 或 1 次)到测量次数最大值(分析次数上限值) 。

#### 1/Fundamental

分母是基波成分的数据(1 次)。

# 4.4 输入单元组(Element Settings)

# 设置输入单元组

本节介绍如何设置输入单元组。

### 设置输入单元组菜单

按 HRM SET 键, HRM SET 键的灯亮, 屏幕右侧显示以下左图菜单。

- 按下方左图相对应的按键进入输入单元组设置二级菜单
- 下方右图每个 Element 对应一个按键,直接按 Element 对应的按键,可以将它分配到 Hrm1 组或 Hrm2 组。

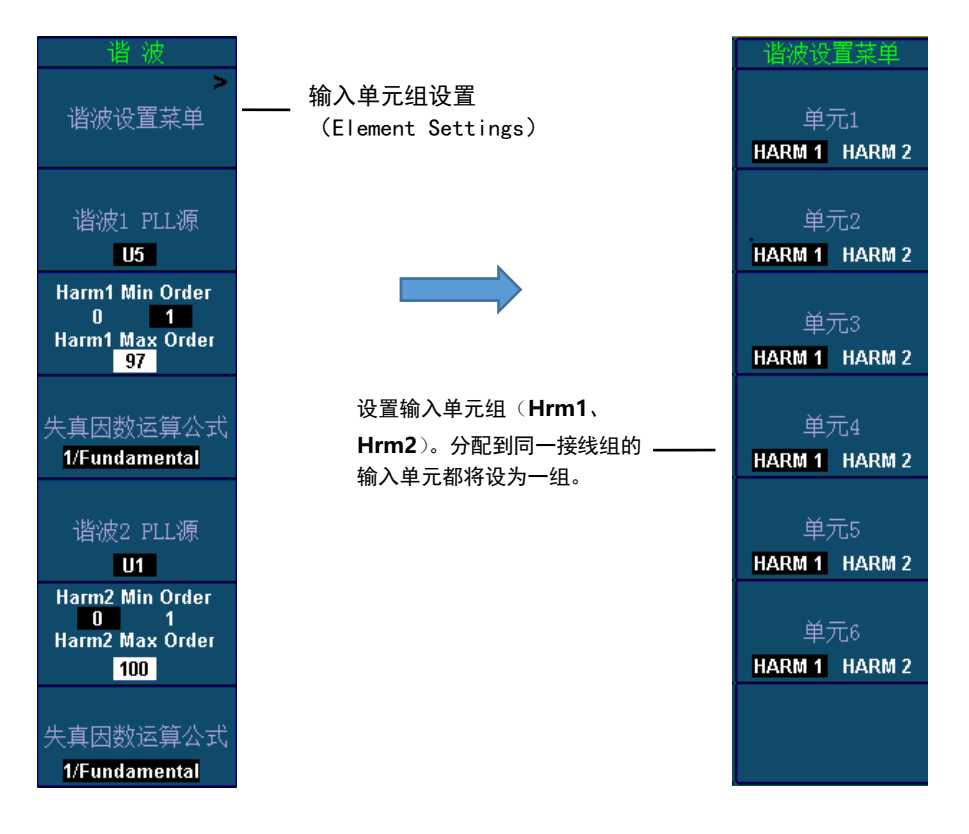

# 输入单元组式功能指南

此设置可以将所有输入单元分成 2 组:Hrm1 和 Hrm2,并用 2 种不同频率的 PLL 源测量谐波。对于输入输出频率 不同的 AC-AC 转换器,可以测量它的输入和输出谐波。

# 4.5 反混淆滤波器

# 设置反混淆滤波器

本仪器将线路滤波器作为谐波测量的反混淆滤波器使用。关于如何设置滤波器,请查阅"3.11 章节中的线路 滤波器(Line Filter)"

### 反混淆滤波器功能指南

在重复波形上通过执行 A/D 转换进行 FFT 运算时,超过采样频率一半的频率成分会被识别成低频率成分,此现 象称为混淆现象。

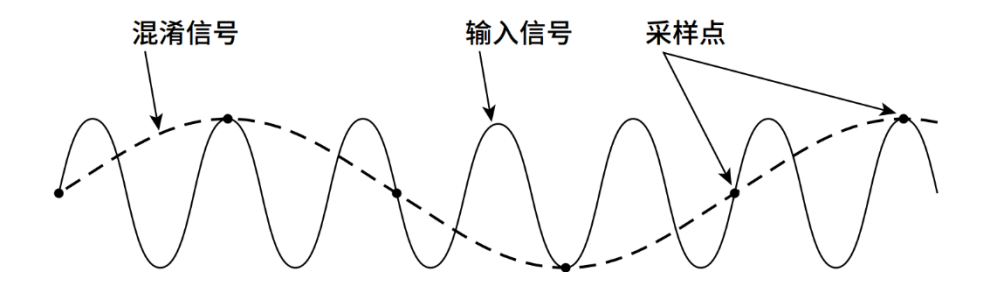

混淆现象会引发很多问题,譬如各谐波成分测量值的误差增加,无法正确测量相位角。使用反混淆滤波器,可 以去除与谐波测量不相关的高频成分,防止混淆现象的发生。

例如,对 50Hz 基波频率的输入信号最高测量 50 次,50 次的频率是 2.5kHz。因此,可以使用 5kHz 反混淆滤波 器去除与谐波测量不相关的大于或接近 5kHz 的高频成分。

反混淆滤波器(线路滤波器)打开时,精度和测量带宽上限值都会发生改变。

# 第五章 积分功率(瓦时)

本仪器可以进行有功功率积分(瓦时)、电流积分(安时)。 可以设置以下项目。

- 启用或禁用独立积分(Independent Control)
- 独立积分单元(Element Object)
- 开始、停止和重置积分(Start/Stop/Reset)
- 积分条件(Integ Set)

# 5.1 积分相关显示指示

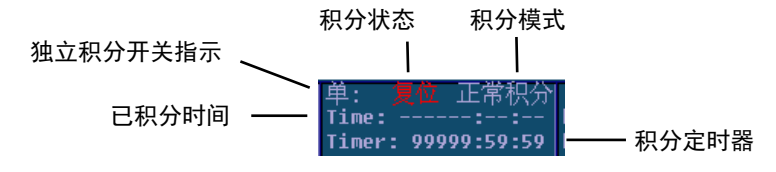

## 积分状态

#### 复位(Reset)

积分值被重置并且可以开始积分时显示复位(Reset), 此时 START 指示灯熄灭。

#### 启动(Start)

积分开始后,显示启动(start),此时 START 指示灯闪烁或者常亮,详见下一条准备状态。

#### 准备(Ready)

积分模式在实时标准积分模式(R-Normal)或实时循环积分时间(R-Continuous)时: 启动积分后, 但是在 时间还未到设置的实时积分预约时间时,显示准备(Ready)。同时 **START** 指示灯闪烁

#### 停止(Stop)

积分停止后,显示停止(Stop),此时 START 指示灯熄灭。

#### 独立积分开关指示

#### 单

独立积分模式 ON : 可以按照输入单元分别开始、停止和重置积分。

#### 积分

独立积分模式 OFF : 统一控制所有装配单元的积分启停。

### 积分模式

积分模式详细介绍,请见 5.3 积分条件操作指南

#### Normal 正常积分

Continuous 连续积分

#### R-Normal 实时积分

R-Continus 实时连续积分

# 5.2 独立积分

本节介绍独立积分的相关设置。打开独立积分后,可以按照输入单元分别开始、停止和重置积分。

- 打开/关闭独立积分
- 执行独立积分的单元

# 设置独立积分操作说明

按 INTEG 键,显示以下菜单。

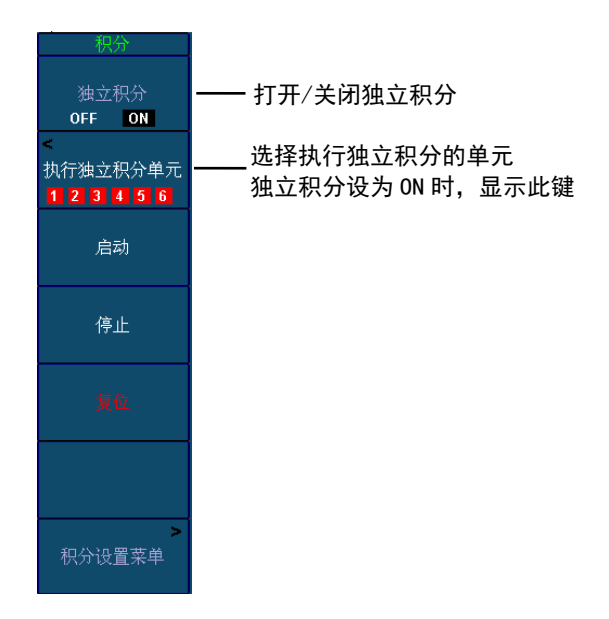

### 选择要执行独立积分的单元(Element Object)

按 执行独立积分单元 键,显示以下画面。

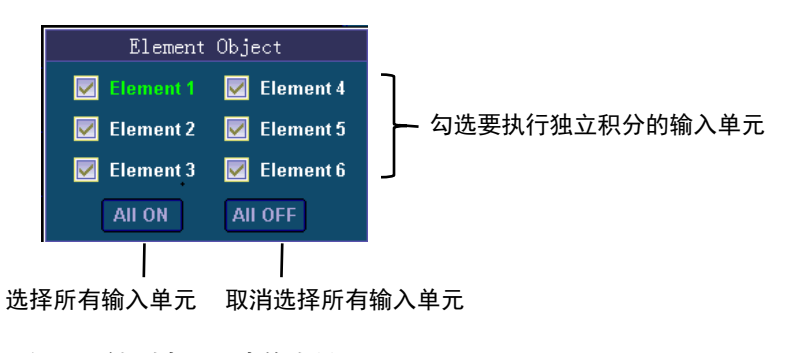

- 按 光标键◄ ► **和 上下键 选择上图中的选项**
- 按 SET 键勾选/取消勾选输入单元
- 按 SET 键生效 ALL ON/ALL OFF 选项

提示:

•积分状态只有在复位状态时,独立积分设置才能改变。

# 独立积分操作指南

## 启用或禁用独立积分(Independent Control)

可以选择所有单元同时或分别开始、停止和重置积分。

- OFF: 所有单元同时开始、停止和重置积分。
- ON: 按照单独设置输入单元 ( Element Independent) 的设置分别积分。
	- 禁用单独设置输入单元时 对于接线方式不是 1P2W 的单元,同一接线组的所有单元同时开始、停止和重置积分。
	- 启用单独设置输入单元时 分别控制每个单元的积分。

#### 提示

在独立积分启用,单独设置输入单元禁用时,同一接线组内各单元的积分受控,而与 这些单元的确认框是否被勾选无关。 例: • 将单元 1、2、3 分配到接线组ΣA,接线方式为三相 4 线。 • 在独立积分单元下, 勾选单元 1 的确认框, 不勾选单元 2 和 3 的确认框。 如果在上述条件下开始或停止单元 1 的积分,没有勾选确认框的单元 2 和 3 也会开始

或停止积分。

### 独立积分单元(Element Object)

启用独立积分时这些设置有效。

- 通过勾选单元的确认框,可以选择要开始、停止和重置积分的单元。
- All ON :控制所有单元。
- All OFF:没有单元受控制。

# 5.3 积分条件

本节介绍积分条件的相关设置:

- 积分模式
- 积分定时器
- 实时积分的预约时间
- 打开/ 关闭积分自动校准
- 各极性的瓦时积分方法
- 电流积分的电流模式

# 积分条件操作指南

按 INTEG 后再按 积分设置菜单 键,显示以下菜单。

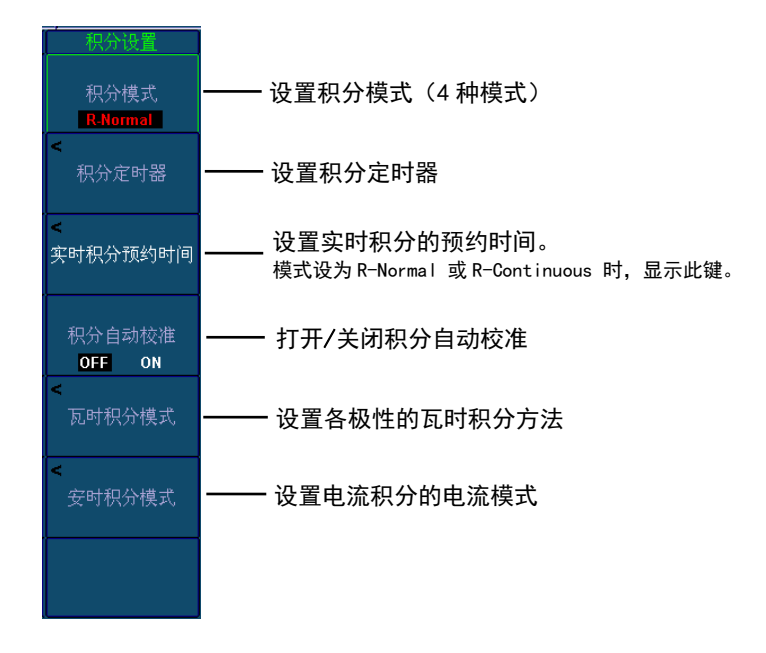

### 积分模式

按 积分模式 键循环切换四种模式 (Normal、Continuous、R-Normal、R-Continuous)。 积分状态只有在复位状态时,积分模式才能改变。

#### 标准积分模式(Normal)

当积分模式设为标准积分模式(Normal),积分定时器设为 00000:00:00 时,本仪器以手动积分模式执行积分。 开始积分后,持续积分直到按 Stop 为止。但是,如果满足以下任一条件,积分停止,积分时间和积分值被保 持。

- 积分时间达到最大值(100000 小时)。
- 积分值达到最大值。

当积分模式设为标准积分模式(Normal),且设置了积分定时器时间。按 启动 键后积分开始。但是, 如果满 足以下任一条件,积分停止,积分时间和积分值被保持。

- 到定时器指定时间。
- 按 停止 键。
- 积分值达到最大显示值。

#### 循环积分模式(Continuous)

可以设置相对积分时间。按 启动 键后积分开始。当达到定时器指定时间,积分自动重置并重新开始。重复积 分直到按 停止 键为止。但是, 如果在到指定时间前积分值达到最大或最小显示值, 积分停止, 该点的积分时 间和积分值被保持。

#### 实时标准积分模式 (R-Normal)

设置积分开始和停止的日期和积分时间。从预约开始时间开始积分。当满足以下任一条件时,积分停止,积分 时间和积分值被保持。

- 到预约停止时间。
- 到定时器指定时间(设置定时器时间>0s)。
- 积分时间达到最大值(100000 小时)。
- 积分值达到最大显示值。

#### 实时循环积分时间(R-Continuous)

设置积分开始和停止的日期和积分时间。从预约开始时间开始积分。当达到定时器指定时间,积分自动重置并 重新开始。如果满足以下任一条件,积分停止,积分时间和积分值被保持。

- 到预约停止时间。
- 积分值达到最大或最小显示值。

### 积分定时器

按 INTEG 后再按 积分设置菜单 键,显示积分设置菜单,再按积分定时器按键显示以下菜单。

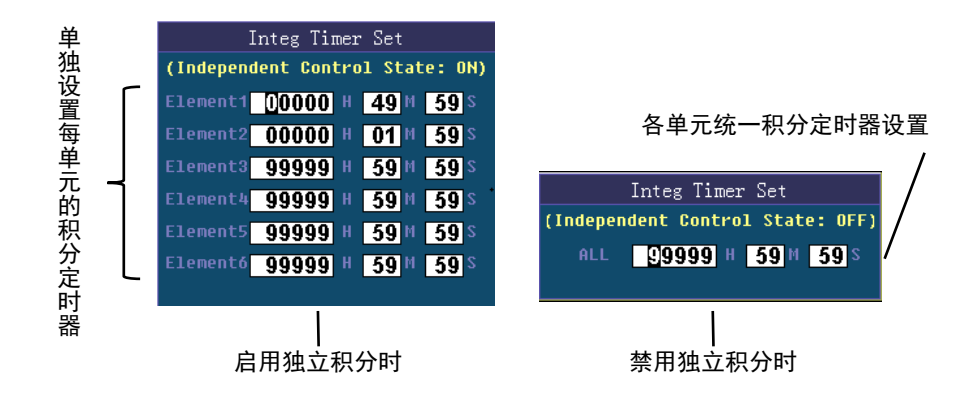

- 按 光标键● ▶ 切换要设置的位。
- 按上下键改变当前位的值。
- 按 RESET 键将选中的当前值恢复默认设置。

可以在以下范围内设置时、分、秒。 00000:00:00~99999:59:59 禁用独立积分时,按上述指定的积分定时器适用于每个单元。 启用独立积分时,可以在上述范围内为每个单元设置积分定时器。

#### 实时积分预约时间

此设置适用于实时标准积分模式和实时循环积分模式。 可以设置积分开始和停止时间的年、月、日、时、分和秒。实时积分预约时间停止时间必须大于积分开始时间。 设置范围如下。

- 年: 任何 4 位阳历年
- 时: 分: 秒: 00:00:00~23:59:59
- Now: 将积分开始时间预约到当前时间。
- Copy: 将预约的积分开始时间复制到积分停止时间。

#### 按 INTEG 后再按 积分设置菜单 键,显示积分设置菜单。

模式设为 R-Normal 或 R-Continuous 时,显示 实时积分预约时间 键,按下 实时积分预约时间 键, 显示以下菜单。

#### 独立积分设为 OFF 时

上述指定的预约时间适用于每个单元。

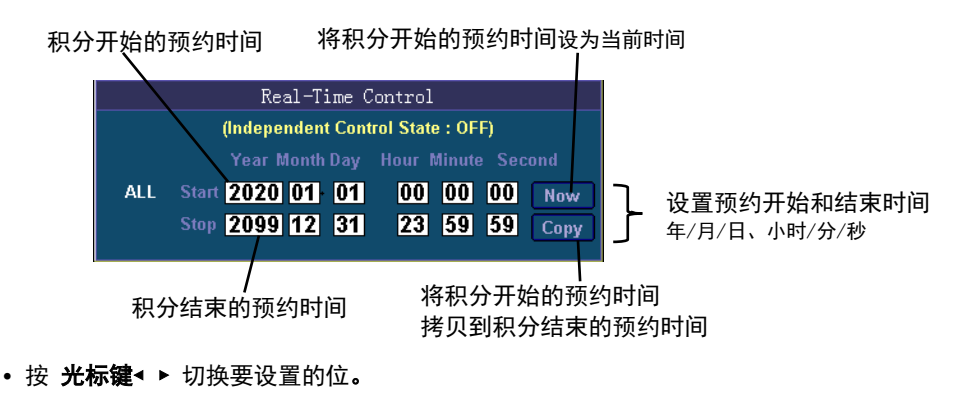

- 按上下键改变当前位的值。
- 按 RESET 键将选中的当前值恢复默认设置。

### 独立积分设为 ON 时

可以在上述范围内为每个单元设置预约时间。

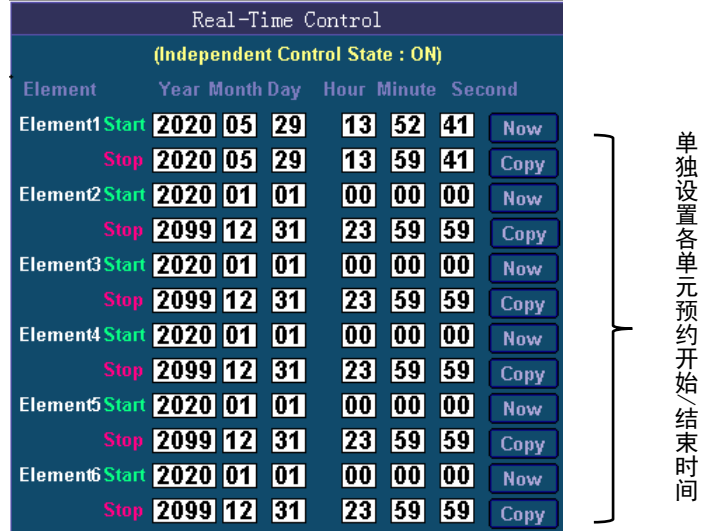

## 积分自动校准

- 通常,当测量量程或线路滤波器发生变化时会进行调零,但积分运行期间也可以自动调零。
- ON :积分运行期间约每小时执行一次自动调零。
- OFF:积分运行期间不执行调零。

#### 提示

- 当积分自动校准打开并正在调零时,将对刚刚测得的功率或电流值进行积分。
- 积分状态只有在复位状态时,积分自动校准设置才能改变。

### 瓦时积分方式

### Element1  $\sim$  Element6

选择以下一种作为积分方法。

- Charge/Discharge:测量 DC 的正负瓦时(采样数据积分)。
- Sold/Bought : 测量 AC 的正负瓦时(每个数据更新周期内的数值积分)。

按 INTEG 键后, 按 瓦时积分模式键, 显示以下画面。

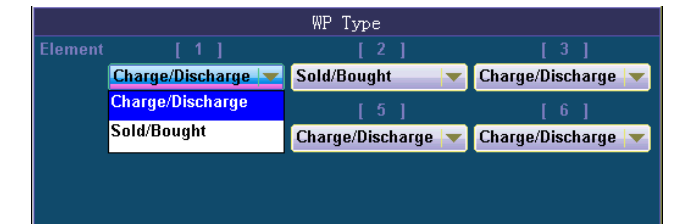

- 按 光标键● ▶ 切换要设置的单元。
- 按上下键改变当前单元的设置选项。
- 按 SET 键设置瓦时积分方式。
- 按 RESET 键恢复默认瓦时积分方式。

# 安时积分方式

### Element1~Element6

可以从以下选项中选择电流模式。关于每种模式使用的公式,请查阅附录。

- rms :真有效值
- mean : 校准到有效值的整流平均值
- dc : 简单平均
- r-mean :整流平均值
- ac : 交流成分

当电流模式选择 dc 时,显示数值极性(+或-)。

按 INTEG 键后, 按 安时积分模式 键, 显示以下画面。

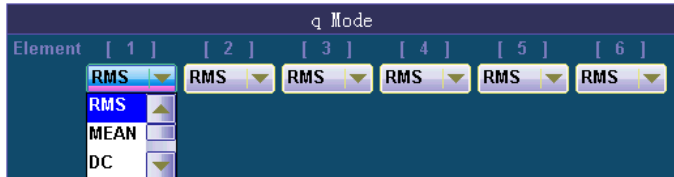

• 按 光标键● ▶ 切换要设置的单元。

- 按上下键改变当前单元的设置选项。
- 按 SET 键设置瓦时积分方式。
- 按 RESET 键恢复默认瓦时积分方式。

# 5.4 开始、停止和重置积分

本节介绍如何开始、停止和重置积分。 可以使用前面板按键或通信命令开始、停止和重置积分。

按 INTEG 键,显示以下菜单。

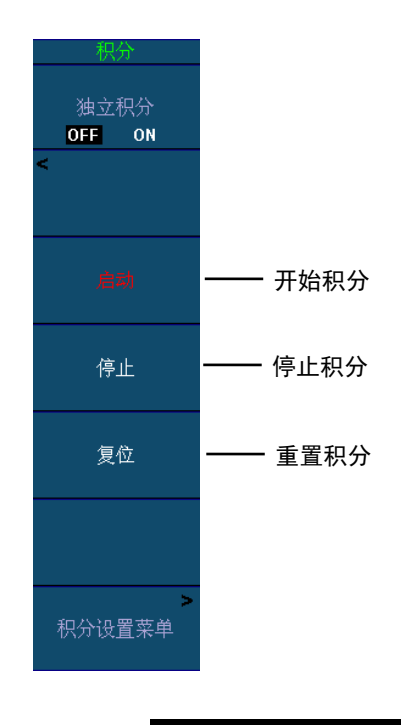

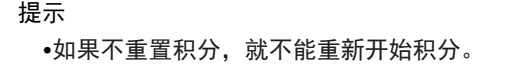

### 启动(Start)

- 根据积分模式,以下列不同条件开始积分。
	- 手动积分模式、标准积分模式、循环积分模式 积分立即开始。
	- 实时标准积分模式、实时循环积分模式 按 Start 后,本仪器进入积分准备状态。到预约的开始时间后积分开始。
	- 积分开始后,位于 INTEG 键右侧的 START 指示灯点亮, 积分状态显示"Start"。
	- 本仪器处于积分准备状态时, START 指示灯闪烁, 积分状态显示 "Ready"。

## 停止(Stop)

- 可以强制停止积分。积分时间和积分值被保持。
- 当积分被强制停止后, STOP 指示灯闪烁, 积分状态以黄色"Stop"显示。可以按 Start 继续积分。但是, 如 后文所述,如果积分是自动停止的,就不能按 Start 继续积分。

### 积分的自动停止

- 根据积分模式,以下列不同条件自动停止积分。积分时间和积分值被保持。积分自动停止后,按 Start 无法 继续积分。必须先重置才能开始积分。
- 当积分模式是手动积分模式、标准积分模式、循环积分模式时 达到定时器设置的时间后,积分自动停止。STOP 指示灯点亮,积分状态显示"TimeUp"。
- 当积分模式是实时标准积分模式、实时循环积分模式时 达到预约的积分结束时间时,积分自动停止。STOP 指示灯点亮,积分状态以橘色"Stop"显示。

### 重置积分(Reset)

积分时间和积分值被重置。STOP 指示灯熄灭。积分相关功能的显示变为"------------"(没有数据)

提示 • 积分出错时, START 和 STOP 指示灯闪烁, 积分状态显示"Error"。

INTEG 键右侧的 START 指示灯亮灯。积分开始;显示"Integ:Start"。\* • INTEG 键右侧的 START 指示灯闪 烁。 积分就绪;显示"Integ: Ready"。\*

#### 提示

• 按 HOLD 键, HOLD 键点亮, 显示和通信输出的积分结果被保持。但是积 分继续,与 HOLD 功能无关。

## 电源断电后恢复的积分操作

#### 启动状态

将保存电源关闭时的积分结果。当电源恢复时,自动开始(继续)积分。

#### 停止状态

将保存电源关闭时的积分结果。当电源恢复时,积分停止状态中显示电源关闭时的积分结果。可以按 启动 键开始(继续)积分。

# 第六章 数值数据显示

可以按 NUMERIC,显示数值数据。

每按一次 NUMERIC,显示格式就切换一次,顺序是 4 值、8 值、16 值、矩阵、全部数值、单谐波列表和双谐波 列表。

# 6.1 显示格式(Numeric Form)

本节介绍数值数据的显示格式。

# 数值数据格式操作指南

显示格式设置方法如下:

- 从 Numeric Form 菜单选择
- 直接按 NUMERIC 键设置

### 通过 Numeric Form 菜单设置

按 NUMERIC 键后再按 FORM 键, 显示以下菜单。

显示设置参数列表(INPUT INFO 键亮灯)时,可能会显示 Info Form 菜单, 此时请再按一次 FORM 键。 按 下图对应的按键 即可选择对应的显示格式。

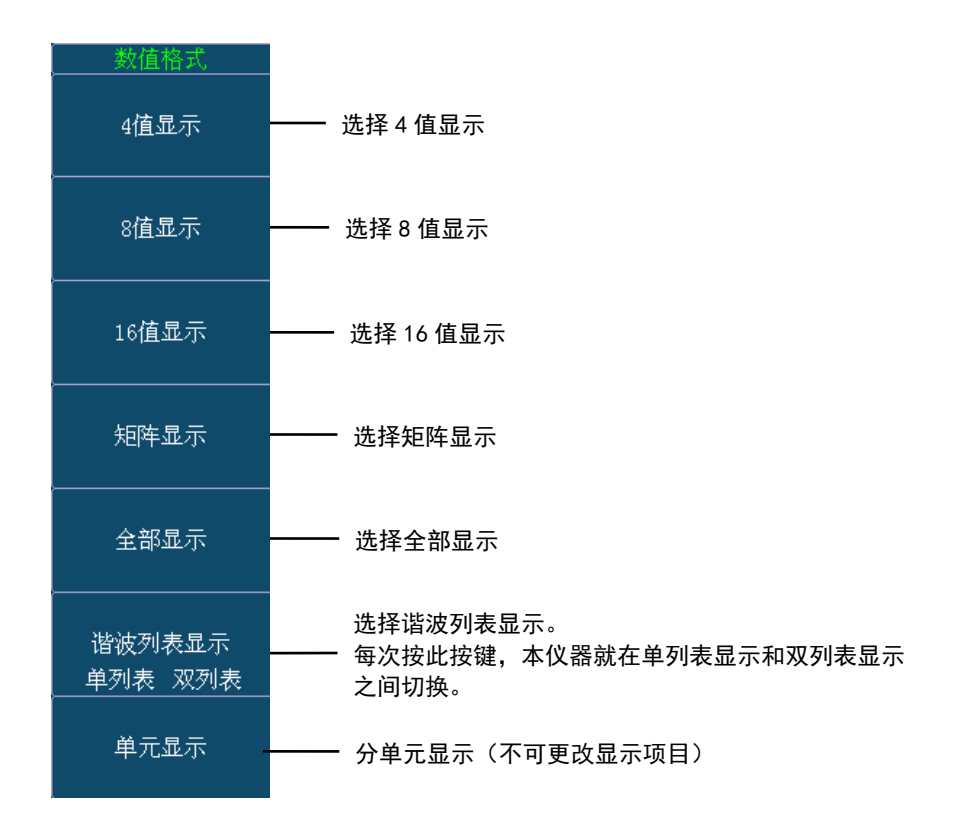

#### 通过 NUMERIC 键设置

每按一次 NUMERIC 键, 显示格式就切换一次,顺序是 4 Items(4 值)、8 Items(8 值)、16 Items(16 值)、 Matrix(矩阵)、ALL(全部数值)、Hrm List Single(单谐波列表)、Hrm List Dual (双谐波列表)、Element Items(单元显示)。

# 数值数据显示格式功能指南

- 4 值显示 (4 Items)
- 1 列显示 4 个数值数据。
- 8 值显示(8 Items)
- 显示模式是 Numeric 时,1 列显示 8 个数值数据。
- 分屏显示时,2 列显示 8 个数值数据。

### 16 值显示(16 Items)

2 列显示 16 个数值数据。

#### 矩阵显示(Matrix Items)和全部显示(All Items)

以纵列表示测量功能、横列表示单元和接线组的符号的表格,显示各项目的数值数据。显示项目数取决于本仪 器单元的配置数量。

## 单谐波列表显示(Hrm List Single)

- 显示模式是 Numeric 时,2 列显示 1 种测量功能的 40 个谐波次数数据。
- 分屏显示时,2 列显示 1 种测量功能的 20 个谐波次数数据。

功能显示区域(与所有谐波相关的数据)

谐波次数数据显示区域,测量功能

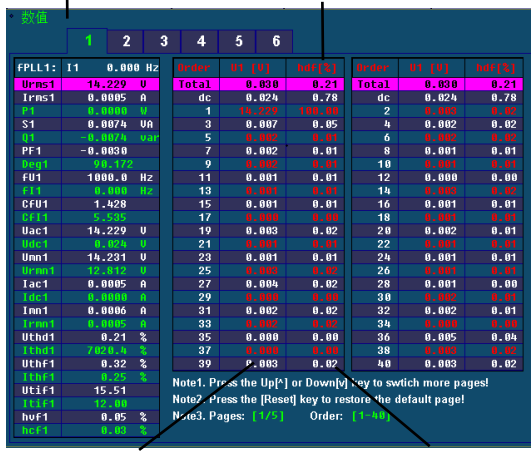

各谐波数值数据 各谐波失真因数

#### 双谐波列表显示(Hrm List Dual)

• 显示模式是 Numeric 时,2 列分别显示 2 种测量功能的各 20 个数值数据。

• 分屏显示时,2 列分别显示 2 种测量功能的各 10 个数值数据。

功能显示区域(与所有谐波相关的数据)

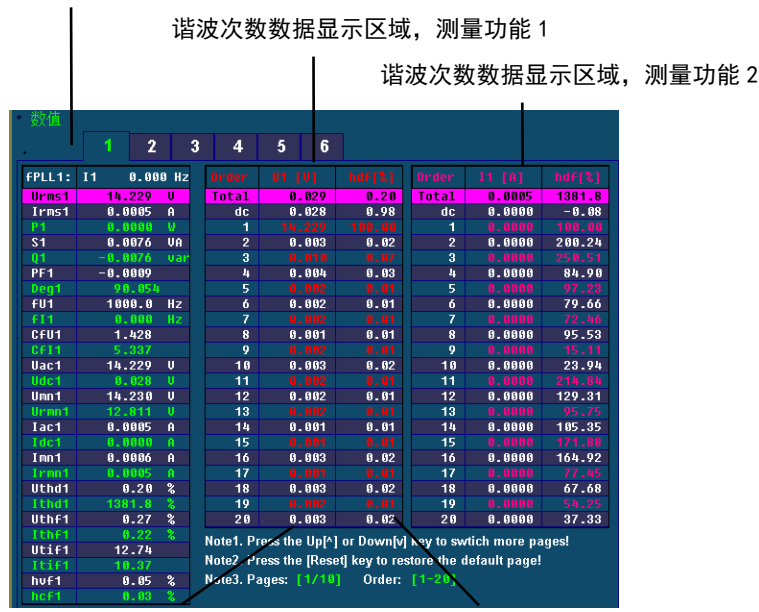

各谐波数值数据 各谐波失真因数

#### 单元显示(Element Items)

显示单独单元的所有常规数值数据。

### 数值数据显示测量功能的实例

### 单元 1 电压的真有效值

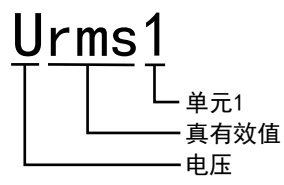

### 接线组ΣA 的电流的简单平均

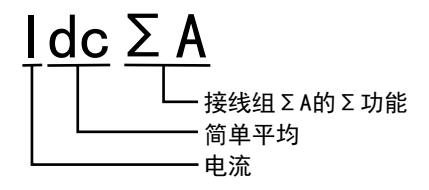

### 单元 2 第 20 次谐波的电压

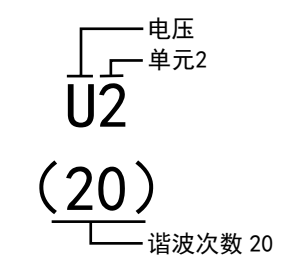

### 接线组ΣB 的基波电流

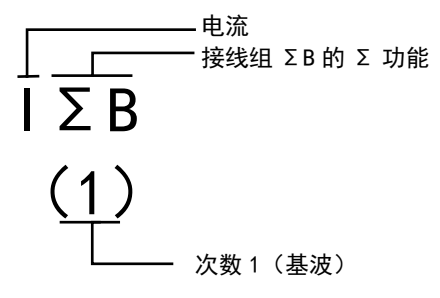

可以选择数值数据同时显示的项目数或选择列表显示。

### 数值数据显示的提示

- 当没有选择测量功能或者没有数值数据时, 显示"-------"。
- 当 Urms、Umn、Udc、Urmn、Uac、Irms、Imn、Idc、Irmn 或 Iac 超过量程的 140%时,显示"-OL-",表示 量程溢出。
- 当电压或电流超过量程的 140%时, P 显示"-OL-", 表示量程溢出。
- 当测量或运算结果超出规定的小数位数或单位无法显示时,显示"-OF-"(溢出)。
- 如果"舍入到 0"打开, 电压或电流测量满足相对测量量程的以下条件时, 基于这些测量功能的 Urms、Umn、 Urmn、Irms、Imn、Irmn 和其他测量功能显示为零。λ 和 Φ 功能则出错(显示"Error")。
- 当峰值因数设为 CF3 时

当 Urms、Uac、Irms 或 Iac 小于等于 0.3%,或者 Umn、Urmn、Imn 或 Irmn 小于等于 2%时

• 当峰值因数设为 CF6 当 Urms、Uac、Irms 或 Iac 小于等于 0.6%,或者 Umn、Urmn、Imn 或 Irmn 小于等于 4%时

- 数据更新周期不是自动时, 当由基频决定的分析窗口宽度 (基波信号的周期数) 长于数据更新周期时, 不测 量谐波数据,显示"-------"(没有数据)。如果出现这种情况,请增加数据更新周期。例如,如果数据更 新周期是 50ms, 基频是 10Hz (周期 100 ms), 那么分析窗口宽度就是 1 波, 数据测量周期是 100ms。此时, 谐波测量需要的时间约为 150ms 或更长(数据测量周期 +数据处理时间)。为测量和显示谐波数据,请将数 据更新周期设成 200ms 或更大的值。
- 数据更新周期是自动时,不会测量 fPLL2、WS 和 WQ, 其结果将显示为"-------"(无数据)。
- 谐波次数 0 (DC) ~ 500 的数值数据既没有量程溢出显示 ( "-0L-" ), 也没有 0 显示 (舍入到 0)。
- 如果被测频率超出量程范围, fU 或 fl 功能将出错(显示"Error")。
- 如果 λ>1 或 λ<-1,λ 和 Φ 如下显示。

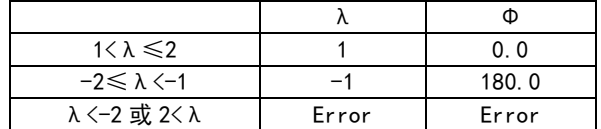

# 6.2 显示页面(PAGE UP/PAGE DOWN)

本节介绍如何切换显示的数值数据页面。

## 切换显示页面操作指南

## 4 值显示、8 值显示、16 值显示、矩阵显示和全部显示

- 1. 按照 5.1 节的操作步骤,选择数值数据显示格式。
- 2. 按 ◀ PAGE 显示上一页。
	- 按 PAGE ▶ 显示下一页。
	- 按 SHIFT + < PAGE 跳至首页。
	- 按 SHIFT + PAGE ▶ 跳至末页。

选择 ALL 时,画面的上半部分总是固定显示的,当前选择的第 1~6 页显示在画面的下半部分。 可以切换显示第 1~6 页。

#### 4 值显示实例

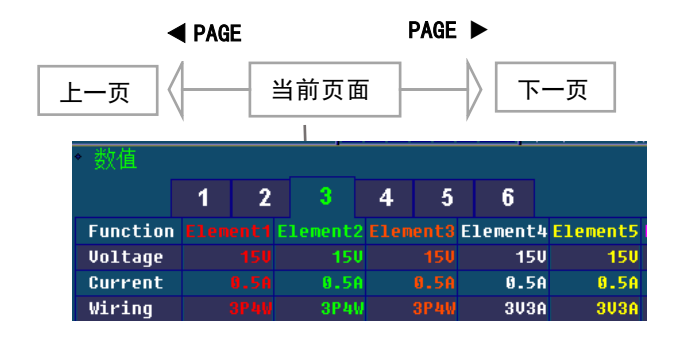

### 谐波单列表显示和谐波双列表显示

- 1. 按照 5.1 节的操作步骤,选择数值数据显示格式。
- 2. 按 ESC 退出菜单。
- 3. 按光标键(▲▼), 切换谐波次数数据侧(画面右侧)。
- 4. 按 ◀ PAGE 显示上一页。
	- 按 PAGE ▶ 显示下一页。
	- 按 SHIFT + **◆ PAGE 跳至首页。**
	- 按 SHIFT + PAGE ▶跳至末页。

•如果不执行步骤 2 退出菜单, 就不能切换谐波次数数据侧。

# 切换显示页面功能指南

可以切换显示的页面并显示一组新项目。

#### 4 值、8 值和 16 值显示

可以切换和显示的页面是 1~12 页。

#### 矩阵显示

可以切换和显示的页面是 1~4 页。

#### 全部显示

第1页总是显示在屏幕上半部, 第2页和之后的页面显示在屏幕下半部。 在分屏显示下选择全部显示时,可以从第 1 页开始按顺序切换页面。

#### 单谐波列表和双谐波列表显示

测量功能显示(屏幕左侧)页面和谐波次数数据显示(屏幕右侧)页面可以分开切换。 用左右光标键选择要切换的页面。

# 6.3 4/8/16 值的显示项目

本节介绍 4/8/16 值显示项目的相关设置:

- 项目编号
- 测量功能
- 单元和接线组
- 重置显示项目
- 打开/关闭显示框

# 更改 4/8/16 值的显示项目操作指南

通过以下 2 种方法可以更改显示项目:

- 在 Numeric (4)、Numeric (8) 或 Numeric (16) 菜单上设置。
- 直接 U/I/P 键、S/Q/λ/Φ 键、WP/q/TIME 键、 FU/FI/η 键和 ELEMENT 键设置。这种方法更简单快速。

### 通过 Numeric 菜单设置

- 1、按照 5.1 节的操作步骤,将数值数据的显示格式设为 4 值显示、8 值显示或 16 值显示。
- 2、按 ITEM 显示以下菜单。
- 显示设置参数列表(INPUT INFO 键亮灯)时,可能会显示 Info Items 菜单, 此时请再按一次 ITEM。 3、按 下图对应的按键 更改 4 值、8 值或 16 值显示项目。
- 选择项目编号后,按 U/I/P 键、S/Q/λ/Φ 键、WP/q/TIME 键、FU/FI/η 键、U/I MODE 键 可快捷 切换项目。并可以切换至相应最大值显示项目。

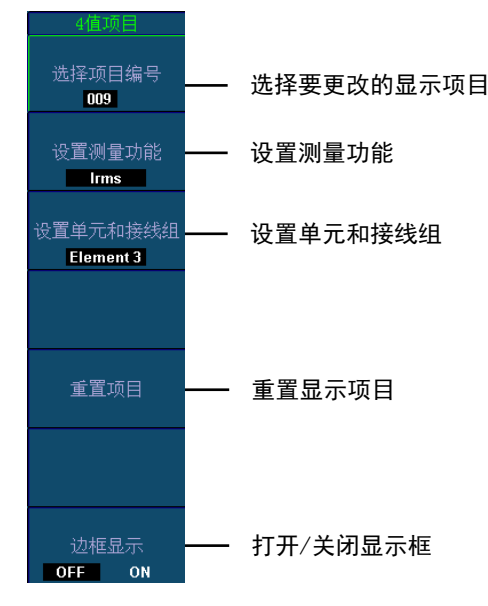

提示:

•按 上图对应按键(获取输入焦点)后,按上下键也可以更改设置。

### 通过功能选择键和 **ELEMENT** 键设置

- 1、按照 5.1 节的操作步骤,将数值数据的显示格式设为 4 值显示、8 值显示或 16 值显示。
- 2、按 ITEM 显示以下菜单。 显示设置参数列表(INPUT INFO 键亮灯)时,可能会显示 Info Items 菜单, 此时请再按一次 ITEM。
- 3、按 ESC 退出菜单。
- 4、按光标键、◀ PAGE / PAGE ▶键、选择要更改的项目。
- 5、按相应功能选择键选择要显示的测量功能。

功能选择键: U/I/P 键、S/Q/λ/Φ 键、WP/q/TIME 键、FU/FI/η 键、U/I MODE 键

- 6、按数值数据显示用 ELEMENT 键, 选择要显示的单元和接线组。
	- 按 SHIFT+数值数据显示用 ELEMENT (ALL)键点亮 ELEMENT 键下方的指示灯,将当前显示页面中各测 量功能的所有单元一次性更改到同一单元和接线组。
	- 再按一次 SHIFT+**数值数据显示用 ELEMENT(ALL)**键,指示灯灭灯,停止一次性设置所有单元。

提示:

•功能选择键可以切换到各自的最大值显示项目,详情请见第三章 3.13 节

#### 功能选择键和 ELEMENT 键设置实例

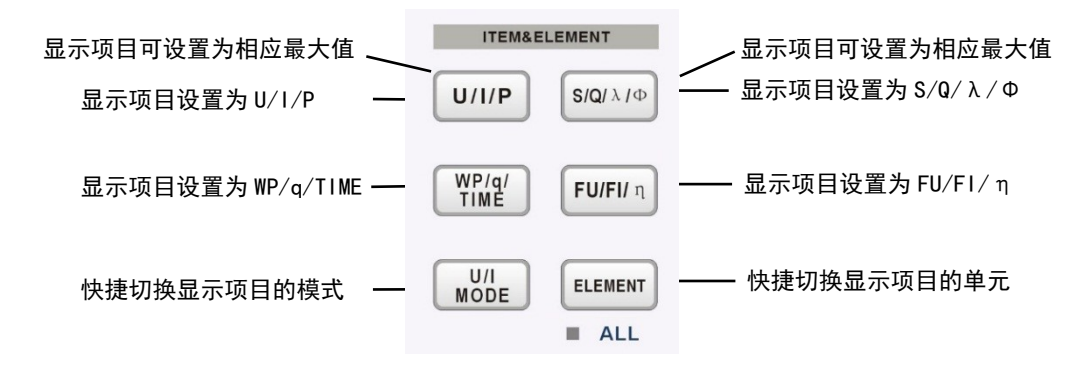

# 6.4 矩阵/全部的显示项目

本节介绍矩阵/全部显示时各显示项目的相关设置:

- 项目编号
- 测量功能
- 重置显示项目
- 打开/ 关闭显示框

# 更改矩阵/全部显示的显示项目操作指南

具体操作方法请参考"6.3 更改 4/8/16 值的显示项目"

提示:

•与更改 4/8/16 值的显示项目不同的是,矩阵/全部显示没有"设置单元和接线组" 按钮,因为矩阵/全部显示将所有单元的数据都显示了。

如下图所示:

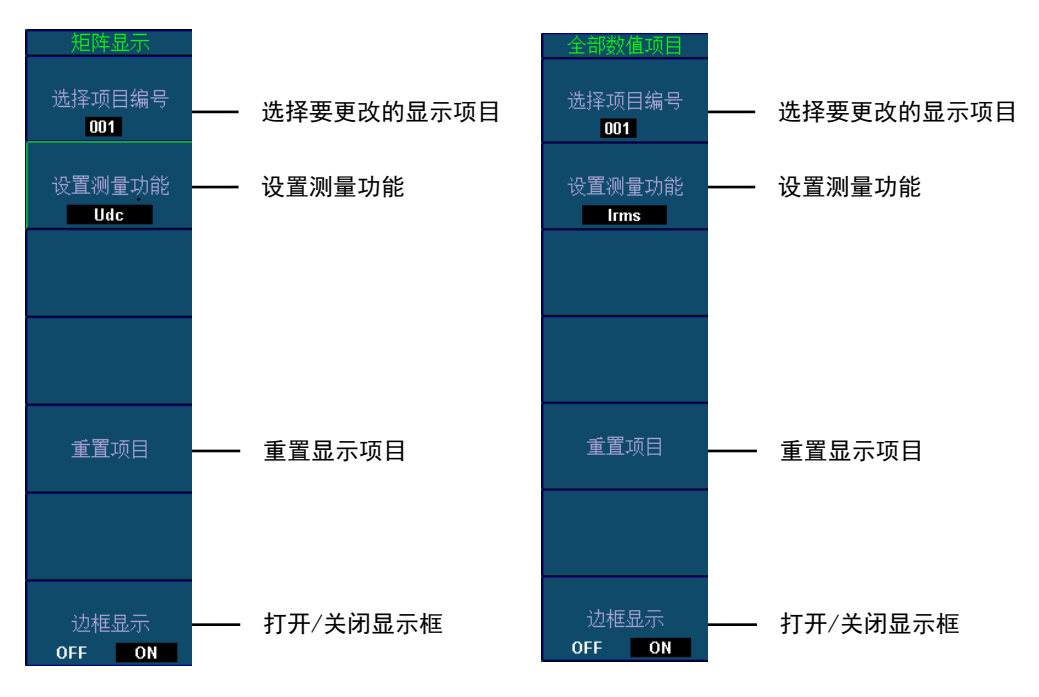

# 6.5 谐波列表显示

本节介绍谐波列表显示(Hrm List)的相关设置。

- 单双列表
- 谐波次数
- 项目对象(U/I)
- 打开/关闭显示框

# 更改谐波列表操作指南

- 1、按照 6.1 节的操作步骤,将数值数据的显示格式设为谐波列表(Hrm List)显示。
- 2、按 ITEM 显示以下菜单。

显示设置参数列表(INPUT INFO 键亮灯)时, 可能会显示 Info Items 菜单, 此时请再按一次 ITEM。

3、按 下图对应的按键, 切换显示项目。

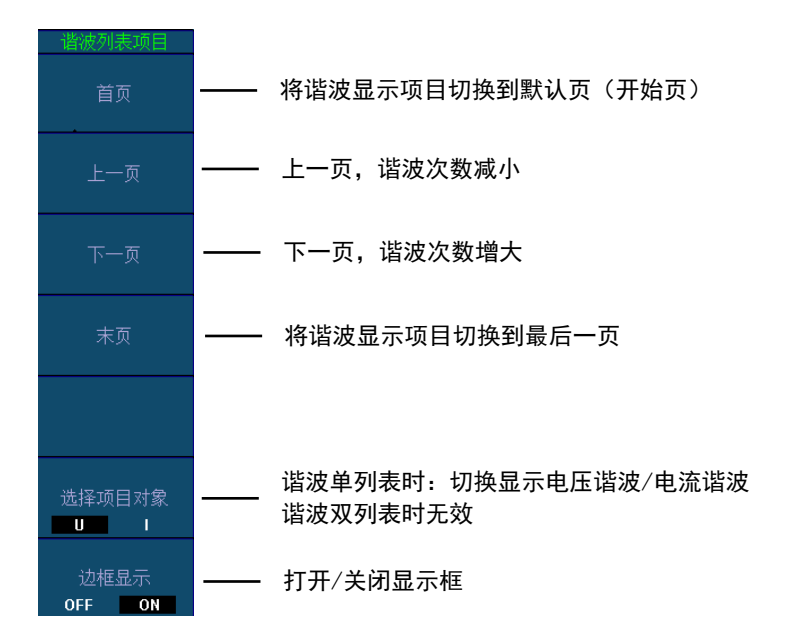

# 第七章 波形显示

# 7.1 显示格式

按 WAVE 键, 可以显示以下输入信号的波形。

- 输入单元的电压、电流
- 电机评价功能(选件)的转速、扭矩
- 每按一次 WAVE 键,窗口数量按单窗口、2 窗口、3 窗口、4 窗口、6 窗口 的顺序切换。

# 更改显示格式操作指南

本节介绍波形显示格式的相关设置:

- 波形画面的窗口
- 时间轴
- 波形映射

按 WAVE 键后再按 FORM 键, 显示以下菜单。 显示设置参数列表(INPUT INFO 键亮灯)时,可能会显示 Info Form 菜单, 此时请再按一次 FORM 键。

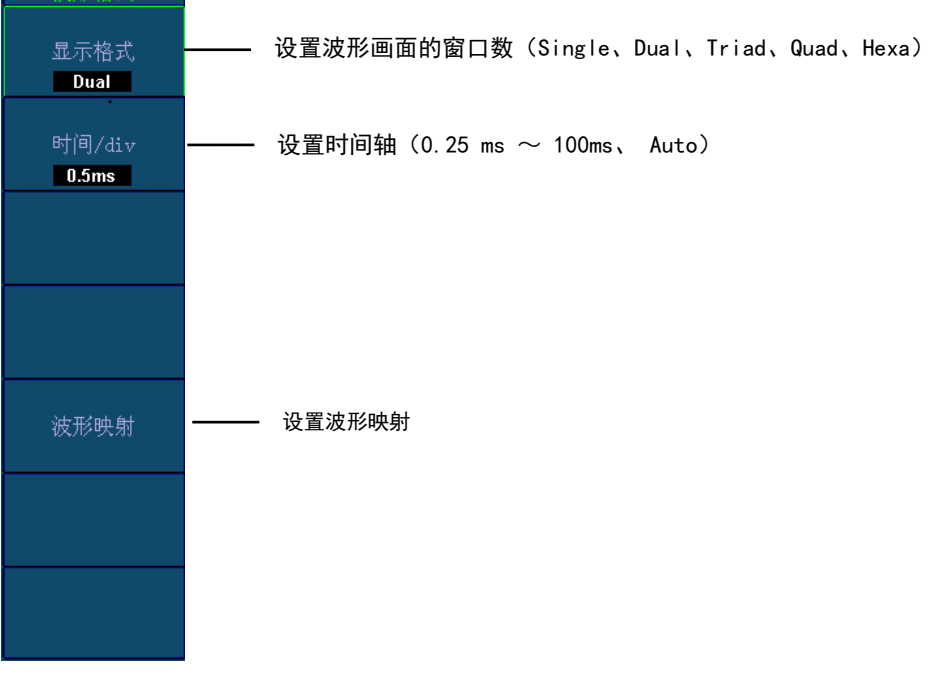

### 设置波形映射(Wave Mapping)

用户可以在显示窗口中任意分配波形。 窗口用 1~6 号来表示。最上面的是 1 号窗口,越往下窗口编号越大。 默认显示:在显示窗口中所有的波形都以单元编号的顺序分配波形。1 号窗口显示单元 1 波形, 2 号窗口显示 单元 2, 依次类推。

• 带电机评价选件的机型可选择转速和扭矩波形。

按 波形映射 键,显示如下波形映射菜单。

将每个波形(U1、I1 等)映射到目的地窗口

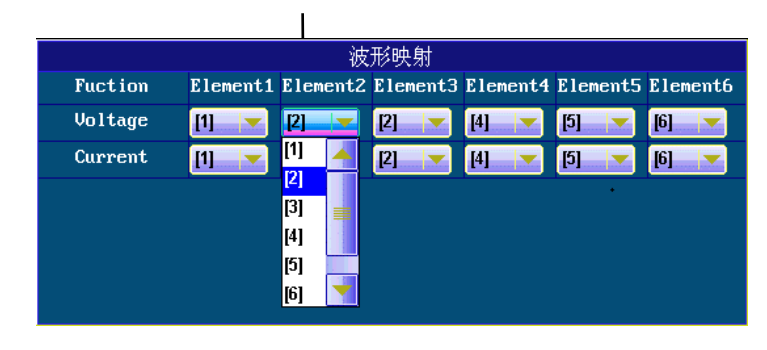

#### 提示:

• 上图状态时, 按 RESET 键可以将选中的选项恢复默认设置。

### 波形映射实例

比如用户想要将第 3 单元的电压波形 (U3) 设置在 2 号窗口显示:

- 1、 按照上方操作方法,调出波形映射菜单。
- 2、 用 光标< ▶ 键和上下键将 Element3 的 Voltage 选项选中"2", 然后按 SET 键。
- 3、 按 ESC 键退出波形映射设置菜单。

# 更改显示格式功能指南

波形显示实例

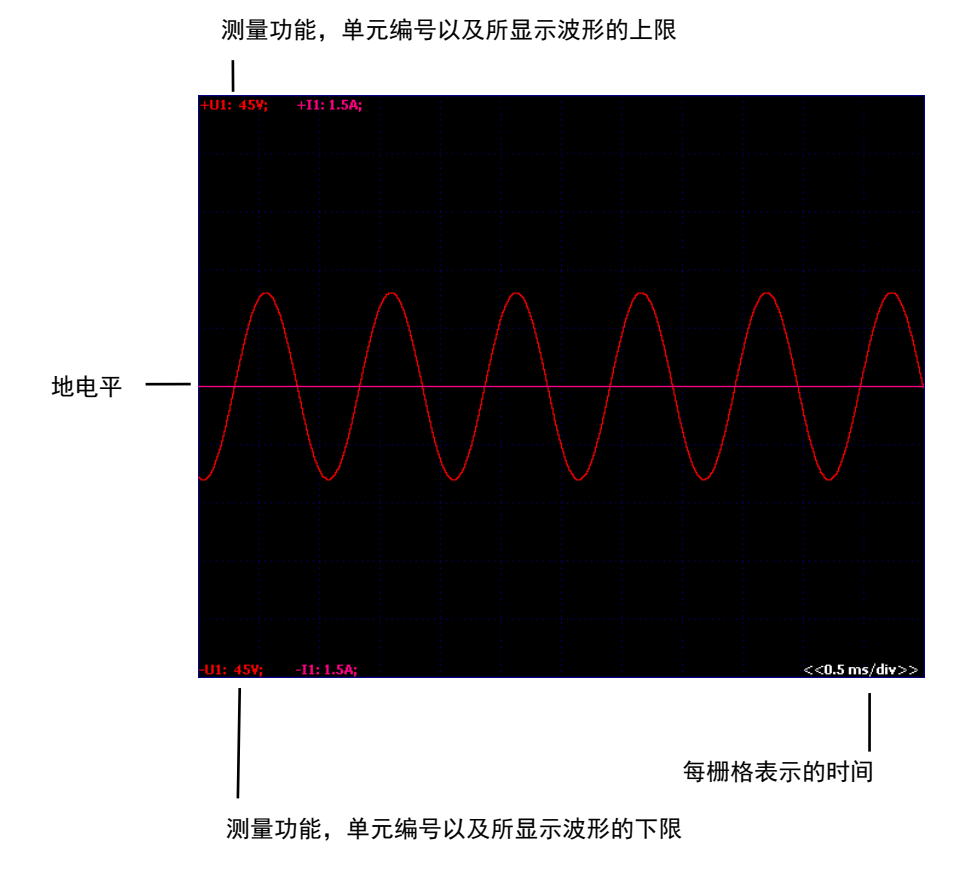

### 窗口数量(Format)

可以将波形分配到均匀分割后的窗口中。当屏幕上存在多条波形时,这样便于查看。 可以选择以下分屏数量:

- Single: 单窗口
- Dual : 2 窗口
- Triad : 3 窗口
- Quad : 4 窗口
- Hexa : 6 窗口

根据窗口数量,每个分屏窗口垂直显示点数的变化如下。 Single: 480 点、Dual: 240 点、Triad: 160 点、Quad: 120 点、Hexa: 80 点 分屏显示时,单个窗口垂直轴方向的显示点数是上述点数的一半。

#### 时间/div(Time/div)

用 时间/div(每格时间)设置时间轴。

• 1 格对应的时间以 Auto、0.25ms、0.5ms、1ms、2ms、5ms、10ms、20ms、50ms、100ms 的顺序变更。

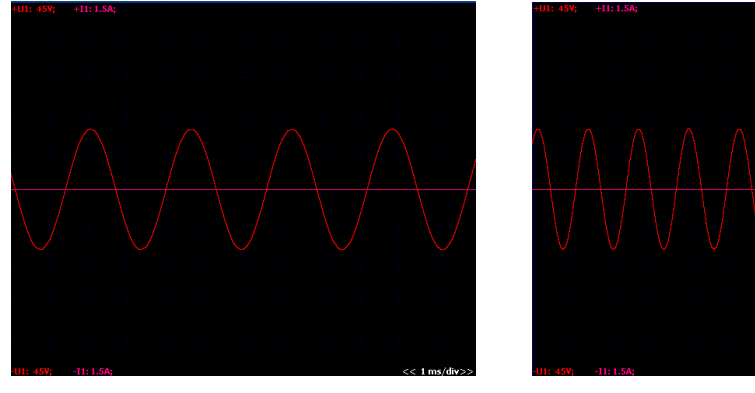

每格时间 1ms, 总观察时间 12ms 每格时间 2ms, 总观察时间 24ms

#### 混淆现象

当采样率低于输入信号频率,包含在信号中的高频成分将丢失。这时,根据 Nyquist 的采样定理,将发生信号 中的高频成分误读成低频数据的现象。此现象称为混淆现象。

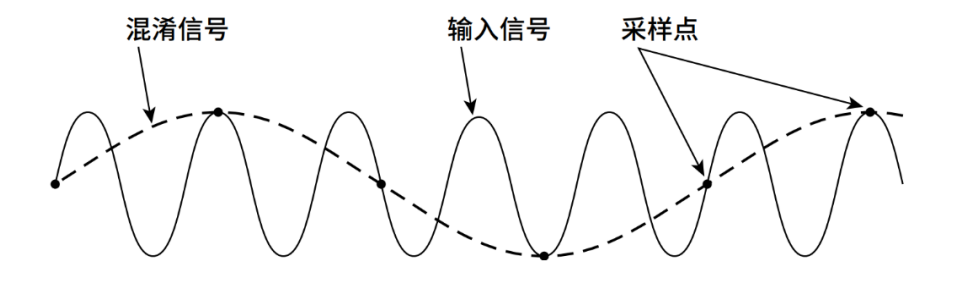

# 7.2 打开/关闭波形显示、设置垂直缩放系数和垂直位置

本节介绍波形显示的相关设置:

- 打开/关闭波形显示
- 垂直缩放系数
- 垂直位置

# 设置波形显示

按 WAVE 键后再按 ITEM 键, 显示以下菜单。

显示设置参数列表 (INPUT INFO 键亮灯)时,可能会显示 Info Form 菜单, 此时请再按一次 ITEM 键。

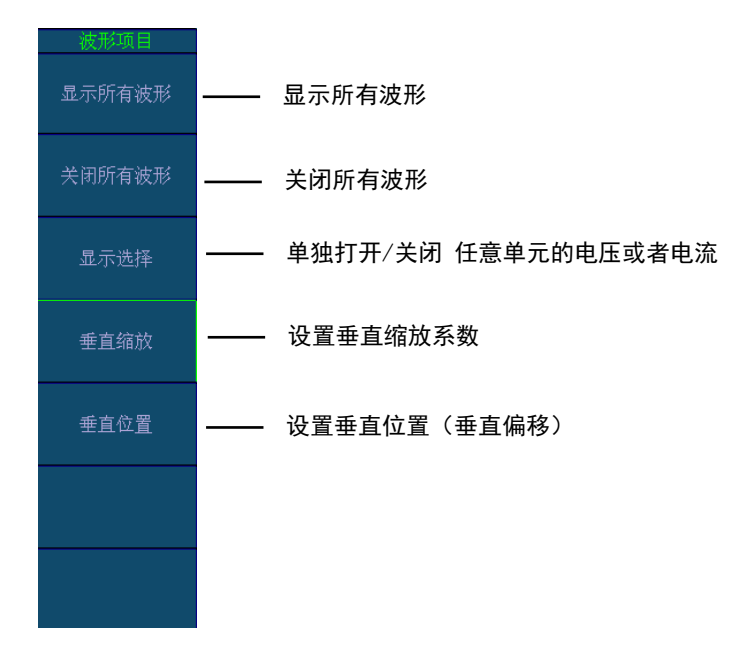

#### 显示所有波形 (All ON)

显示所有输入信号的波形。

### 不显示波形(All OFF)

不显示任何波形。

#### 选择要显示的波形 (Display ON/OFF)

- 通过勾选或不勾选信号的确认框,可以选择是否显示该单元该输入信号的波形。只显示安装单元的输入信号。
- 在带电机评价选件的机型上,可以打开或关闭显示转速和扭矩输入信号的波形。

#### 垂直缩放(Vertical Zoom)

每条显示波形都可以缩放。可以选择以下缩放系数: 0.1、0.2、0.5、0.75、1、1.2、1.5、1.75、2、3、4、4、5、10、20、50、100

#### 垂直位置(Vertical Position)

可以垂直移动波形显示位置(垂直位置)。如果希望观察电压波形和电流波形的相互关系这个功能很有用。

• 可以在 0.000~±130.000% 范围内设置。

• 缩放系数设为 1 时, 波形显示屏幕高度(显示范围)的一半作为 100% (峰值因数设为 CF3 时, 等于量程×3 的值;峰值因数设为 CF6 时,等于量程×6 的值)。垂直显示的上限值和下限值分别为 100% 和-100%。

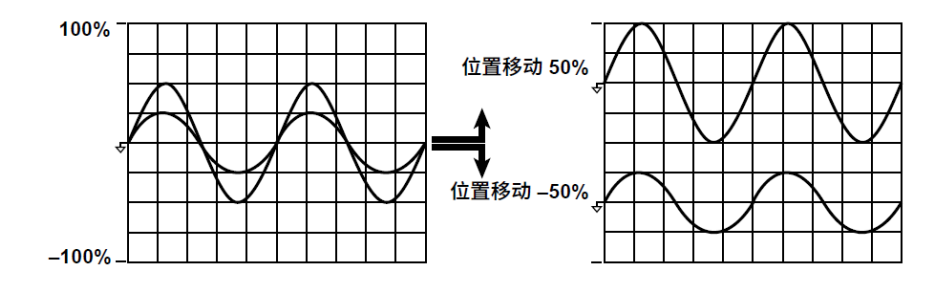

如下图所示,当缩放系数不等于 1 时,峰值因数设为 CF3 时的量程 3 倍之值 (或到±100%)或峰值因数设为 CF6 时 6 倍之值 (或到±100%) 不在屏幕显示的上限或下限位置。在设置波形位置时必须注意缩放系数。 以下是峰值因数 CF3 时的图示, 电压量程 100 V, 缩放系数 2, 垂直位置移动了 - 25%。波形移动幅度与缩放 系数 1、垂直位置移动–50%时相同。

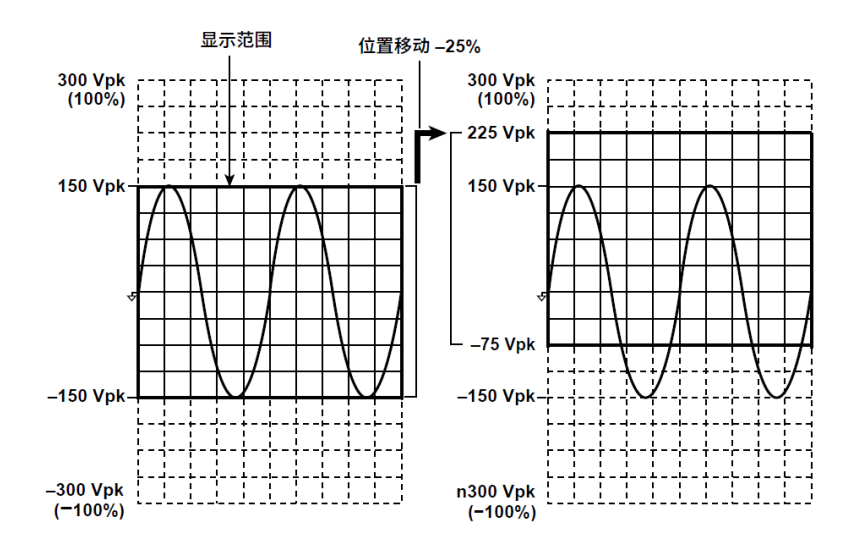

如果希望放大波形的某个部分进行观察,建议通过以下步骤执行操作。

- 1、将缩放系数设为 1。
- 2、根据本节中移动垂直位置的操作,将希望观察的部分移动到中心位置。
- 3、设置垂直缩放系数。

# 垂直轴功能指南

#### 垂直轴

以指定的峰值因数和测量量程为基准决定垂直轴方向的高度(显示范围)。

例如,峰值因数设为 CF3,电压量程设为 100Vrms 时,显示范围是以输入零位线为中心的±300Vpk (±3×100 Vrms)。如果超出此范围,波形将被剪裁。

同样,峰值因数设为 CF6 或 CF6, 电压量程设为 50Vrms 时, 显示范围是以输入零位线为中心的±300Vpk  $(\pm 6 \times 50$ Vrms)。

# 第八章 棒图显示

按 OTHERS 键, 然后按 棒状图 键 可以显示棒图。 本仪器可以用棒图显示谐波。水平轴排列谐波次数,垂直轴表示各次谐波的大小。 可以设置 3 种棒图。

# 8.1 棒图格式

本节介绍棒图显示格式的相关设置。

- 棒图画面的窗口数
- 棒图显示范围(显示的谐波次数)

# 设置棒图格式操作指南

### 棒图画面的窗口数(Format)

按 OTHERS 键, 然后按 棒状图 键 画面显示棒图后, 按 FORM 键调出以下菜单 显示设置参数列表(INPUT INFO 键亮灯)时,可能会显示 Info Form 菜单, 此时请再按一次 FORM。

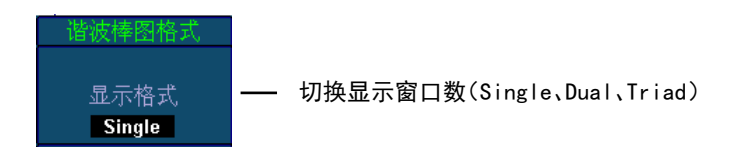

可以从以下选项中选择窗口数量:

- Single:单窗口。显示编号为 0 的棒图数据。
- Dual :2 窗口。显示编号为 0 和 1 的棒图数据。
- Triad :3 窗口。显示编号为 0、1 和 2 的棒图数据。

### 棒图显示范围(显示的谐波次数)

• 可以通过次数设置棒图的显示范围。

• 棒图 1~3 的范围相同。

本仪器默认显示前 50 次谐波的棒图, 按以下方法切换棒图显示的谐波次数:

- 1、 按 ESC 键 退出所有菜单。
- 2、 按 光标▶ 键, 将显示后 50 次谐波的棒图。
- 3、 按 光标◀ 键, 将显示前 50 次谐波的棒图。

#### 提示:

•不显示超出最大可测量谐波次数部分的棒图。关于最大可测量的谐波次数,请查阅 "4.2 节 设置测量谐波次数"。
# 8.2 棒图的显示项目

本节介绍棒图显示的相关设置。

- 选择棒图编号
- 设置测量功能
- 设置单元
- 重置项目
- 打开/关闭边框显示

## 更改棒图的显示项目操作指南

按 OTHERS 键, 然后按 棒状图 键 画面显示棒图后, 按 ITEM 键调出以下菜单 显示设置参数列表(INPUT INFO 键亮灯)时,可能会显示 Info Item 菜单, 此时请再按一次 ITEM。

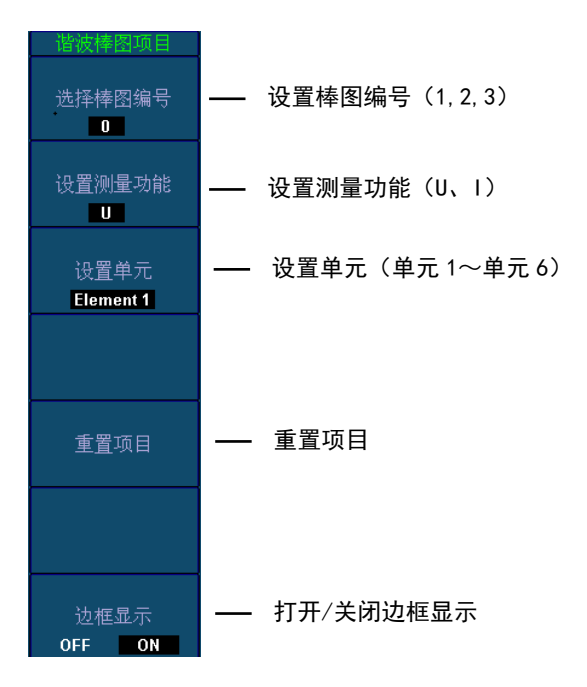

### 实例:单窗口显示第 2 单元的电流谐波棒图

- 1、 按 OTHERS 键, 然后按 棒状图 键 显示棒图画面。
- 2、 按 FORM 键, 弹出"谐波棒图格式"菜单。
- 显示设置参数列表(INPUT INFO 键亮灯)时,可能会显示 Info Form 菜单, 此时请再按一次 FORM。 3、 按 显示格式 键, 将棒图设置为 Single (单窗口)。
- 4、 按 ITEM 键, 弹出"谐波棒图项目"菜单。
- 显示设置参数列表(INPUT INFO 键亮灯)时,可能会显示 Info Item 菜单, 此时请再按一次 ITEM。
- 5、 按 设置测量功能 键, 将测量功能更改为 I。
- 6、 按 设置单元 键, 将单元设置为 Element 2。
- 7、按 ◆ ▶光标 键, 切换显示的谐波次数。

# 第九章 趋势显示

按 OTHERS 键, 然后按 趋势图 键 可以显示测量功能的趋势。

## 9.1 显示格式

本节介绍趋势显示格式的相关设置:

- 趋势画面的窗口数
- 时间轴
- 重新开始趋势

### 趋势格式菜单(Trend Form)

按 OTHERS 键后按 趋势 键, 再按 FORM 键, 显示以下菜单。 显示设置参数列表(INPUT INFO 键亮灯)时,可能会显示 Info Form 菜单, 此时请再按一次 FORM 键。

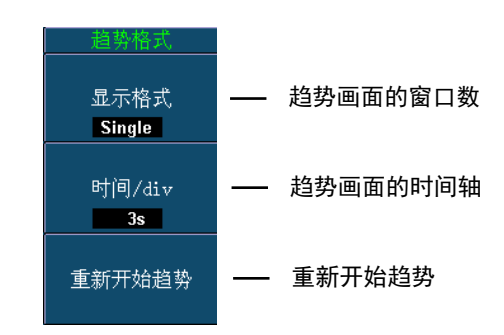

### 趋势显示窗口数量(Format)

可以从以下选项中选择窗口数量:

- Single :单窗口
- Dual : 2 窗口
- Triad : 3窗口
- Quad : 4 窗口

根据窗口数量,每个窗口显示点数的变化如下。 Single :672 点、Dual :336 点、Triad:224 点、Quad :168 点 分屏显示时,单个窗口垂直轴方向的显示点数是上述点数的一半。

#### 时间轴(时间/div)

用时间/div(每格时间)设置时间轴。可在以下范围内设置每格时间:

3 秒、6 秒、10 秒、30 秒、1 分钟、3 分钟、6 分钟、10 分钟、30 分钟、1 小时。

趋势的数据更新间隔由数据更新周期和时间轴(时间/div)共同决定。例如,如果数据更新周期设为 50ms,时 间/div 设为 3 s, 趋势的数据更新间隔就等于 1s。如果数据更新周期设为 10s, 时间/div 设为 3s, 趋势的数 据更新间隔就等于 10s。并且,每隔 10 秒出现的趋势数据将绘成一幅折线图。如果时间/div 设为 1Hour,趋 势的数据更新间隔就等于 1080s,与数据更新周期无关。

### 重启趋势(Clear Trend Exec)

重启趋势时,显示到该点的趋势将被清除,从屏幕右端开始显示趋势。 除按 重新开始趋势 键外,执行以下操作也可以重启趋势:

- 改变趋势显示功能、单元的设置
- 改变趋势时间轴(水平轴)设置。

## 9.2 打开**/**关闭趋势显示、设置要显示的测量功能

本节介绍趋势显示的相关设置:

- 打开/关闭趋势显示
- 测量功能
- 单元和接线组
- 垂直刻度的上下限值

### 趋势项目菜单(Trend Item)

按 OTHERS 键后按 趋势 键, 再按 ITEM 键, 显示以下菜单。 显示设置参数列表 (INPUT INFO 键亮灯)时,可能会显示 Info Form 菜单, 此时请再按一次 ITEM 键。

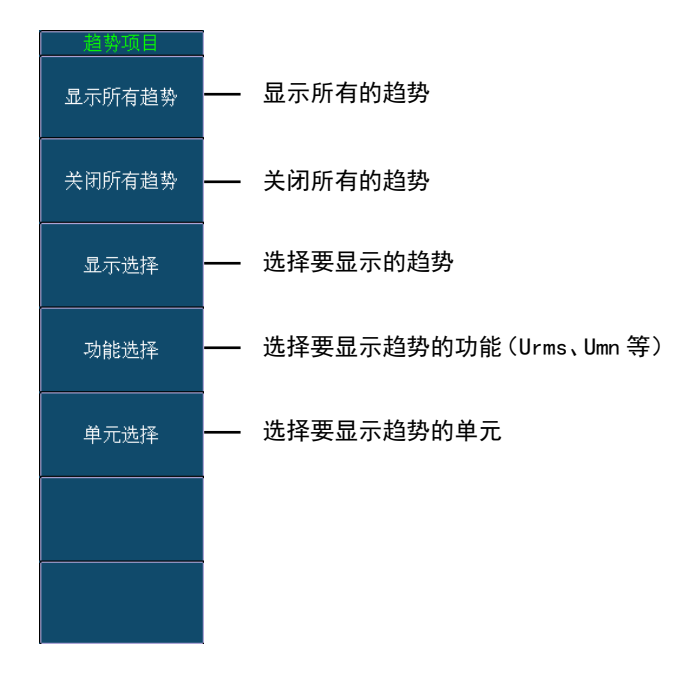

#### 显示项目(ITEM)

打开/关闭趋势显示

#### 显示(列表的左上方)

可以设置显示(All ON)或隐藏(All OFF)所有趋势,从趋势 1(T1) ~ 趋势 16 (T16)。

#### 趋势编号(T1~T16)

通过勾选或不勾选确认框,可以选择是否显示该趋势,从趋势 1 (T1) ~ 趋势 16 (T16)。

#### 功能(Function)

可以选择"本仪器可测量的项目"中列出的任意一个测量功能。

#### 单元(Element/Σ)

• 可以从以下选项中选择单元/接线组。可选项取决于单元的配置数量。

Element1、Element2、Element3、Element4、Element5、Element6、ΣA、ΣB

• 当没有单元分配到被选接线组时,因为没有数据,所以趋势显示在屏幕顶部或底部。例如,单元只分配到Σ A 而不是ΣB, 那么ΣB 测量功能的趋势显示在屏幕顶部或底部。

# 第十章 矢量图显示

按 OTHERS 键, 然后按 矢量图 键 可以显示矢量图。 矢量图可以显示接线组中各单元的基波 U(1)和 I(1)的相位差和幅值(有效值)关系。

## 10.1 显示格式

本节介绍矢量显示格式的相关设置。

- 矢量画面的分屏数
- 打开/关闭数值数据显示

## 矢量格式菜单(Vector Form)

按 OTHERS 键, 然后按 矢量图 键 可以显示矢量图。 再按 FORM 键, 显示以下菜单。 显示设置参数列表(INPUT INFO 键亮灯)时,可能会显示 Info Form 菜单, 此时请再按一次 FORM 键。

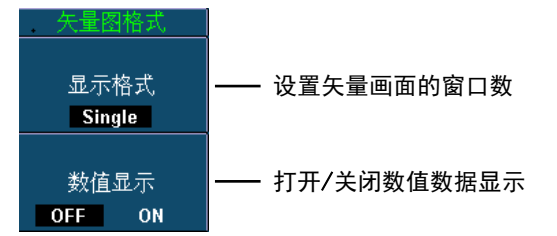

#### 显示格式

可以从以下选项中选择窗口数量:

- Single :单窗口。显示矢量图编号为 1 的数据。
- Dual : 2窗口。显示矢量图编号为 1 和 2 的数据。但分屏显示中, 显示矢量 1 的数据。

#### 打开/关闭数值显示

可以选择显示(ON)或隐藏(OFF)数值数据。可以显示各信号的大小和信号间的相位差。

## 10.2 设置要显示的单元和接线组

本节介绍矢量显示的相关设置。

- 矢量编号
- 单元和接线组

## 矢量项目菜单(Vector Item)

按 OTHERS 键, 然后按 矢量图 键 可以显示矢量图。 再按 ITEM 键, 显示以下菜单。 显示设置参数列表(INPUT INFO 键亮灯)时,可能会显示 Info Form 菜单, 此时请再按一次 ITEM 键。

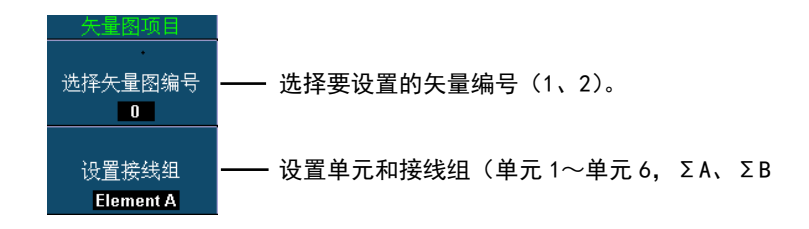

## 矢量编号(Item No)

选择要设置的矢量:1 或 2。

### 单元或接线组(Object)

可以从以下选项中选择单元或接线组。可选项取决于单元的配置数量。 Element1、Element2、Element3、Element4、Element5、Element6、ΣA、ΣB

## 第十一章 分屏显示

可以将屏幕分成上半屏和下半屏,分别选择一种显示。可以选择以下项目。

- 与数值显示一起的分屏显示
- 与波形显示一起的分屏显示
- 与趋势显示一起的分屏显示

## 13.1 设置分屏显示

本节介绍分屏显示的相关设置:

- 两屏显示
- Form 菜单间的切换
- Items 菜单间的切换

## Others 菜单

按 **OTHERS**,显示以下菜单。

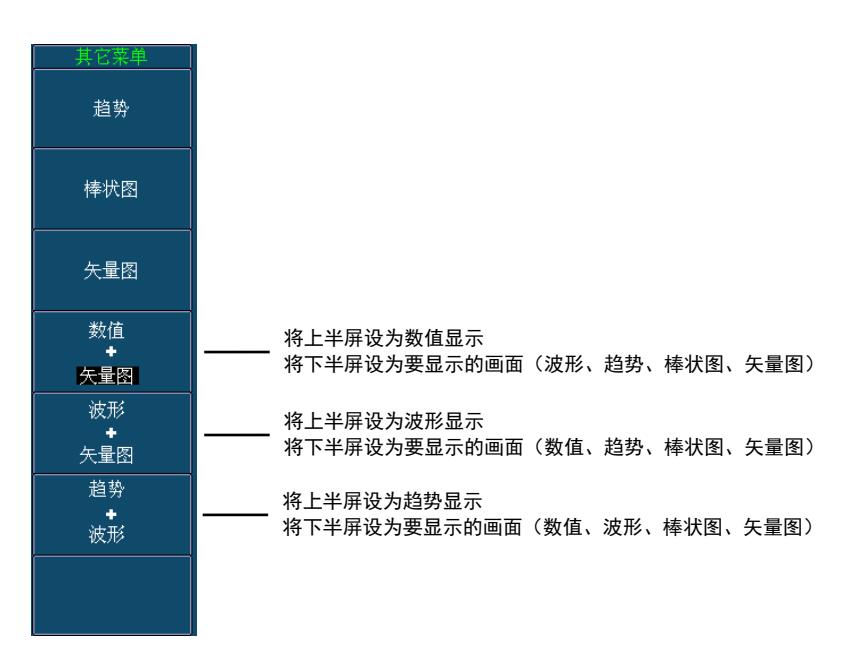

- 提示:
	- 当显示设置参数列表时(INPUT INFO 键亮灯), 列表出现在上半屏。而用 Others 菜单分配在上半屏显示的内容则显示到下半屏。

在分屏显示中,按 FORM 键在上半屏显示用 FORM 菜单和下半屏显示用 FORM 菜单之间切换。同理,按 ITEM 键则在 ITEM 菜单之间切换。

### 格式菜单(Form)

按 FORM,交替显示在 Others 菜单上设置的两屏的 Form 菜单。可以按菜单分别进行设置。 显示设置参数列表(INPUT INFO 键亮灯)时,画面上半部分显示设置参数列表,下半部分显示在 Others 菜单 上设置的 2 屏中的上半屏。另外, 反复按 FORM 键后, 可以交替显示 Info Form 菜单和画面下半部分显示的画 面菜单。

### 项目菜单(Items)

按 ITEM 键,交替显示在 Others 菜单上设置的两屏里的 Items 菜单。可以按菜单分别进行设置。 显示设置参数列表(INPUT INFO 键亮灯)时,画面上半部分显示设置参数列表,下半部分显示在 Others 菜单 上设置的 2 屏中的上半屏。另外,反复按 ITEM 键后, 可以交替显示 Info Form 菜单和画面下半部分显示的 画面菜单。

# 第十二章 接口

# 12.1 通信接口

## 计算机接口

## GP-IB 接口(选件)

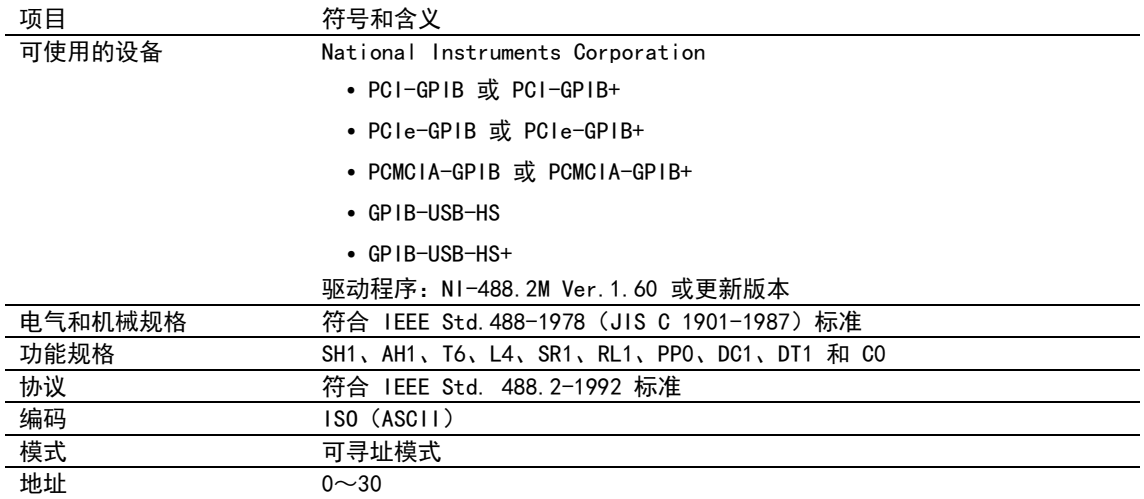

## 以太网接口

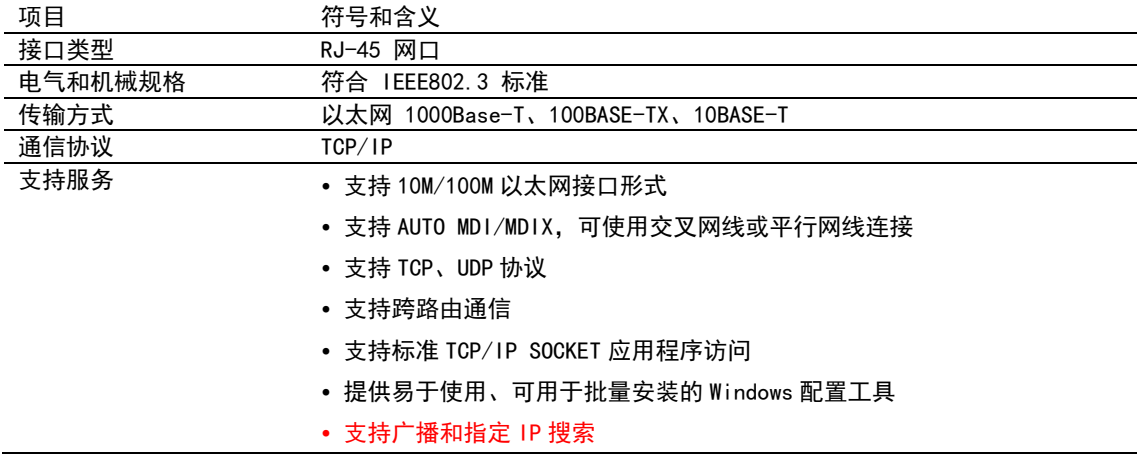

## USB PC 接口

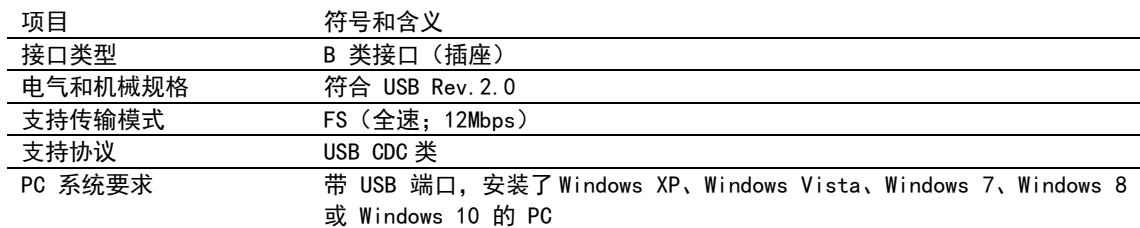

## RS232/RS485 接口

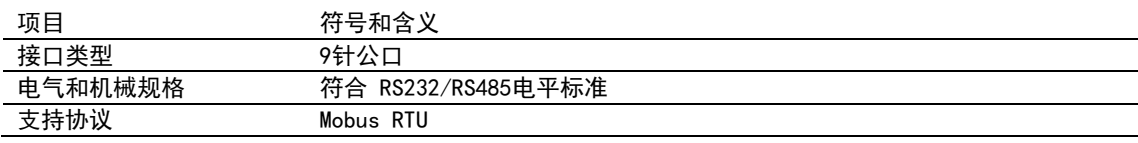

# 外设用接口

## USB 接口

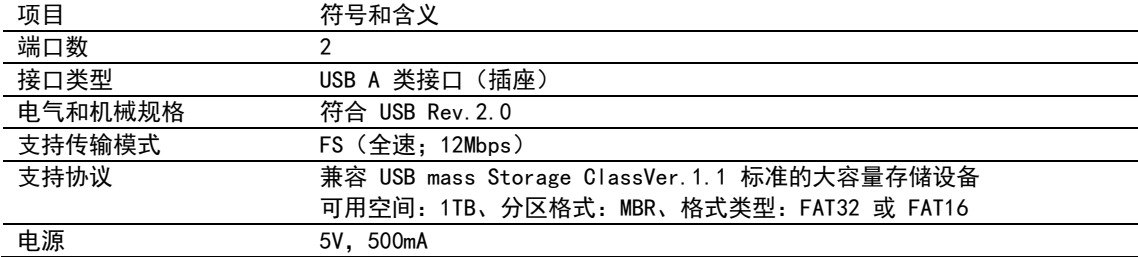

# 第十三章 其它功能

可以查看/设置以下项目:

- 系统总览
- 初始化设置
- 系统配置菜单
- 通讯设置
- 锁键 (KEY LOCK)

## 13.1 查看系统信息(总览)

本节介绍如何查看本仪器的系统信息。

## 系统信息列表(System Overview)

按 UTILITY 键后再按 系统总览 键,显示以下画面。

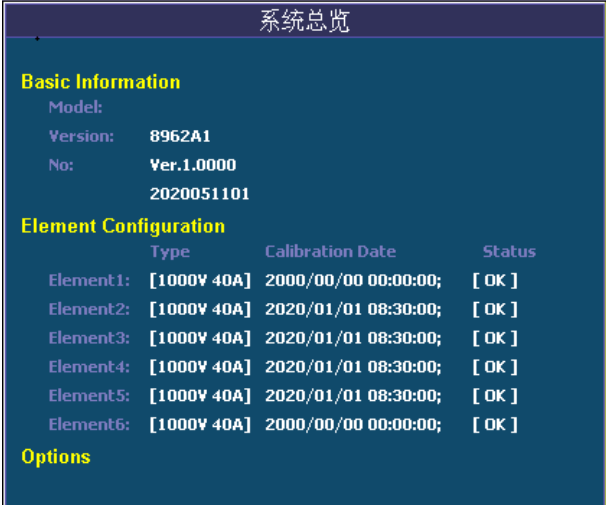

### Basic Information

显示型号、版本号、序列号

Element Configration 显示通道配置、校准日期、当前状态

Options 显示选件信息(GPIB、继电器、扭矩转速接口、扩展接口)

## 13.2 初始化设置

本节介绍如何初始化设置,使其返回出厂默认值。

## 初始化菜单

按 UTILITY 键,显示以下菜单。

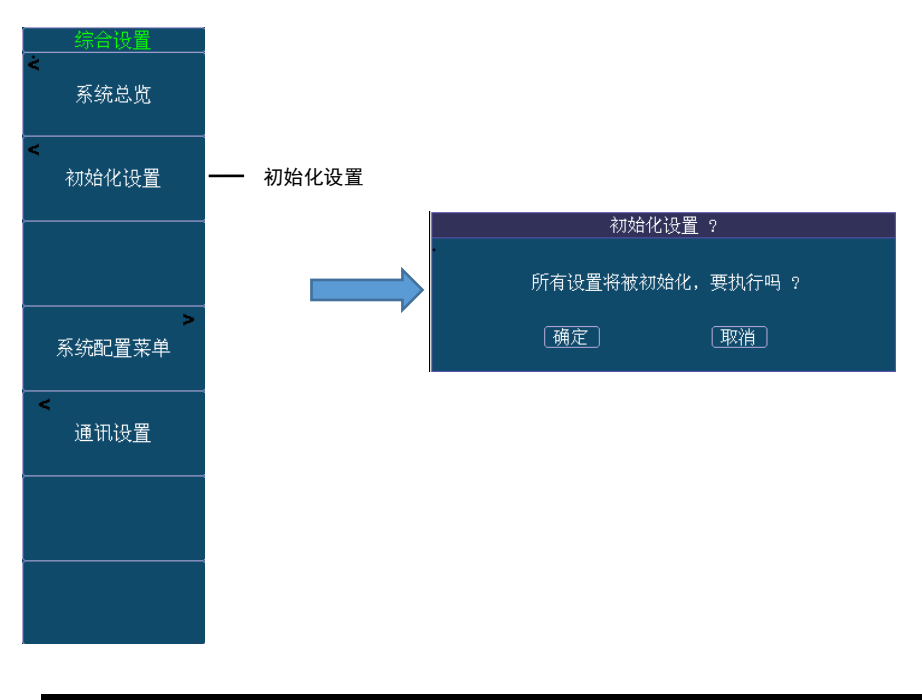

提示:

• 请在确认好是否需要初始化设置后,再对本仪器执行初始化操作。

初始化不能撤销。

## 13.3 系统配置菜单

本节介绍系统配置的相关设置:

- 设置日期、时间
- 设置语言:中文/英文
- 设置输入信号的波峰系数

## 系统配置菜单

按 UTILITY 键,然后按系统配置菜单按键,显示以下菜单。

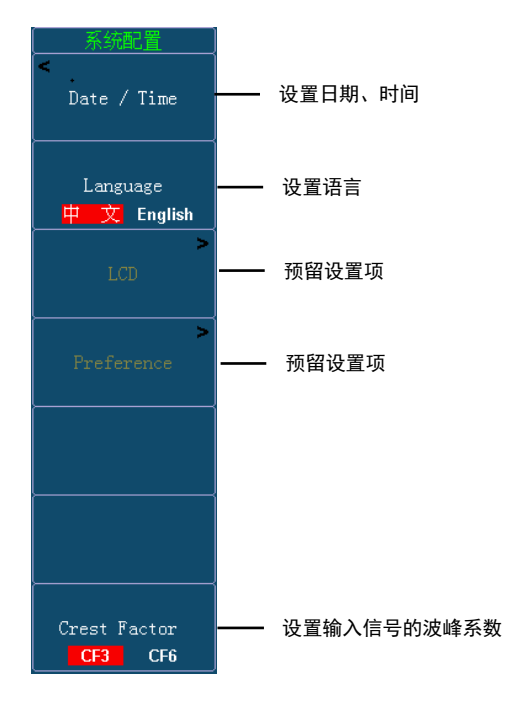

## 设置日期、时间

在上图菜单上按 Date/Time 键,显示下方菜单。

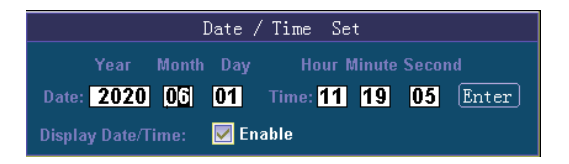

- 按光标● ▶ 键切换要设置的位
- 按上下键修改当前光标处的数值
- 数值设置完成后, 将光标移动到上图 Enter 键, 然后按 SET 键确认, 按 ESC 键保存
- Display Date/Time 选项的 Enable 勾选后,屏幕右下方将显示实时日期时间,取消勾选后不显示。

### 设置语言

在上图菜单上按 中文 English 键, 切换显示的语言。

• 支持中文和英文两种语言。

### 设置输入信号的波峰系数

在上图菜单上按 Crest Factor 键, 切换输入信号的波峰系数。

• 支持 CF3 和 CF6 两种设置选项。

提示:

• 改变波峰系数选项将改变电压电流输入量程,详情请见第三章

3.3 电压量程与电流量程

## 13.4 通讯设置

本节介绍与上位机通信的相关设置

## 通讯设置菜单

按 UTILITY 键, 然后按通讯设置按键, 显示以下菜单。

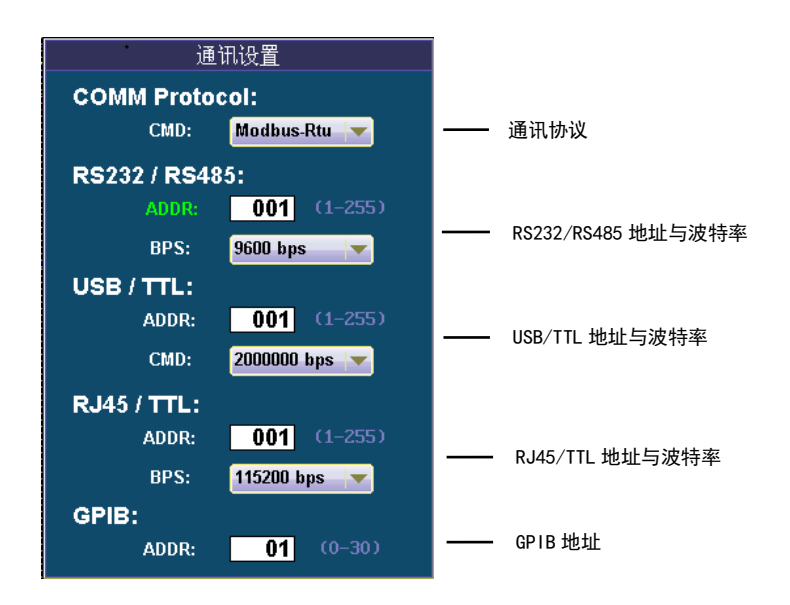

### COMM Protocol

• 本仪器支持 Modbus-RTU 协议,具体协议请参考 8962A1\_Modbus 通讯协议文档。

#### RS232/RS485

- 设置通讯的地址(1~255,默认 001)
- 设置通讯波特率(9600、19200、38400、57600、115200,默认 9600)

### USB/TTL

- 设置通讯的地址(1~255,默认 001)
- 设置通讯波特率 (115200、500000、1000000、2000000, 默认 1000000)

### RJ45/TTL

- 设置通讯的地址(1~255,默认 001)
- 设置通讯波特率(固定 115200,默认 115200)

### GPIB(选项)

• 设置通讯的地址(1~30,默认 01)

## 13.5 按键保护

本节介绍如何按键保护,以防止无意中触碰按键改变本仪器的状态。

## 按键保护操作(KEY PROT)

按 SHIFT+UTILITY (KEY PROT)。 "KEY PROT"红底白字字样出现在屏幕的左上角,表示按键被保护。

- 按键保护以后,除了电源开关、 SHIFT 键以外,其他键都不可用。
- 再按一次 SHIFT+ UTILITY (KEY PROT) 解锁。

提示: •即使关闭电源,也不会改变按键保护设置状态。

# 第十四章 电机测试

## 14.1 启动测试

## 启动测试操作(Start\_Up Test)

最快每周期记录一次数据(针对交流可以测到频率的信号)或每单次测量超时时间记录一次数据(针对直流、 脉动直流等测不到频率的信号),最多 5000 条记录数据,最长记录时间 100 秒; 单次测量超时时间相关设置见 3.9 数据更新周期(UPDATE RATE) 测试结果包括以下数据:

- 各单元电流最大值,以及电流最大值出现的时间;
- 各单元电流最大时的电压值;
- 各单元有功功率最大值;
- 各单元有功功率最小值;
- ΣA 平均电流最大值,以及电流最大值出现的时间(是否有该相关数据和接线组设置有关);
- ΣA 平均电流最大时的电压值;
- ΣA 总有功功率最大值;
- ΣA 总有功功率最小值;
- ΣB 平均电流最大值,以及电流最大值出现的时间(是否有该相关数据和接线组设置有关);
- ΣB 平均电流最大时的电压值;
- ΣB 总有功功率最大值;
- ΣB 总有功功率最小值;

### 设置启动测试

本节介绍启动测试的相关设置 :

- 启动测试响应时间
- 启动测试持续时间
- 启动、停止、复位

#### 启动测试菜单

按 MOTOR 键,显示以下菜单

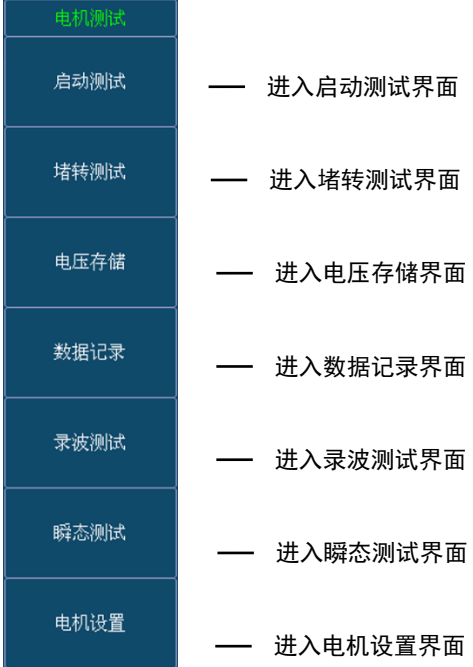

### 然后按 启动测试 键,显示以下菜单

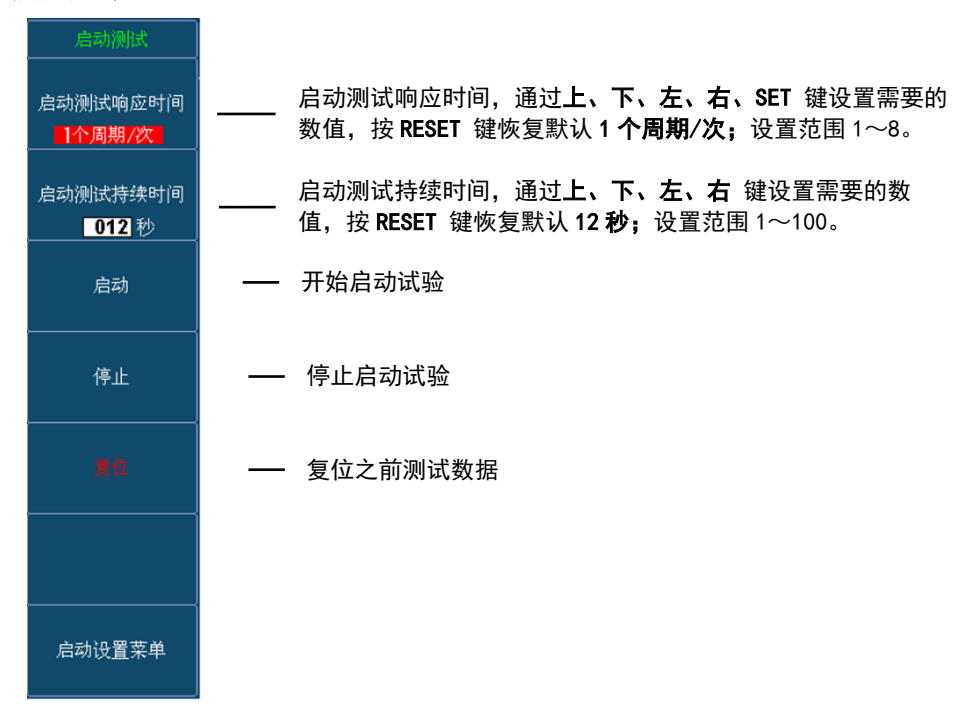

- 按 启动测试响应时间 键, 通过上、下、左、右、SET 键设置需要的数值, 按 RESET 键恢复默认 1 个周期 /次;设置范围 1~8。
- 按 启动测试持续时间 键, 通过上、下、左、右 键设置需要的数值, 按 RESET 键恢复默认 12 秒; 设置 范围 1~100。

### 启动、停止、复位

- 按 启动 键, 开始进行启动测试, 测试数据可以在屏幕查看, 也可以通过上位机软件召测
- 按 停止 键,停止启动测试,如果时间到或记录到 5000 条也会自动停止;
- 按 复位 键, 之前测试数据清零;

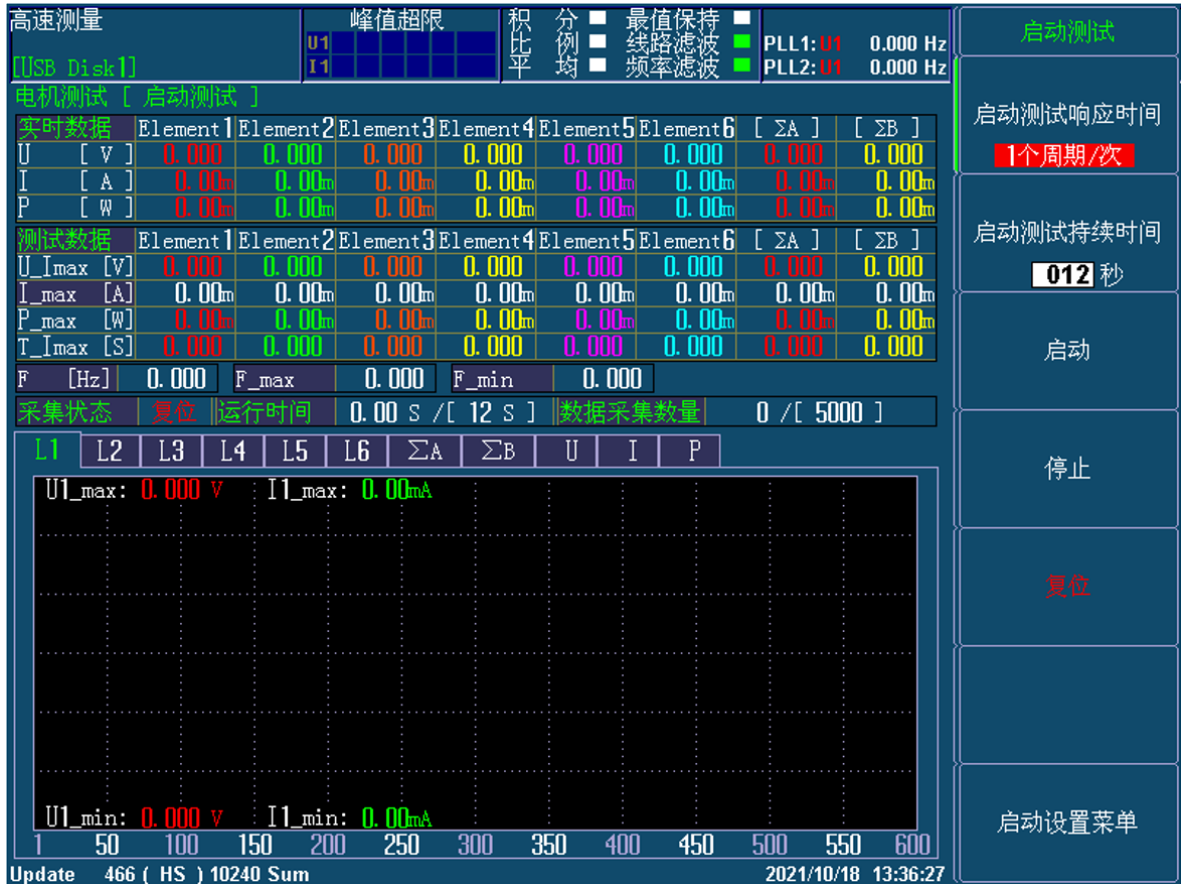

## 14.2 堵转测试

## 堵转测试操作

最快每周期记录一次数据(针对交流可以测到频率的信号)或每单次测量超时时间记录一次数据(针对直流、 脉动直流等测不到频率的信号),最多 5000 条记录数据,最长记录时间 100 秒; 单次测量超时时间相关设置见 3.9 数据更新周期(UPDATE RATE)

测试结果包括以下数据:

- 各单元电流最大值,以及电流最大值出现的时间;
- 各单元电流最大时的电压值;
- 各单元有功功率最大值;
- 各单元有功功率最小值;
- ΣA 平均电流最大值, 以及电流最大值出现的时间(是否有该相关数据和接线组设置有关);
- ΣA 平均电流最大时的电压值;
- ΣA 总有功功率最大值;
- ΣA 总有功功率最小值;
- ΣB 平均电流最大值,以及电流最大值出现的时间(是否有该相关数据和接线组设置有关);
- ΣB 平均电流最大时的电压值;
- ΣB 总有功功率最大值;
- ΣB 总有功功率最小值;

### 设置堵转测试

本节介绍堵转测试的相关设置 :

- 堵转测试响应时间
- 堵转测试持续时间
- 启动、停止、复位

#### 堵转测试菜单

按 MOTOR 键,显示以下菜单

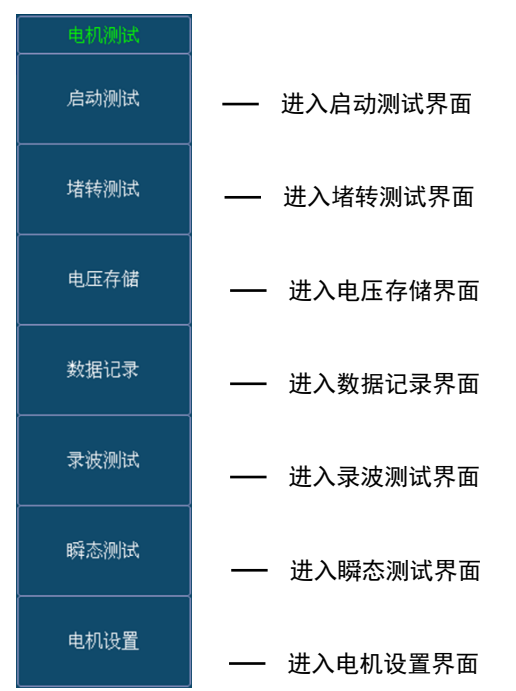

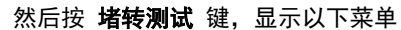

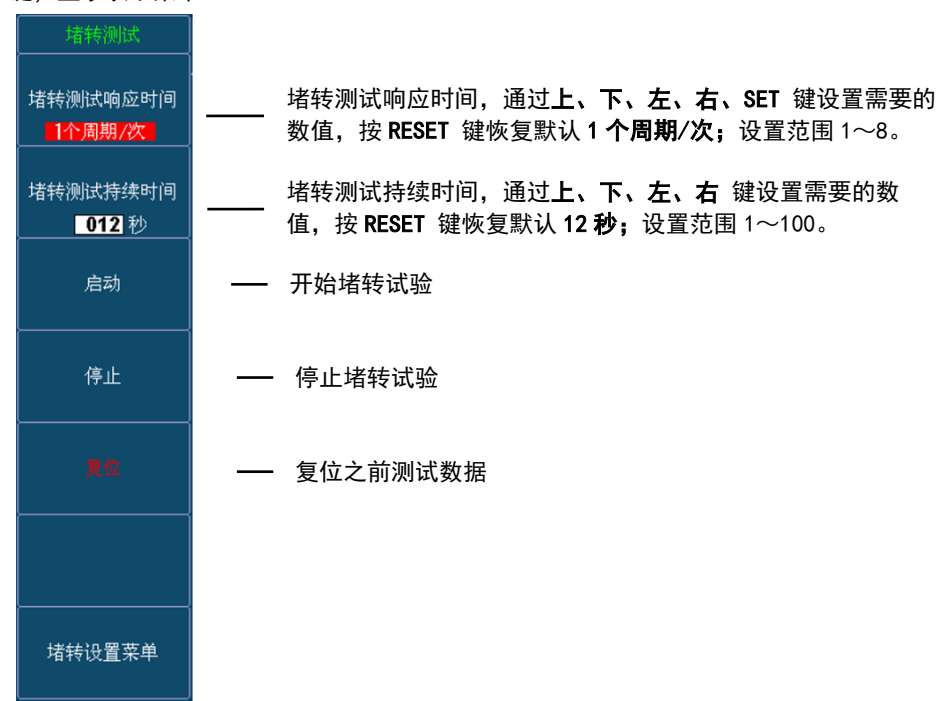

- 按 堵转测试响应时间 键, 通过上、下、左、右、SET 键设置需要的数值, 按 RESET 键恢复默认 1 个周期 /次;设置范围 1~8。
- 按 堵转测试持续时间键,通过上、下、左、右键设置需要的数值,按 RESET 键恢复默认 12 秒;设置 范围 1~100。

## 启动、停止、复位

- 按 启动 键, 开始进行堵转测试, 测试数据可以在屏幕查看, 也可以通过上位机软件召测
- 按 停止 键, 停止堵转测试, 如果时间到或记录到 5000 条也会自动停止;
- 按 复位 键, 之前测试数据清零;

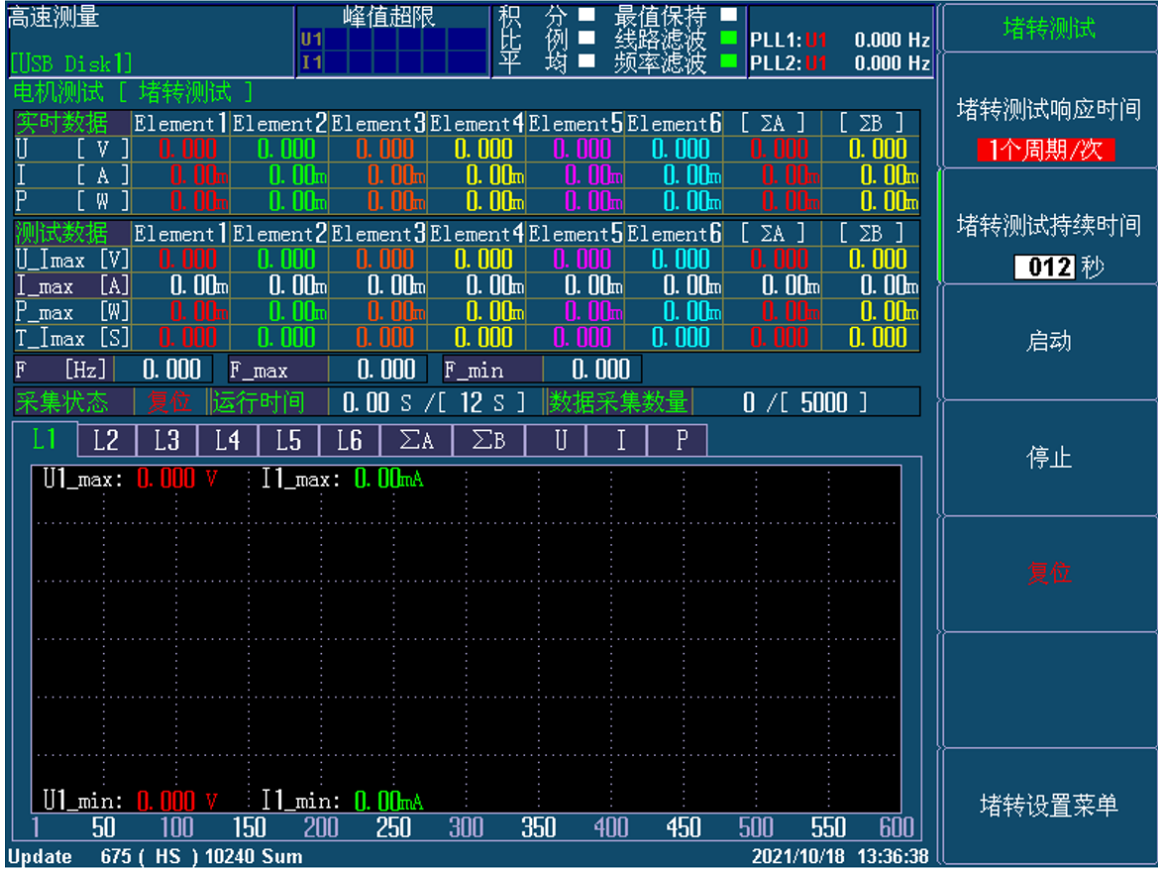

## 14.3 电压存储

## 电压存储操作

最快每周期记录一次数据(针对交流可以测到频率的信号)或每单次测量超时时间记录一次数据(针对直流、 脉动直流等测不到频率的信号),最多 2000 条记录数据,最长记录时间 999 秒; 单次测量超时时间相关设置见 3.9 数据更新周期(UPDATE RATE)

记录数据包括:各单元电压、ΣA 平均电压、ΣB 平均电压

分析结果包括以下数据:

- 各单元电压最大值,以及电压最大值出现在第几条;
- 各单元电压最小值,以及电压最小值出现在第几条;
- 各单元电压峰值因数最大值;
- 各单元电压峰值因数最小值;
- ΣA 平均电压最大值,以及电压最大值出现在第几条(是否有该相关数据和接线组设置有关);
- ΣA 平均电压最小值,以及电压最小值出现在第几条;
- ΣB 平均电压最大值,以及电压最大值出现在第几条(是否有该相关数据和接线组设置有关);
- ΣB 平均电压最小值,以及电压最小值出现在第几条;

## 设置电压存储

本节介绍电压存储的相关设置 :

- 电压存储响应时间
- 电压存储持续时间
- 启动、停止、复位

#### 电压存储菜单

按 MOTOR 键,显示以下菜单

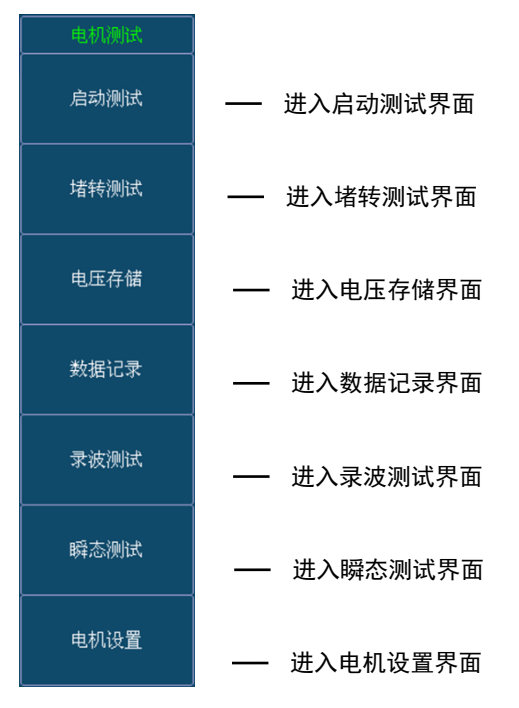

#### 然后按 电压存储 键,显示以下菜单

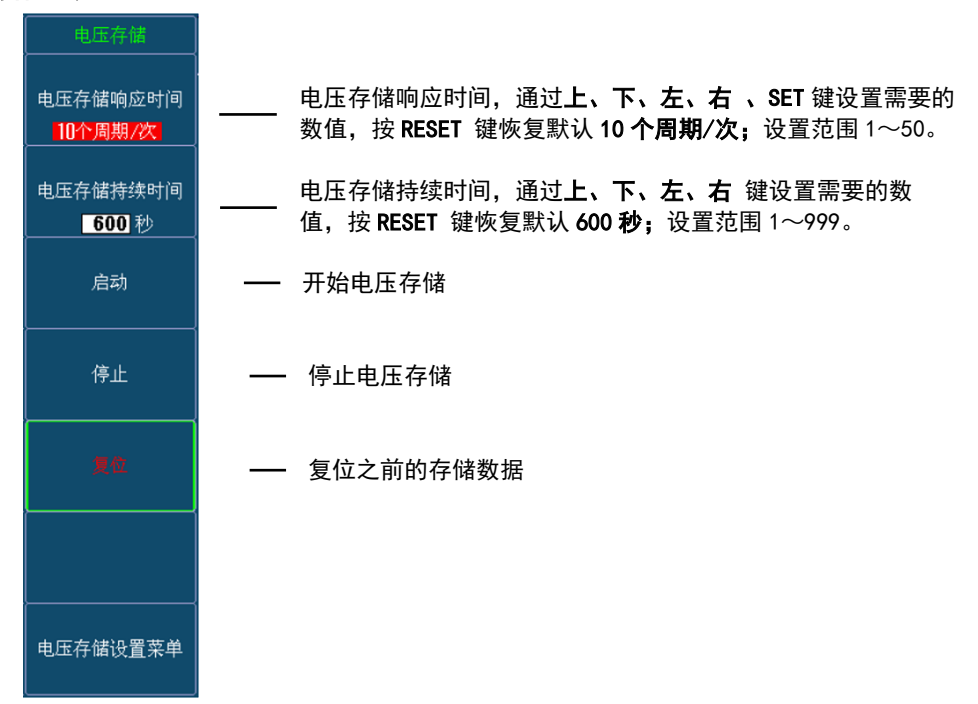

- 按 电压存储响应时间 键, 通过上、下、左、右、SET 键设置需要的数值, 按 RESET 键恢复默认 10 个周 **期/次;**设置范围 1~50。
- 按 电压存储持续时间键,通过上、下、左、右键设置需要的数值,按 RESET 键恢复默认 600 秒;设置 范围 1~999。

### 启动、停止、复位

按 启动 键, 开始进行电压存储, 测试数据可以在屏幕查看, 也可以通过上位机软件召测

- 按 停止 键, 停止电压存储, 如果时间到或记录到 2000 条也会自动停止;
- 按 复位 键, 之前测试数据清零;

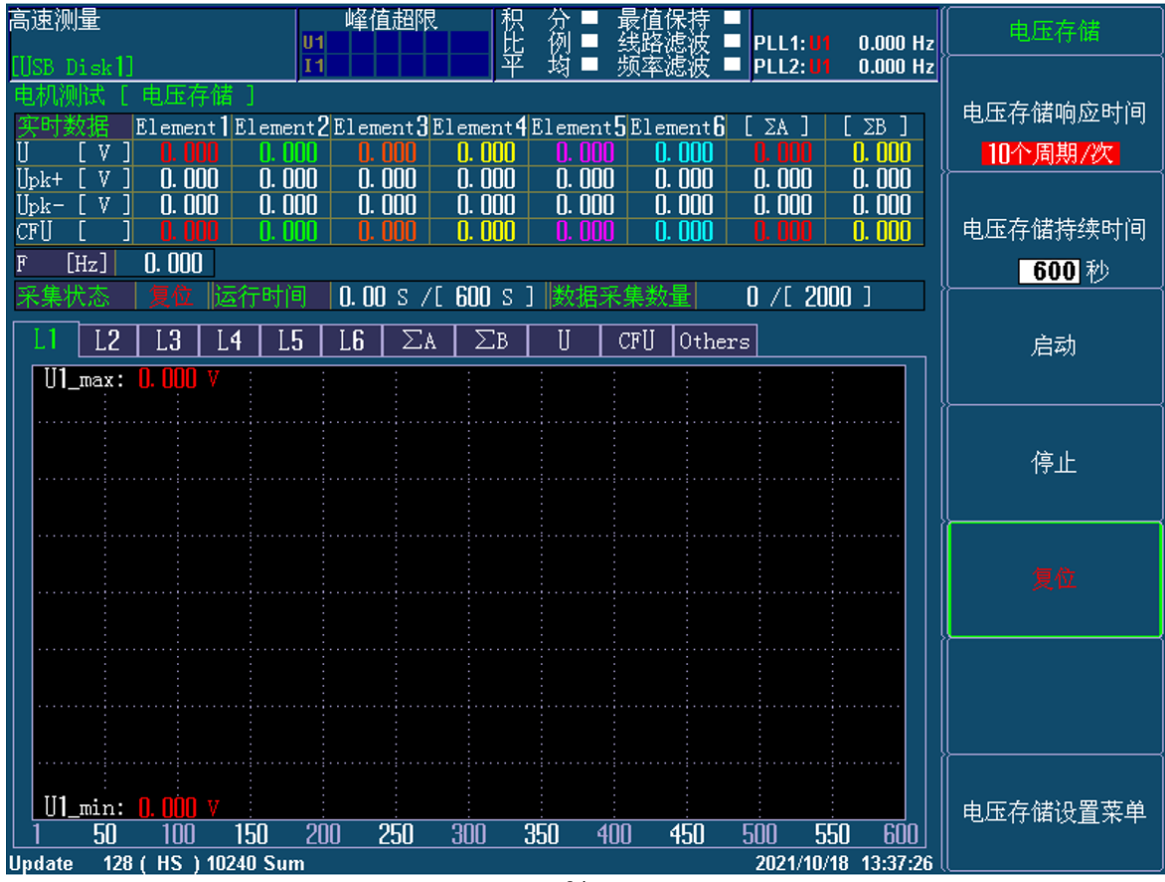

## 14.4 数据记录

## 数据记录操作

最快每周期记录一次数据(针对交流可以测到频率的信号)或每单次测量超时时间记录一次数据(针对直流、 脉动直流等测不到频率的信号),最多 10000 条记录数据,最长记录时间 999 秒; 单次测量超时时间相关设置见 3.9 数据更新周期(UPDATE RATE)

记录数据包括:各单元电压、各单元电流、各单元功率、ΣA 平均电压、ΣA 平均电流、ΣA 总有功功率、ΣB 平 均电压、ΣB 平均电流、ΣB 总有功功率、高速同步源频率、电机转速、电机扭矩、电机输出机械功率

分析结果包括以下数据:

- 各单元电压最大值;
- 各单元电压最小值;
- 各单元电流最大值;
- 各单元电流最小值;
- 各单元有功功率最大值;
- 各单元有功功率最小值;
- 各单元功率因数最大值;
- 各单元功率因数最小值;
- ΣA 平均电压最大值;(是否有该相关数据和接线组设置有关)
- ΣA 平均电压最小值;
- ΣA 平均电流最大值;
- ΣA 平均电流最小值;
- ΣA 总有功功率最大值;
- ΣA 总有功功率最小值;
- ΣA 总功率因数最大值;
- ΣA 总功率因数最小值;
- ΣB 平均电压最大值;(是否有该相关数据和接线组设置有关)
- ΣB 平均电压最小值;
- ΣB 平均电流最大值;
- ΣB 平均电流最小值;
- ΣB 总有功功率最大值;
- ΣB 总有功功率最小值;
- ΣB 总功率因数最大值;
- ΣB 总功率因数最小值;
- 高速同步源频率最大值;
- 高速同步源频率最小值;
- 电机转速最大值;
- 电机转速最小值;
- 电机扭矩最大值;
- 电机扭矩最小值;
- 电机输出机械功率最大值;
- 电机输出机械功率最小值;

### 设置数据记录

本节介绍数据记录的相关设置 :

- 数据记录响应时间
- 数据记录持续时间
- 启动、停止、复位

### 数据记录菜单

按 MOTOR 键,显示以下菜单

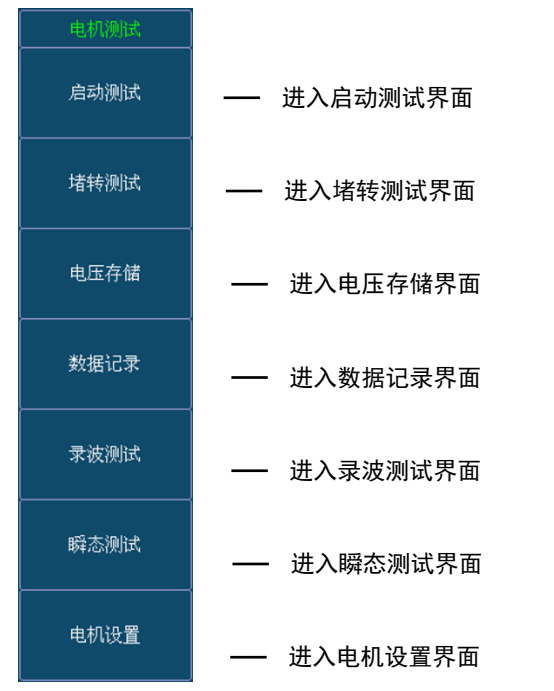

然后按 数据记录 键,显示以下菜单

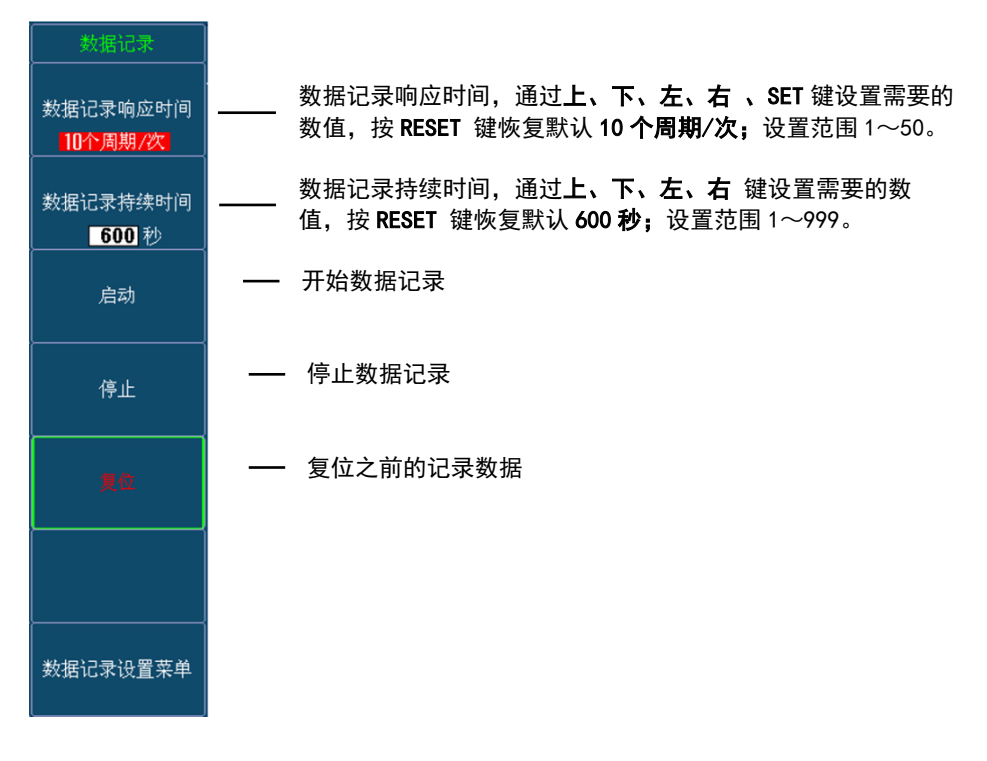

- 按 数据记录响应时间 键, 通过上、下、左、右 、SET 键设置需要的数值, 按 RESET 键恢复默认 10 个周 期/次;设置范围 1~50。
- 按 数据记录持续时间 键, 通过上、下、左、右 键设置需要的数值, 按 RESET 键恢复默认 600 秒;设置 范围 1~999。

### 启动、停止、复位

按 启动 键, 开始进行数据记录,记录数据可以在屏幕查看, 也可以通过上位机软件召测

按 停止 键, 停止数据记录, 如果时间到或记录到 10000 条也会自动停止;

按 复位 键, 之前测试数据清零;

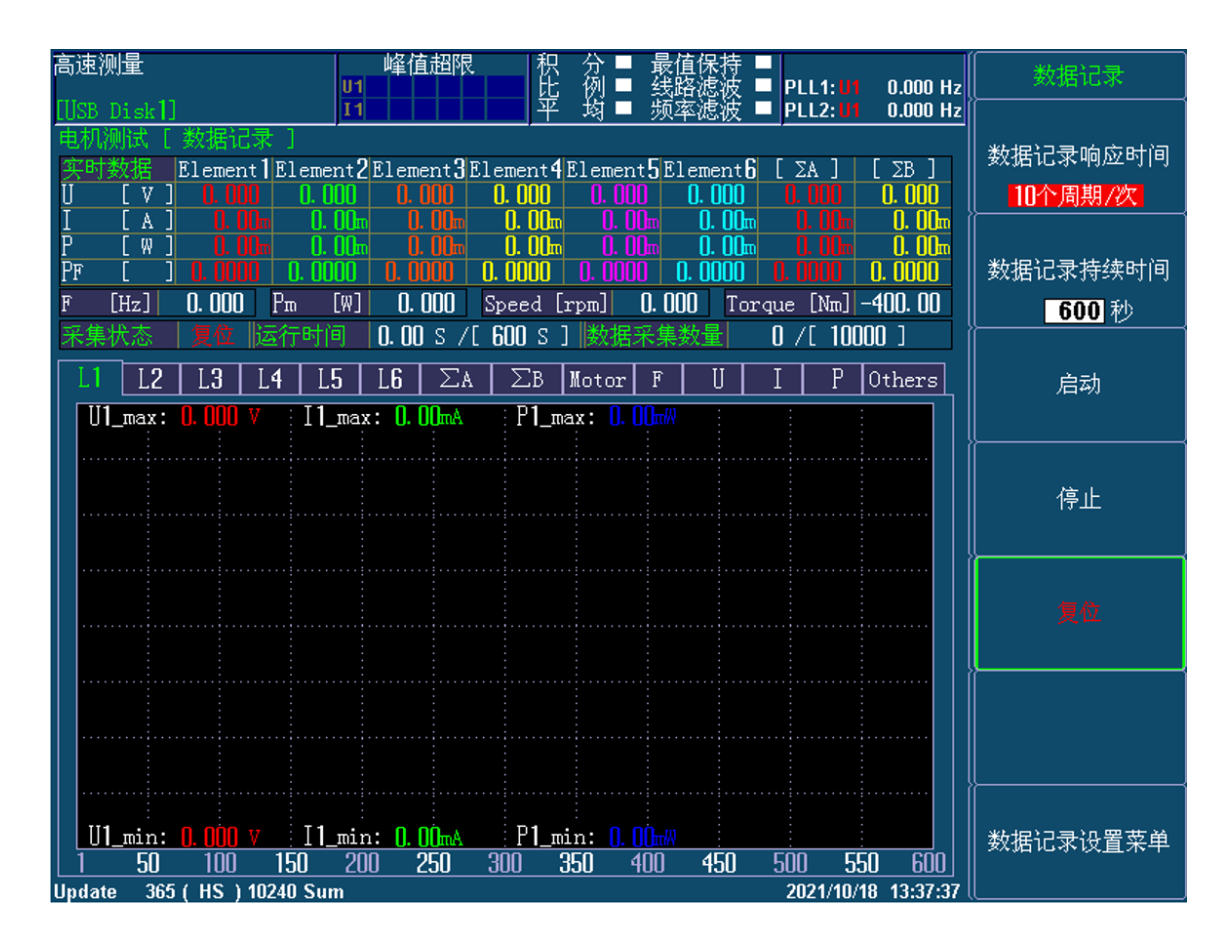

## 14.5 录波

## 录波操作

最多 204800 条录波数据,最长记录时间和录波模式有关; 不同录波模式下录波时间:

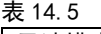

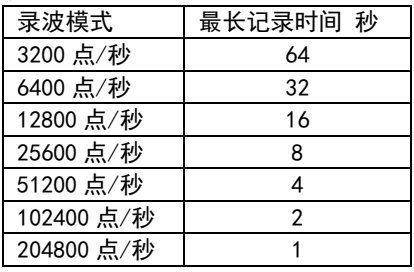

录波数据包括:各单元电压、各单元电流波形数据 以及录波期间的各单元电压最大最小值、各单元电流最大最小值、ΣA 平均电压最大最小值、 ΣA 平均电流最大最小值、ΣB 平均电压最大最小值、ΣB 平均电流最大最小值; 提示:ΣA、ΣB 数据和接线组设置相关;

### 设置录波

本节介绍录波的相关设置 :

- 录波响应时间
- 录波持续时间

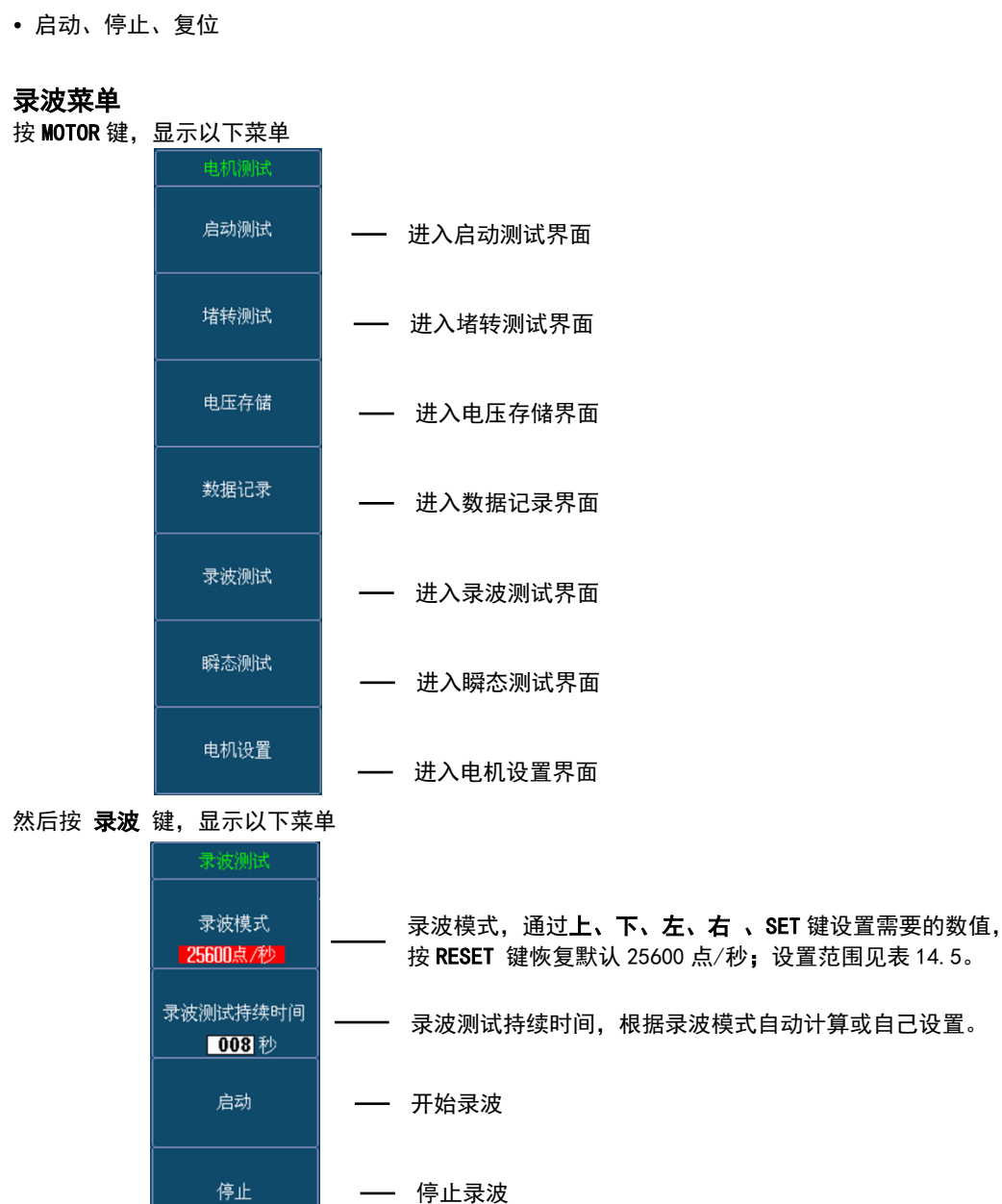

复位之前的录波数据

录波设置菜单

• 按 录波响模式 键, 通过上、下、左、右、SET 键设置需要的数值, 按 RESET 键恢复默认 25600 点/秒; 设 置范围见表 14.5。

• 录波持续时间 根据录波模式自动计算或自己设置;

### 启动、停止、复位

按 启动 键, 开始进行录波测试, 测试数据可以在屏幕查看, 也可以通过上位机软件召测

按 停止 键, 停止录波测试, 如果时间到或记录到 204800 条也会自动停止;

按 复位 键, 之前测试数据清零;

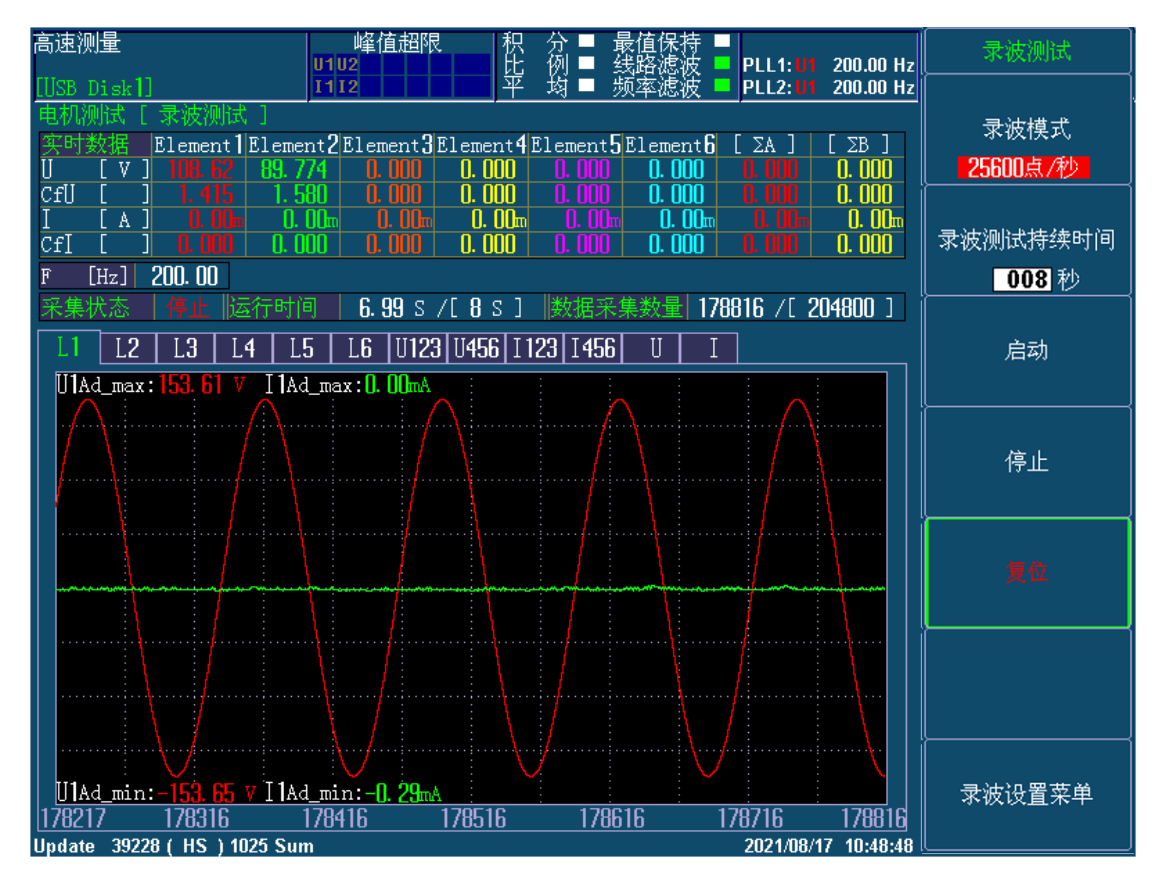

### 波形缩放移动

通过 ESC 键退出测试菜单,通过上、下键缩放波形,通过左、右 键移动波形。

## 14.6 瞬态测试

## 数据记录操作

最快每周期记录一次数据(针对交流可以测到频率的信号)或每单次测量超时时间记录一次数据(针对直流、 脉动直流等测不到频率的信号),最多 10000 条记录数据,最长记录时间 999 秒; 单次测量超时时间相关设置见 3.9 数据更新周期(UPDATE RATE)

记录数据包括:各单元电压、各单元电流、各单元功率、ΣA 平均电压、ΣA 平均电流、ΣA 总有功功率、ΣB 平 均电压、ΣB 平均电流、ΣB 总有功功率、高速同步源频率、电机转速、电机扭矩、电机输出机械功率 提示:ΣA、ΣB 数据和接线组设置相关;

分析结果包括以下数据:

- 各单元电压最大值;
- 各单元电压最小值;
- 各单元电流最大值;
- 各单元电流最小值;
- 各单元有功功率最大值;
- 各单元有功功率最小值;
- 各单元功率因数最大值;
- 各单元功率因数最小值;
- ΣA 平均电压最大值;(是否有该相关数据和接线组设置有关)
- ΣA 平均电压最小值;
- ΣA 平均电流最大值;
- ΣA 平均电流最小值;
- ΣA 总有功功率最大值;
- ΣA 总有功功率最小值;
- ΣA 总功率因数最大值;
- ΣA 总功率因数最小值;
- ΣB 平均电压最大值;(是否有该相关数据和接线组设置有关)
- ΣB 平均电压最小值;
- ΣB 平均电流最大值;
- ΣB 平均电流最小值;
- ΣB 总有功功率最大值;
- ΣB 总有功功率最小值;
- ΣB 总功率因数最大值;
- ΣB 总功率因数最小值;
- 高速同步源频率最大值;
- 高速同步源频率最小值;
- 电机转速最大值;
- 电机转速最小值;
- 电机扭矩最大值;
- 电机扭矩最小值;
- 电机输出机械功率最大值;
- 电机输出机械功率最小值;

### 设置瞬态测试

本节介绍瞬态测试的相关设置 :

- 瞬态测试响应时间
- 瞬态测试持续时间
- 启动、停止、复位

#### 瞬态测试菜单 按 MOTOR 键.

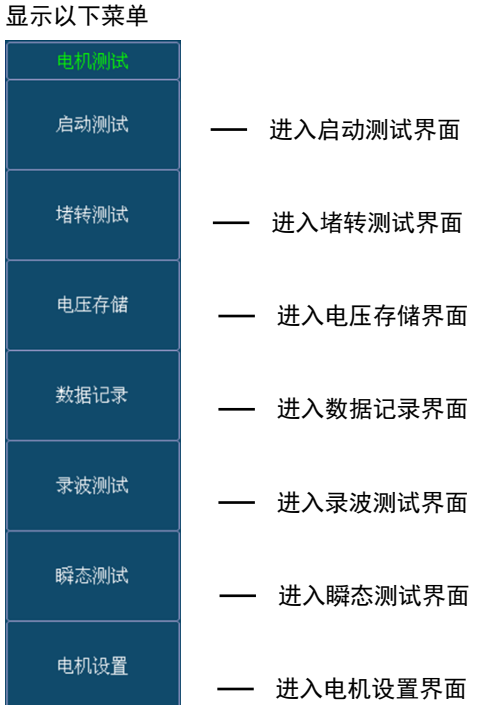

### 然后按 瞬态测试 键,显示以下菜单

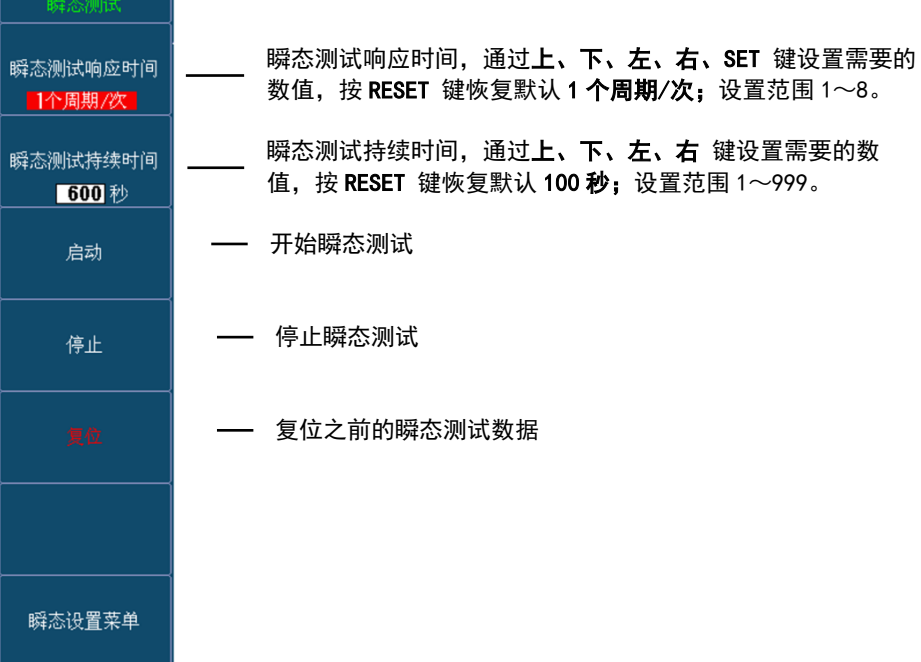

- 按 瞬态测试响应时间 键, 通过上、下、左、右、SET 键设置需要的数值, 按 RESET 键恢复默认 1 个周期 /次; 设置范围 1~8。
- 按 瞬态测试持续时间 键,通过上、下、左、右 键设置需要的数值,按 RESET 键恢复默认 100 秒;设置 范围 1~999。

### 启动、停止、复位

- 按 启动 键, 开始进行瞬态测试, 记录数据可以在屏幕查看, 也可以通过上位机软件召测
- 按 停止 键,停止瞬态测试,如果时间到或记录到 10000 条也会自动停止;
- 按 复位 键, 之前测试数据清零;

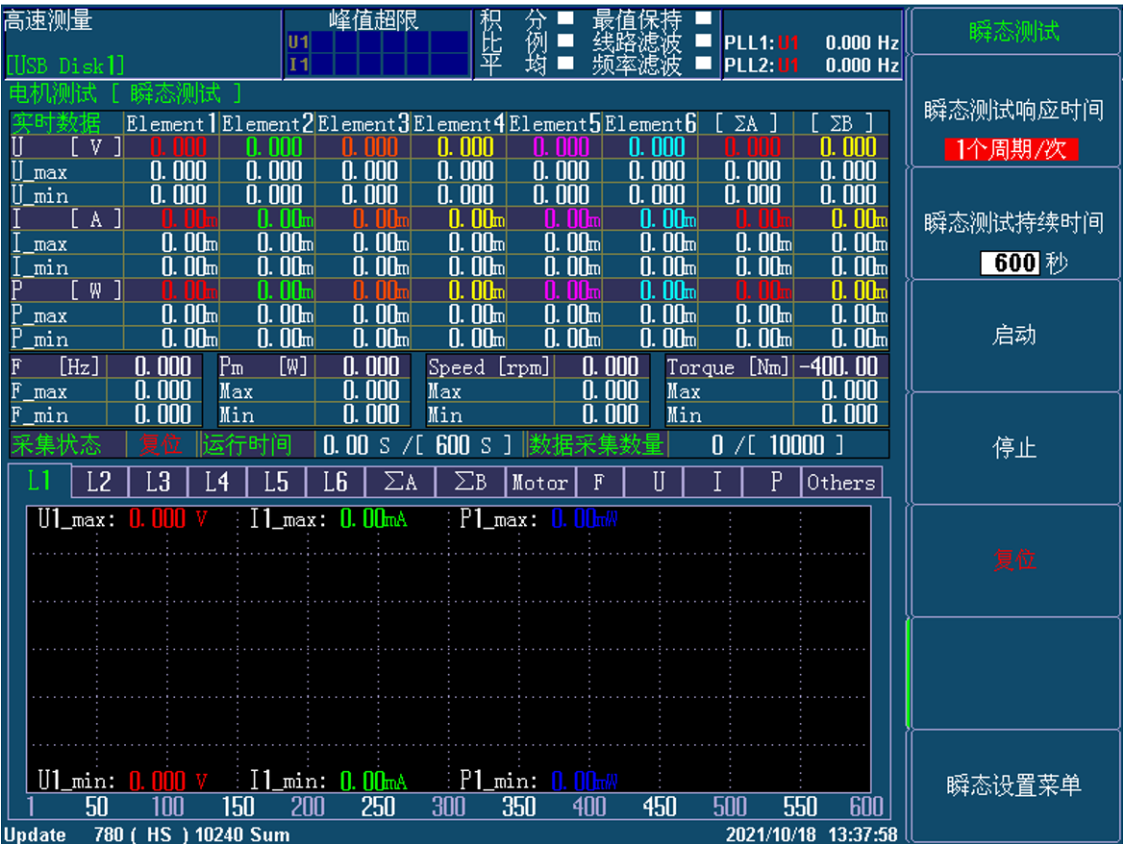

# 14.7 电机设置(选件)

本仪器可以从与电机转速成比例的信号和来自扭矩仪的与电机扭矩成比例的信号,计算出电机的转速、扭矩及 电机输出。来自转速传感器或扭矩仪的信号可选择模拟信号(直流电压)或脉冲信号。另外,通过设置电机极 数,可计算电机的同步速度。并且利用本仪器测得的有功功率、频率和电机输出,本仪器还可计算电机效率和 总效率。

电机评价的相关设置如下。

- 转速设置
- 扭矩设置
- Pm 机械功率设置
- 同步速度设置

按 MOTOR 键,显示以下菜单

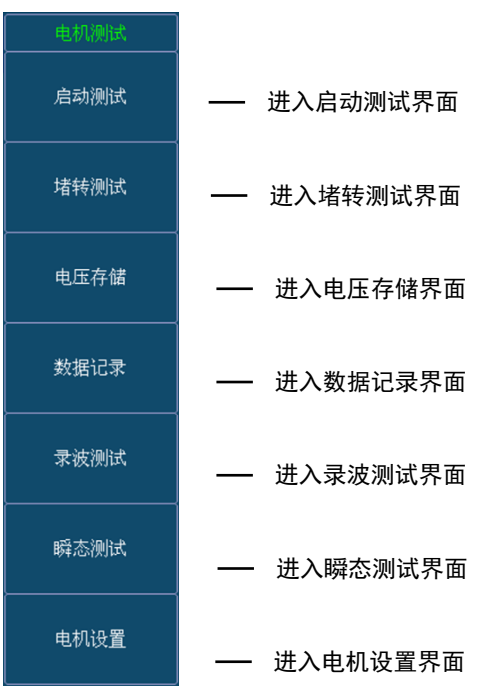

#### 然后按 电机设置 键,显示以下菜单

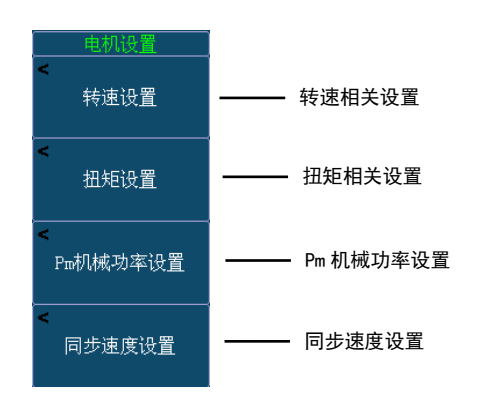

## 转速设置

按 转速设置 键,显示转速设置菜单。

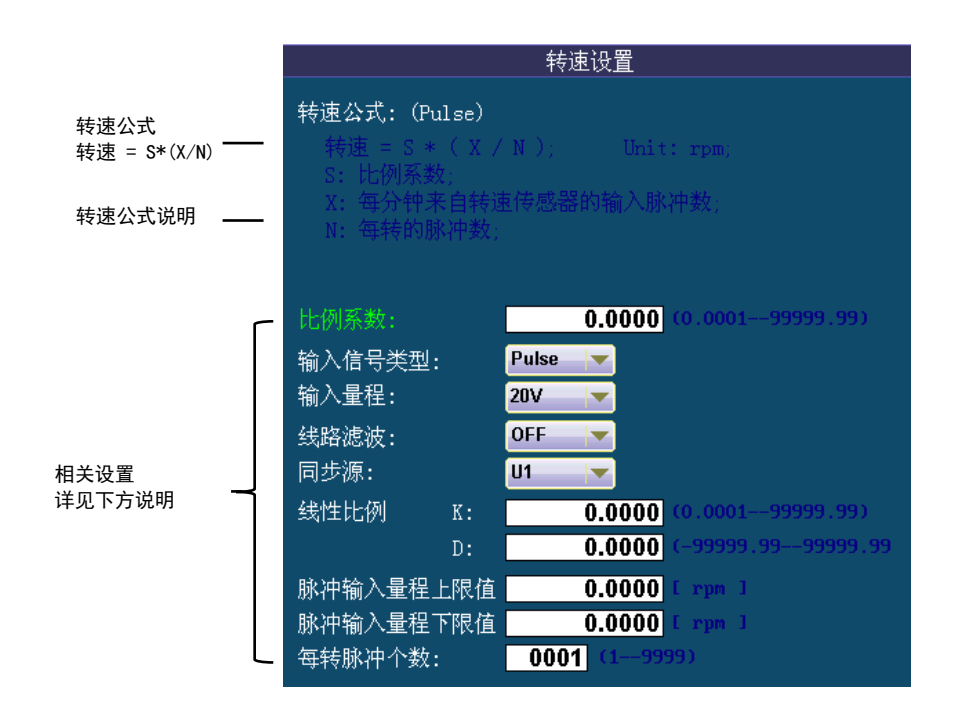

#### 脉冲/模拟公共设置说明

#### 比例系数

可以设置用于换算转速信号的比例系数。设置范围是 0.0001 ~ 99999.9999

- 当转速信号类型是 Analog 时 此设置用作模拟输入的线性比例公式的比例系数。
- 当转速信号类型是 Pulse 时 此设置用作转速信号每转的脉冲数公式的比例系数。

#### 输入信号类型

可以从以下 2 种类型中选择从转速传感器输入到本仪器的信号。

- Analog: 本仪器接收 DC 电压(模拟)信号时选择此项。
- Pulse: 本仪器接收脉冲信号时选择此项。

#### 输入量程

仅用于提示固定输入量程(20V、 10V、 5V、 2V、 1V)。

- **•** Analog:直流信号的输入量程
- **•** Pulse :输入脉冲的峰峰值

### 脉冲输入相关设置说明

#### 转速公式

- 转速 = S \* ( X / N )
- S : 比例系数
- X : 每分钟来自转速传感器的输入脉冲数
- N :每转脉冲数
- 转速单位:rpm(每分钟转数)

#### 脉冲输入量程

设置一个合适范围,包括输入信号的最大值和最小值。例如,假设被测信号的转速在 120rpms~180rpms 之间, 转速的脉冲输入量程就应设为 100rpms~200rpms。

上限值和下限值 可以为每个输入信号设置脉冲量程,设置范围如下。 • 转速信号: 0.0000 ~ 99999.9999 (rpm)

#### 每转脉冲个数

设置每转的脉冲数,设置范围是 1~9999。 此设置项参与上述转速公式的计算。

### 模拟输入相关设置说明

#### 线性比例

可以设置转速模拟输入信号的斜率(K)和偏移量(D),设置范围如下。  $K: 1.000 m \sim 1.000 M$ D:  $-1.000 M \sim 1.000 M$ 以下公式用于计算转速: 转速 = S(K \* X + D) S: 比例系数 K: 输入信号的斜率 X: 来自转速传感器的输入电压 D: 偏移量

#### 线路滤波

用于 Analog(模拟)信号的线路滤波

- **•** OFF(关闭线路滤波器)
- **•** 100Hz(线路滤波器截止频率设置为 100Hz)
- **•** 1kHz(线路滤波器截止频率设置为 1KHz)

#### 同步源

传感器设置为模拟时,准确设置同步源就能提高测量精度。 可选:U1、I1、U2、I2、U3、I3、U4、I4、U5、I5、U6、I6、None

## 扭矩设置

按 扭矩设置 键,显示扭矩设置菜单。

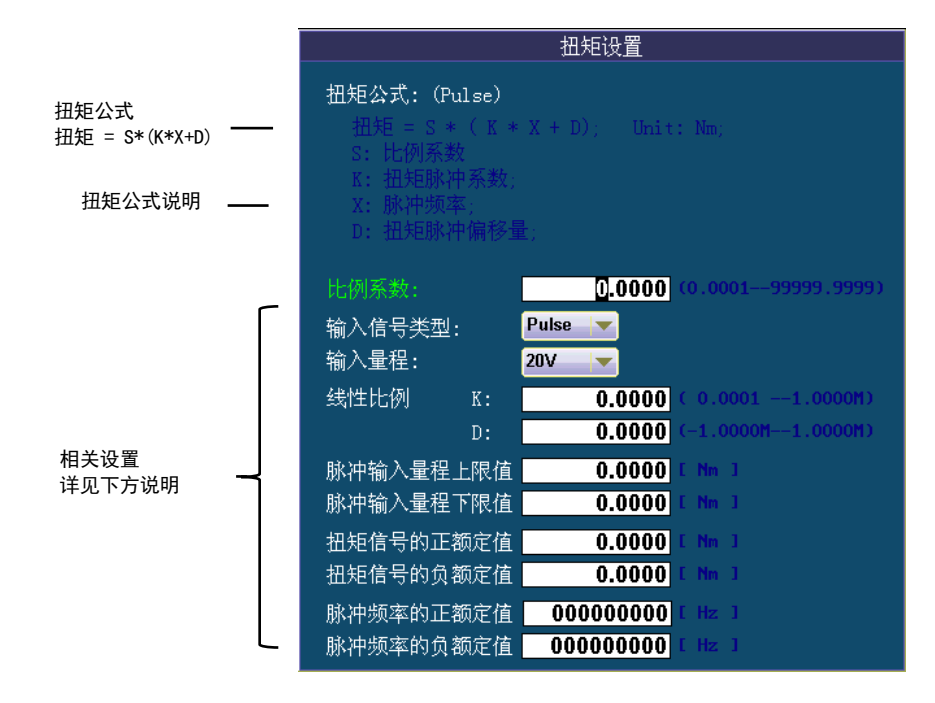

### 脉冲/模拟公共设置说明

#### 比例系数

可以设置用于换算转速信号的比例系数。设置范围是 0.0001 ~ 99999.9999

• 当转速信号类型是 Analog 时 此设置用作模拟输入的线性比例公式的比例系数。 • 当转速信号类型是 Pulse 时

此设置用作转速信号每转的脉冲数公式的比例系数。

#### 输入信号类型

- 可以从以下 2 种类型中选择从扭矩传感器输入到本仪器的信号。
- Analog: 本仪器接收 DC 电压(模拟)信号时选择此项。
- Pulse: 本仪器接收脉冲信号时选择此项。

#### 输入量程

仅用于提示固定输入量程(20V、 10V、 5V、 2V、 1V)。

- **•** Analog:直流信号的输入量程
- **•** Pulse :输入脉冲的峰峰值

#### 脉冲输入相关设置说明

#### 扭矩公式

- 转速 = S \* ( K \* X + D )
- S : 比例系数
- K : 扭矩脉冲系数
- X :转脉频率
- D:扭矩脉冲偏移量

#### 脉冲输入量程

设置一个合适范围,包括输入信号的最大值和最小值。例如,假设被测信号的扭矩在-18N•m~+18N•m

之间,扭矩的脉冲输入量程就应设为–20N•m~+20N•m。

上限值和下限值 可以为每个输入信号设置脉冲量程,设置范围如下。

• 扭矩信号 : -10000.0000~10000.0000 (N•m)

#### 扭矩信号脉冲额定值

请参照扭矩仪规格设置正负额定值。 扭矩信号的正负额定值

范围 : -10000.0000  $\sim$  10000.0000 (N•m)

#### 实例

如果使用下图规格的扭矩仪测量范围在–20N•m~+20N•m 的扭矩

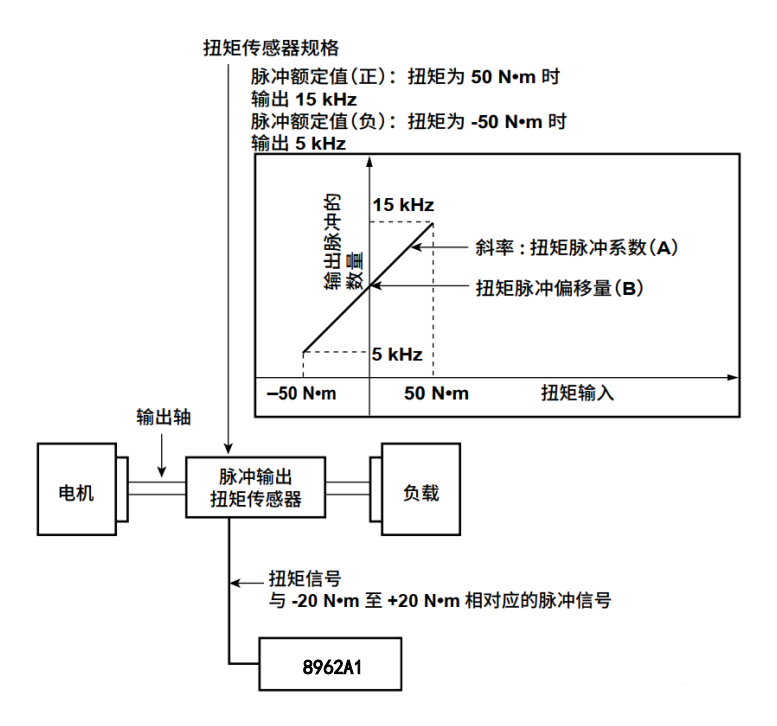

脉冲输入量程和脉冲额定值的设置如下所述:

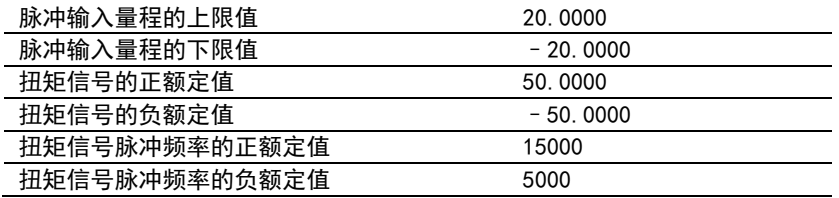

## Pm 机械功率设置

按 Pm 机械功率设置 键,显示 Pm 机械功率设置菜单。

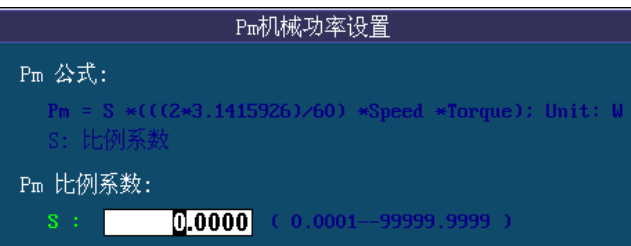

## Pm 公式

```
Pm 的单位为 w。
Pm = S * (((2*3.1415926)/60) * Speed * TorQue)
```
### Pm 比例系数

Pm 比例系数范围为 0.0001-99999.9999。

## 同步速度设置

按 同步速度设置 键,显示同步速度设置菜单。

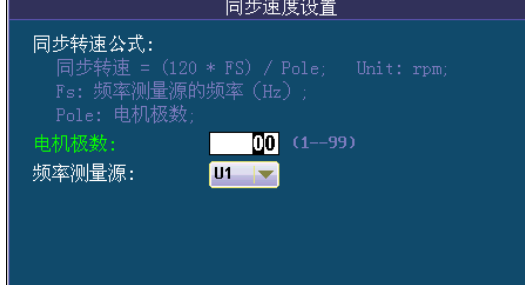

### 同步速度公式

同步速度的单位固定为 min–1 或 rpm。

同步速度 $(min^{-1}) = \frac{120 * FS}{1 - m}$ 极数(Pole)

Fs: 频率测量源的频率(Hz) Pole: 电机极数

### 电机极数(Pole)

设置用于计算同步速度的电机极数,设置范围是 1~99。

### 频率测量源

- 从以下选项中选择频率测量源,用于计算同步速度。可选项取决于单元的配置数量。 U1、I1、U2、I2、U3、I3、U4、I4、U5、I5、U6、I6
- 通常必须选择正在供给电机的电压或电流。如果选择的频率的电压或电流不是正在供给电机的,可能无法计 算出正确的同步速度。

## 电机效率和总效率计算

从本仪器测得的有功功率和电机输出,可以计算出电机效率(电机的消耗功率与电机输出的比值)和总效率。 可以用η Formula 设置效率公式。 请参考 3.6 节《效率公式》

提示:

• 总效率是总消耗功率与电机输出的比值。总消耗功率包括电机的消耗功率和向电 机输送功率时经过转换器所消耗的功率。

以下是运算实例。

• 电机输入接到ΣA

电机效率(%) = 电机输出 Pm(w) ∗ 100  $P \Sigma A(w)$ 

H

$$
\begin{array}{c|c}\n & P\Sigma A \\
 \hline\n & \text{电视} \\
 \hline\n & \text{屈} \\
 \hline\n & \text{Edm} \\
 \end{array}
$$

▃

• 变换器输入和电机输入分别接到ΣA 和ΣB

电机效率(%) =  $\frac{\pm \hbar \hat{\mathbf{m}} \mathbf{m}(\mathbf{w})}{\hbar \mathbf{m}}$  $\frac{\text{P}}{\text{P} \Sigma \text{B}(\text{w})}$  \* 100

$$
.93\%\n\mathfrak{F}(\%) = \frac{\n\text{电视} \times \text{Pm}(w)}{\text{P} \Sigma \mathbf{A}(w)} \times 100
$$

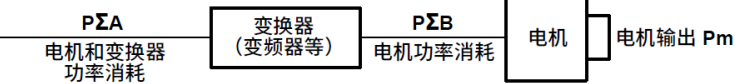

 $\overline{a}$ 

п

┑

• 变换器输入和电机输入分别接到 ΣB 和 ΣA

电机效率(%) = 电机输出 Pm(w) PΣ() ∗ 100

总效率(%) = <sup>电机输出 Pm(w)</sup>  $\frac{\text{P}}{\text{P} \Sigma \text{B}(\text{w})}$  \* 100

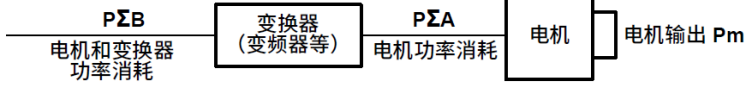

# 附录 1 测量功能的符号和求法

# 常规测量功能

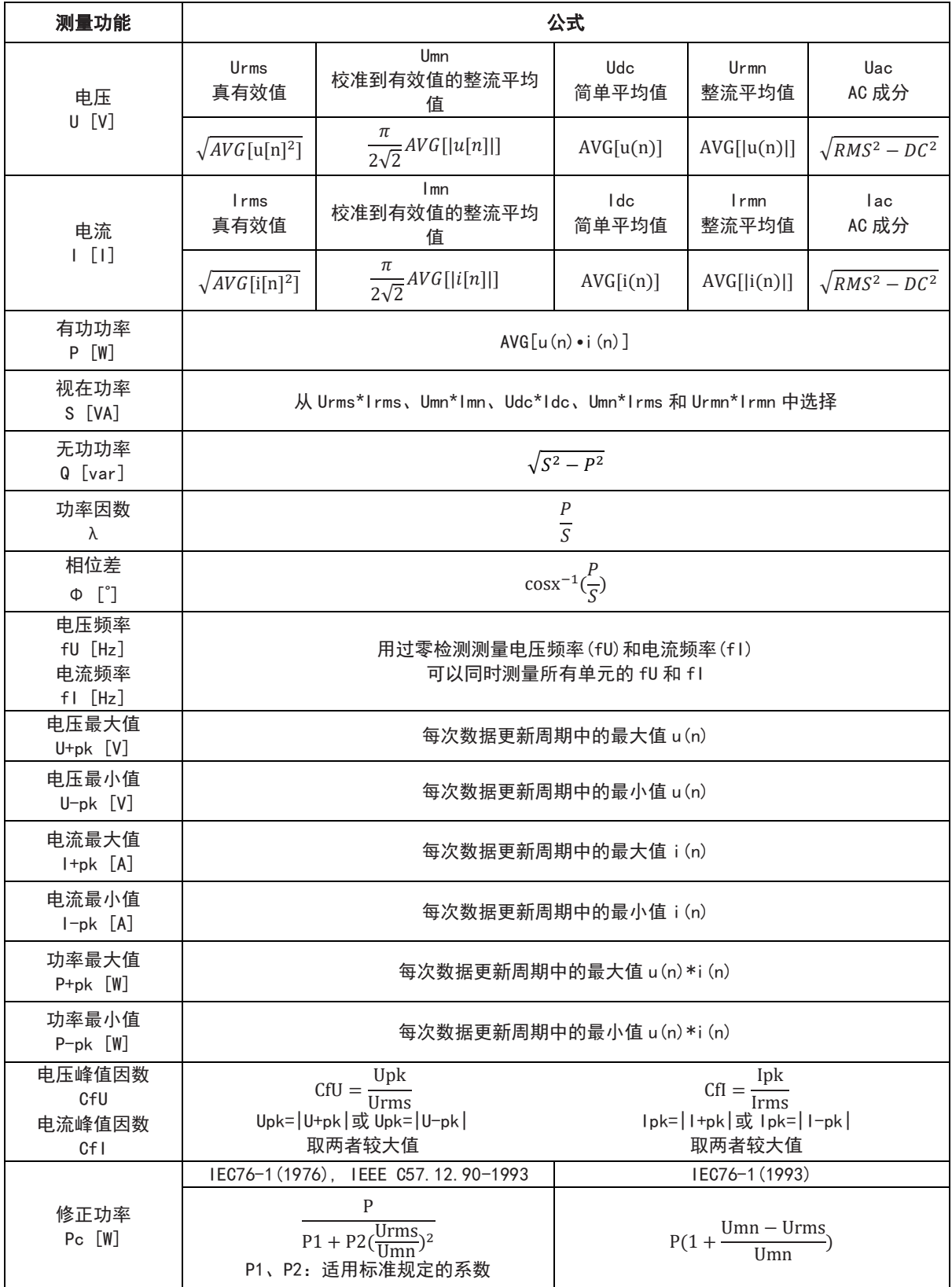

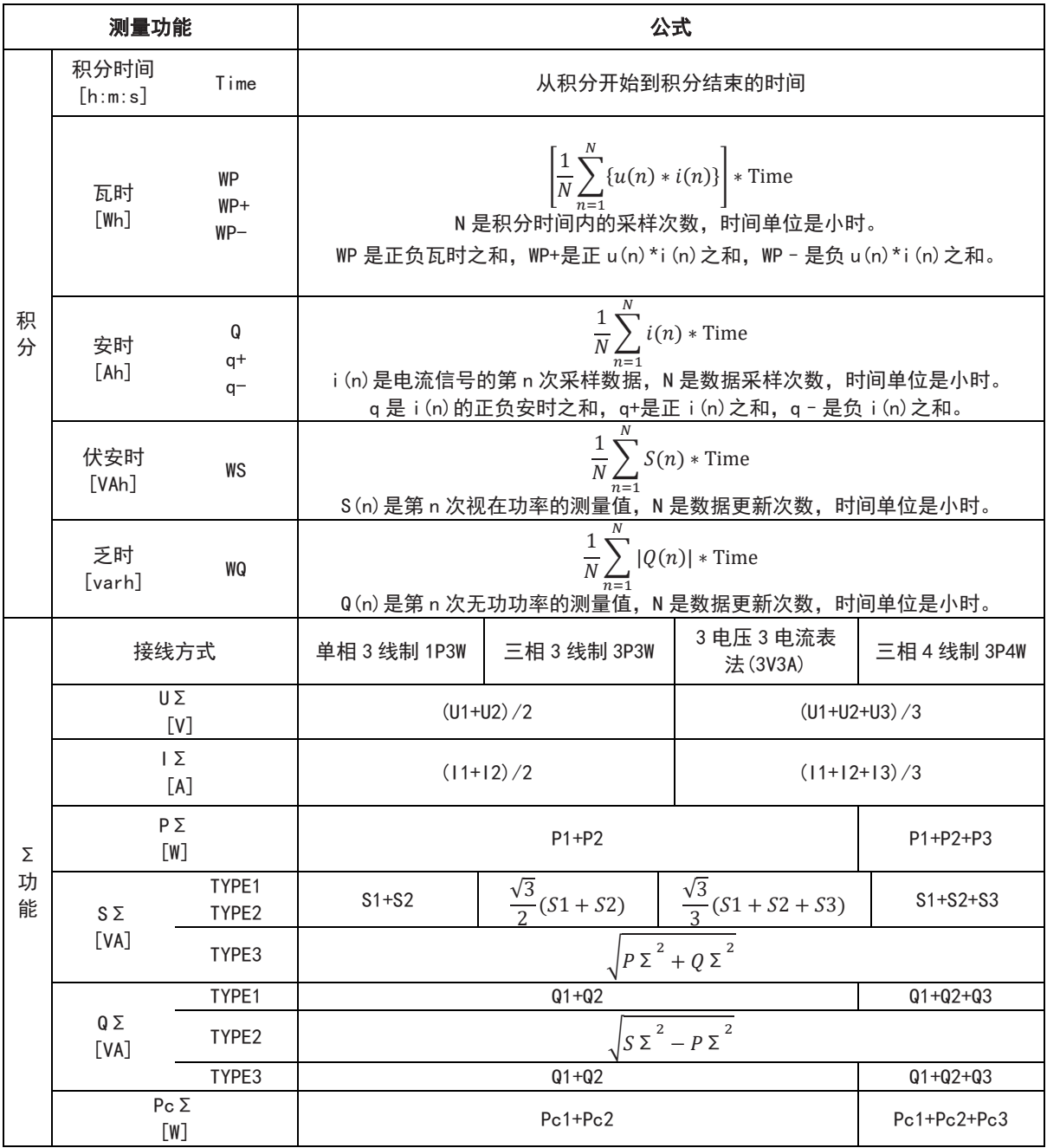

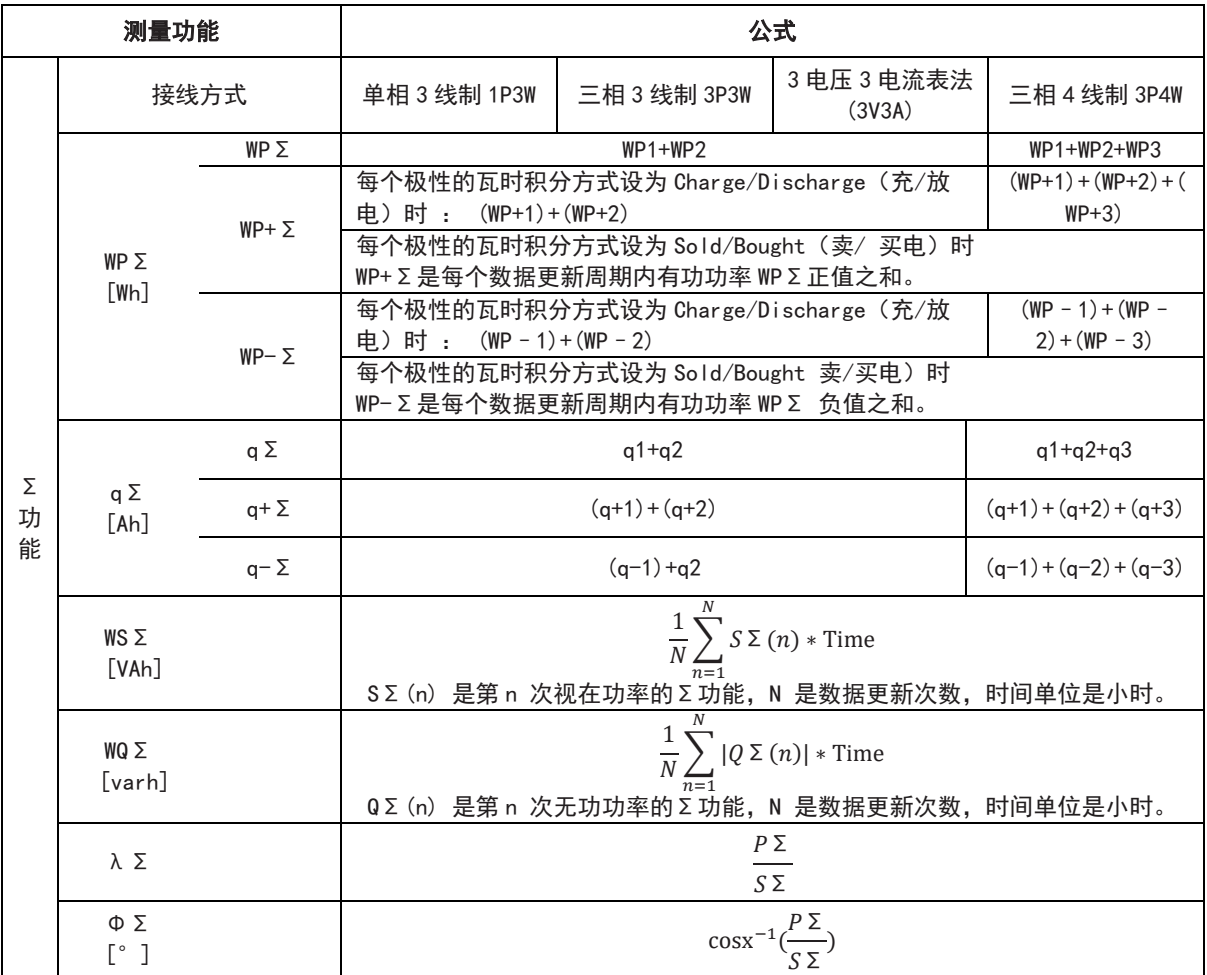

提示

• u(n)表示电压瞬时值。

• i(n)表示电流瞬时值。

- n 表示第 n 次测量区间,测量区间由同步源设置决定。
- AVG[ ]表示在数据测量周期内对[ ]里的采样数据进行简单平均,数据测量周期由同步源设置决定。
- PΣ 表示接线组 Σ 的有功功率。分配到接线组 Σ 的输入单元因本仪器安装的单元数量和选择的接线方式类型 而异。
- 表格中的输入单元 1、2、3 组成接线方式时,在 UrmsΣ、UmnΣ、UrmnΣ、UdcΣ、UacΣ、IrmsΣ、ImnΣ、 IrmnΣ、IdcΣ、IacΣ、PΣ、SΣ、QΣ、PcΣ、WPΣ 和 qΣ 的运算公式中表示为数字 1、2、3。
- 本仪器的 S、Q、λ 和 Φ 通过电压、电流和有功功率的测量值运算求得。如果输入失真波形,从本仪器获得 的测量值与从使用不同测量原理的其他仪器得到的测量值之间可能存在差异。
- 计算 Q[var]时, 当电流相位超前电压时, Q 值为负 (-); 电流相位滞后电压时, Q 值为正 (+)。Q Σ 的结果 可能为负,因为它是从每个单元带符号的 Q 值运算而得。

# 谐波测量的测量功能

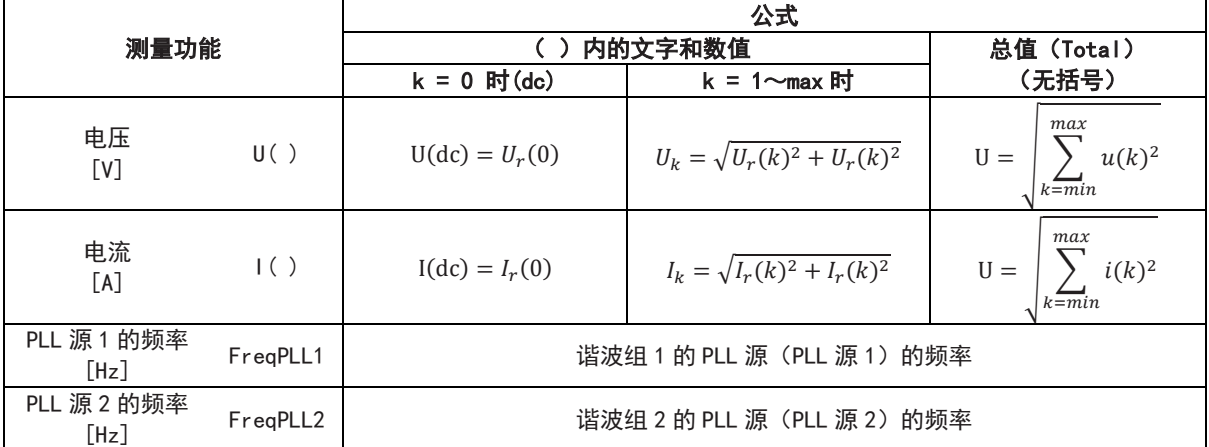

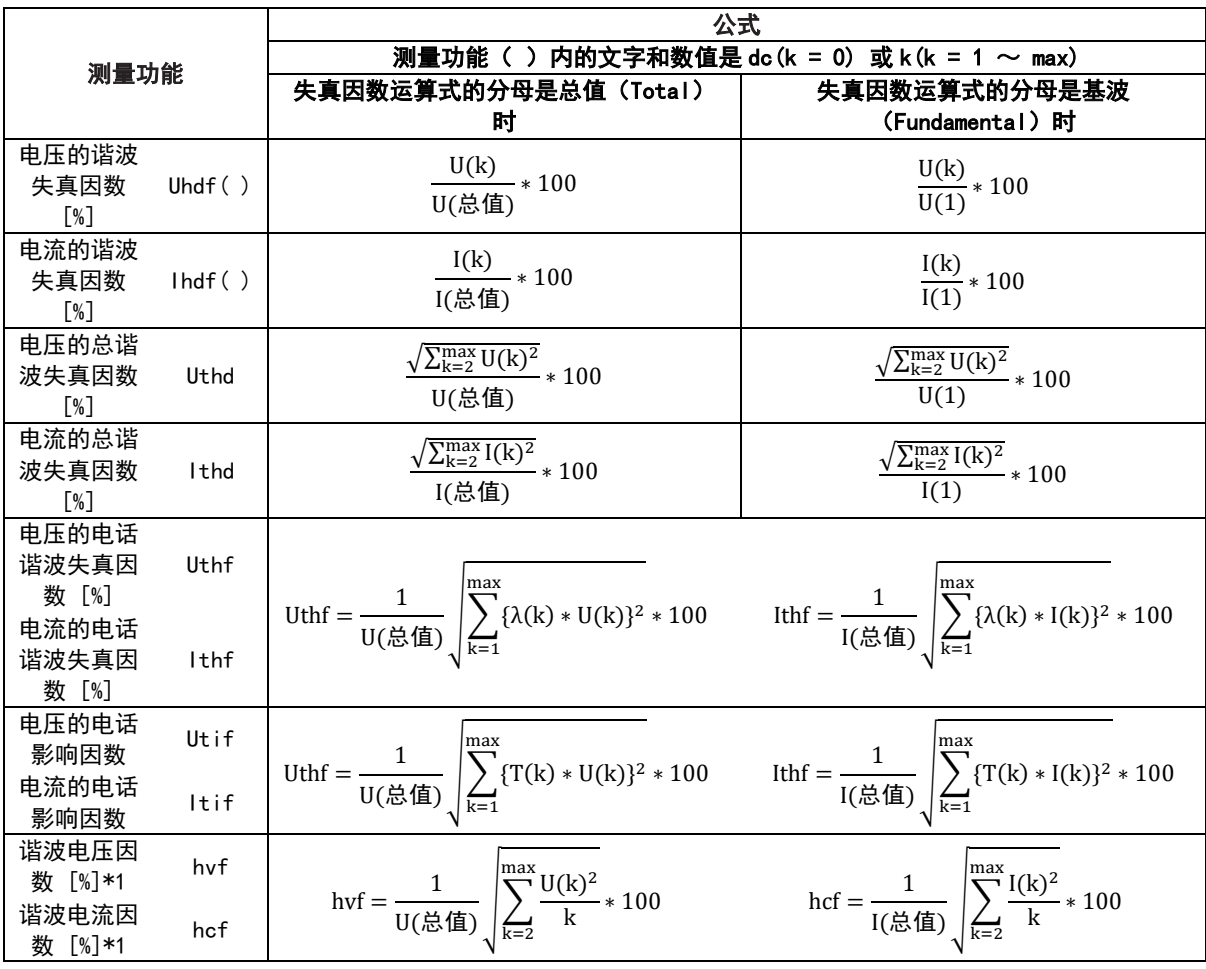

● U(总值) =  $\sqrt{\sum_{k=\text{min}}^{\text{max}} U(k)^2}$  I(总值) =  $\sqrt{\sum_{k=\text{min}}^{\text{max}} I(k)^2}$ 

### 提示

- k 是谐波次数,r 是实数部分,j 是虚数部分。
- U(k)、U(r k)、U(j k)、(I k)、I(r k)和 I(j k)用有效值表示。
- min 代表最小谐波次数, 可以选择 0 (直流成分)或 1 (基波成分)。
- max 代表最大谐波次数。
- λ(k): 由适用标准(IEC34-1 (1996)) 定义的系数。
- T(k): 由适用标准(IEEE Std 100 (1992)) 定义的系数

## 如何实现精确测量

## 功率损耗的影响

使用和负载匹配的接线方式可以降低功率损耗对测量精度的影响。以下考虑电源(SOURCE)和负载电阻 (LOAD)的情况。

### 测量较大电流时

将电压测量回路连到近负载一侧。电流测量回路测得流经负载的电流 iL 和流经电压测量回路的电流 iV 之和。 因为测量回路电流为 iL,所以误差仅为 iV。本仪器电压测量回路的输入阻抗约 2MΩ。输入 1000V 电压时,iV 约为 0.5mA(1000V/2MΩ)。如果负载电流 iL 大于等于 5A(负载阻抗 200Ω或以下),则 iV 对测量精度的影响 在 0.01%以下。另外,输入 100V 电压和 5A 电流时,iV=0.05mA(100V/2MΩ),iV 对测量精度的影响为 0.001% (0.05mA/5A)。

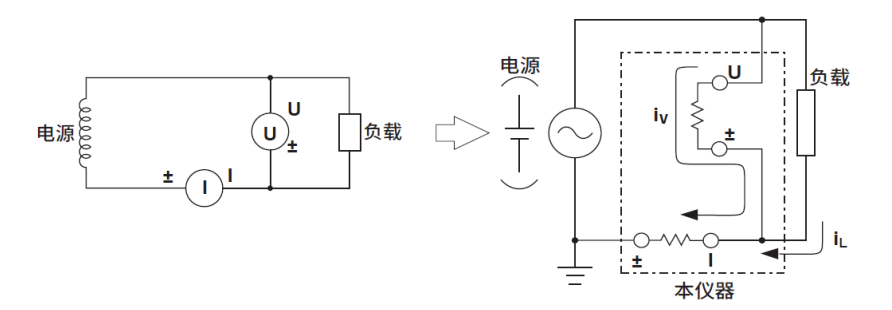

作为参考,造成影响为 0.01%、0.001%和 0.0001%的电压和电流关系如下图所示。

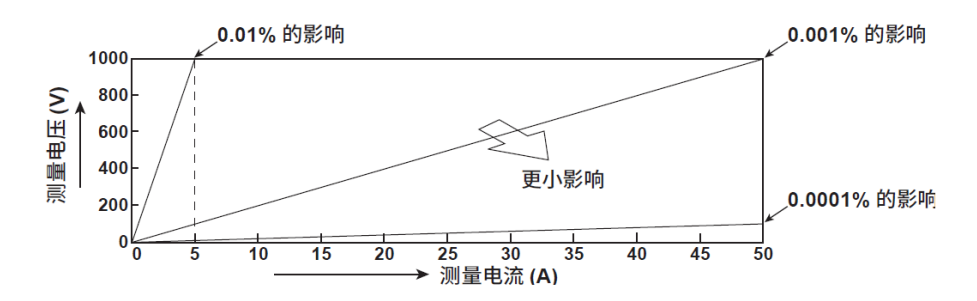

### 测量较小电流时

将电流测量回路连到近负载一侧。电压测量回路测得负载电压 eL 和电流测量回路的电压 eI 之和,误差仅为 eI。5A 输入单元和 50A 输入单元的电流测量回路的输入阻抗分别约为 100mΩ 和 2mΩ。例如,负载阻抗为 1k Ω时,eI 对 5A 输入单元测量精度的影响约为 0.01%(100mΩ/1kΩ)1kΩ),对 50A 输入单元测量精度的影响 约为 0.0002%(2mΩ/1kΩ)。

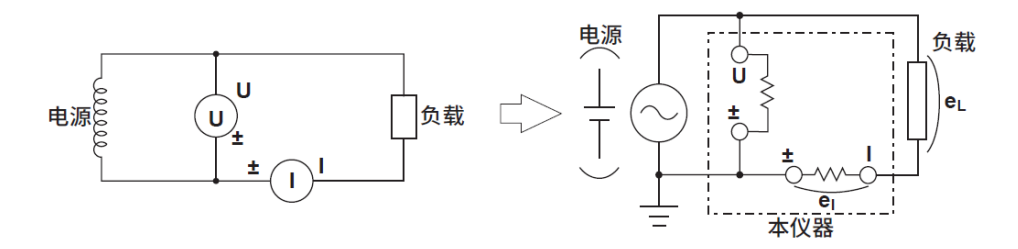
## 发货清单

测试仪套件中包括下列物品,请仔细核对,如有不同,请及时联系本公司。 表1-1 发货清单

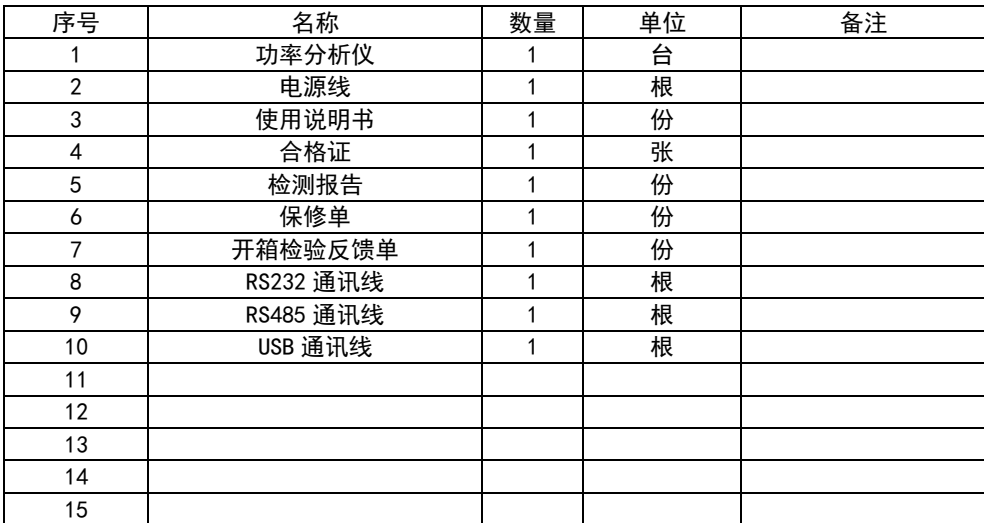